# **Français**

# Total Thrombus formation Analysis System ( Système d'analyse de formation du thrombus total) T-TAS®01

à usage professionnel

# Mode d'emploi - Manuel d'instructions -

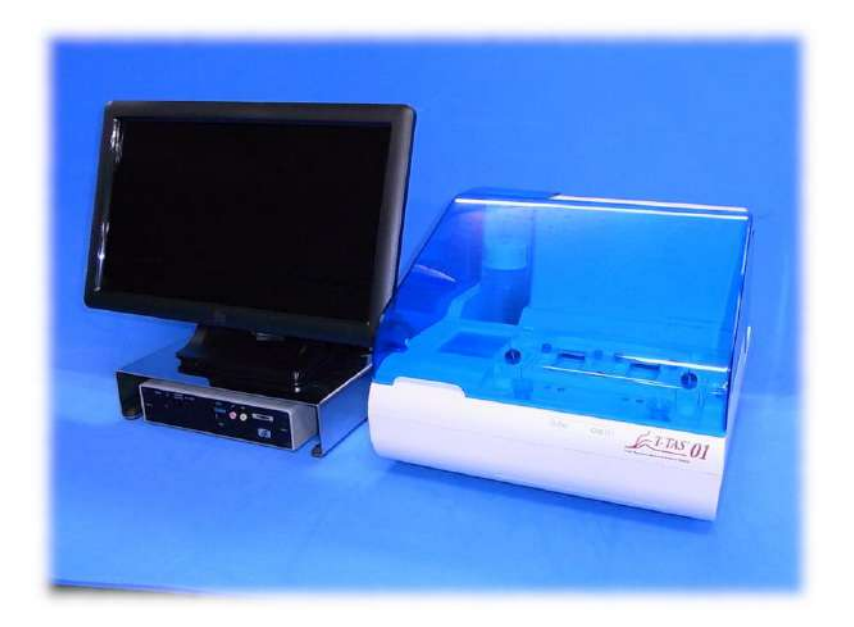

Ce manuel d'instructions contient les instructions d'utilisation du Système d'analyse de formation du thrombus total T-TAS® 01. Lisez attentivement le manuel d'instructions avant toute utilisation et utilisez le système de manière appropiée.

Rangez le manuel dans un endroit facilement accessible afin de pouvoir vous y référer.

# Utilisation prévue :

● L'instrument T-TAS 01 est conçu pour être utilisé avec les plaquettes de réactif pour T-TAS en laboratoire clinique.

# Préambule

- Le Système d'analyse de formation du thrombus total T-TAS®01 est un dispositif médical de diagnostic in vitro.
- La reproduction du contenu du manuel, partielle ou totale, est strictement interdite.
- Le contenu du manuel et les spécifications du système peuvent faire l'objet de modifications sans préavis.
- Les images figurant dans le manuel peuvent différer du produit et des écrans réels en termes de version, design, etc.
- Toute utilisation du système contraire aux instructions fournies dans le manuel peut provoquer des dommages et blessures ou entraîner l'annulation de la garantie.
- Seuls les opérateurs dûment formés doivent utiliser ce système.
- Les équipements de protection peuvent être inefficaces en cas de mauvaise manipulation du système de la part de l'utilisateur ou d'utilisation non conforme au contenu du manuel.
- Le fabricant décline toute responsabilité en cas de dommages provoqués par une mauvaise manipulation du système de la part de l'utilisateur ou par une utilisation non conforme au contenu du manuel.
- Le système est fourni avec un ordinateur personnel (ordinateur dédié) et un moniteur à écran tactile (moniteur dédié) destinés au contrôle de l'instrument. Ne pas utiliser l'ordinateur et le moniteur dédiés avec d'autres applications que le système.
- Un diagnostic clinique complet doit être effectué par le médecin en charge du patient. Ce diagnostic doit se baser sur les résultats des mesures, mais également sur d'autres informations telles que le profil clinique du patient ou d'autres résultats de tests.
- Les droits d'auteur du manuel appartiennent à Fujimori Kogyo Co., Ltd. T-TAS 01 est une marque déposée de Fujimori Kogyo Co., Ltd.

# Cybersécurité du logiciel

- L'instrument T-TAS 01 ne doit pas être connecté à un réseau filaire ou sans fil.
- L'instrument T-TAS 01 doit être utilisé dans un laboratoire clinique professionnel.
- Seul le personnel de l'établissement dûment autorisé doit avoir accès à l'instrument.
- Si la condition précédente ne peut être assurée, nous proposons des mesures supplémentaires de cybersécurité permettant de limiter ce type de risque.
- Pour plus d'informations, contacter Fujimori Kogyo Co., Ltd. à ttas-info@zacros.co.jp.

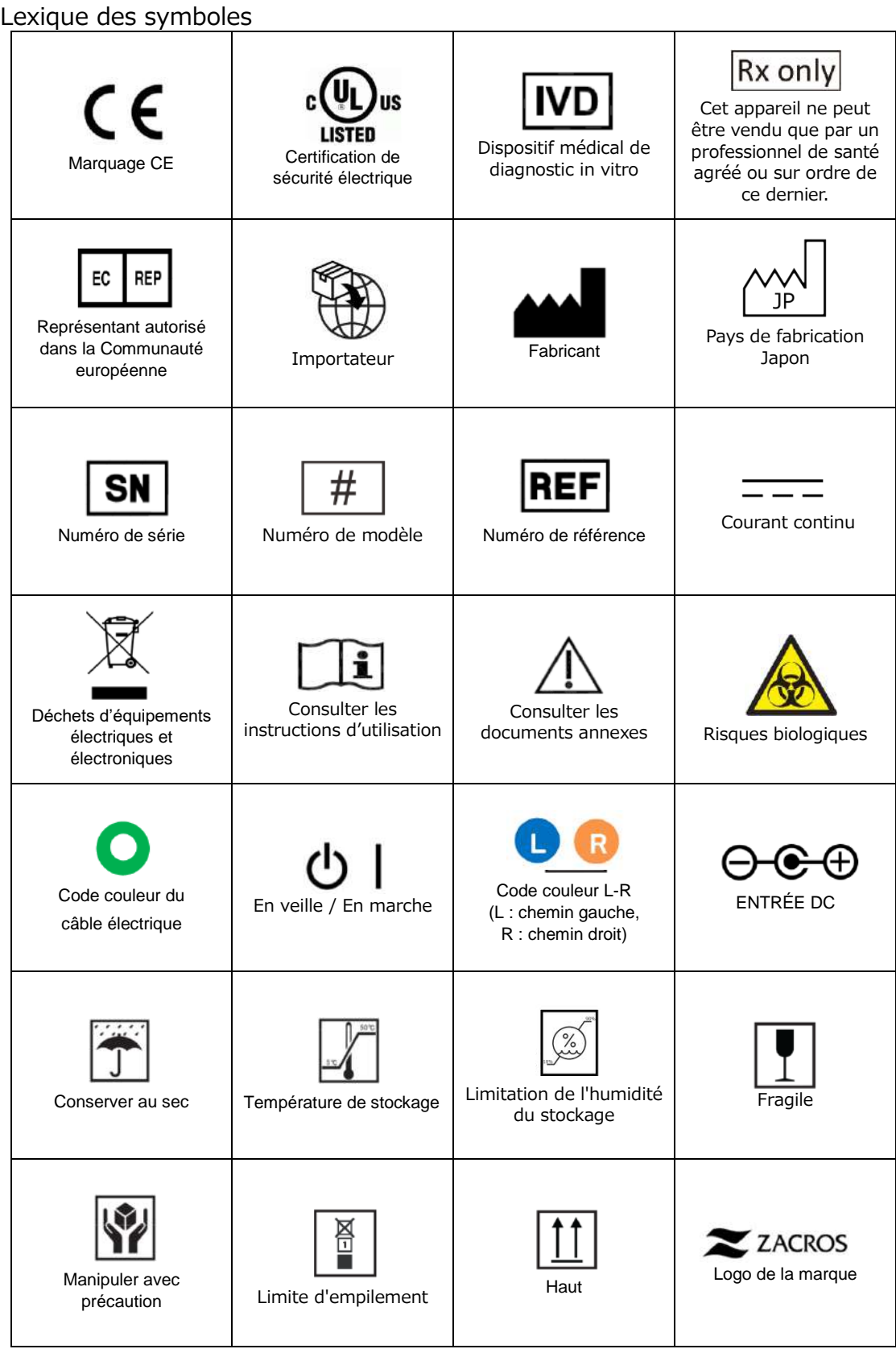

a sa kabilang sa kalawang pangangang sa pangangang sa pangangang sa pangangang sa pangangang sa pangangang sa<br>Pangangang sa pangangang sa pangangang sa pangangang sa pangangang sa pangangang sa pangangang sa pangangang s

# Contenu

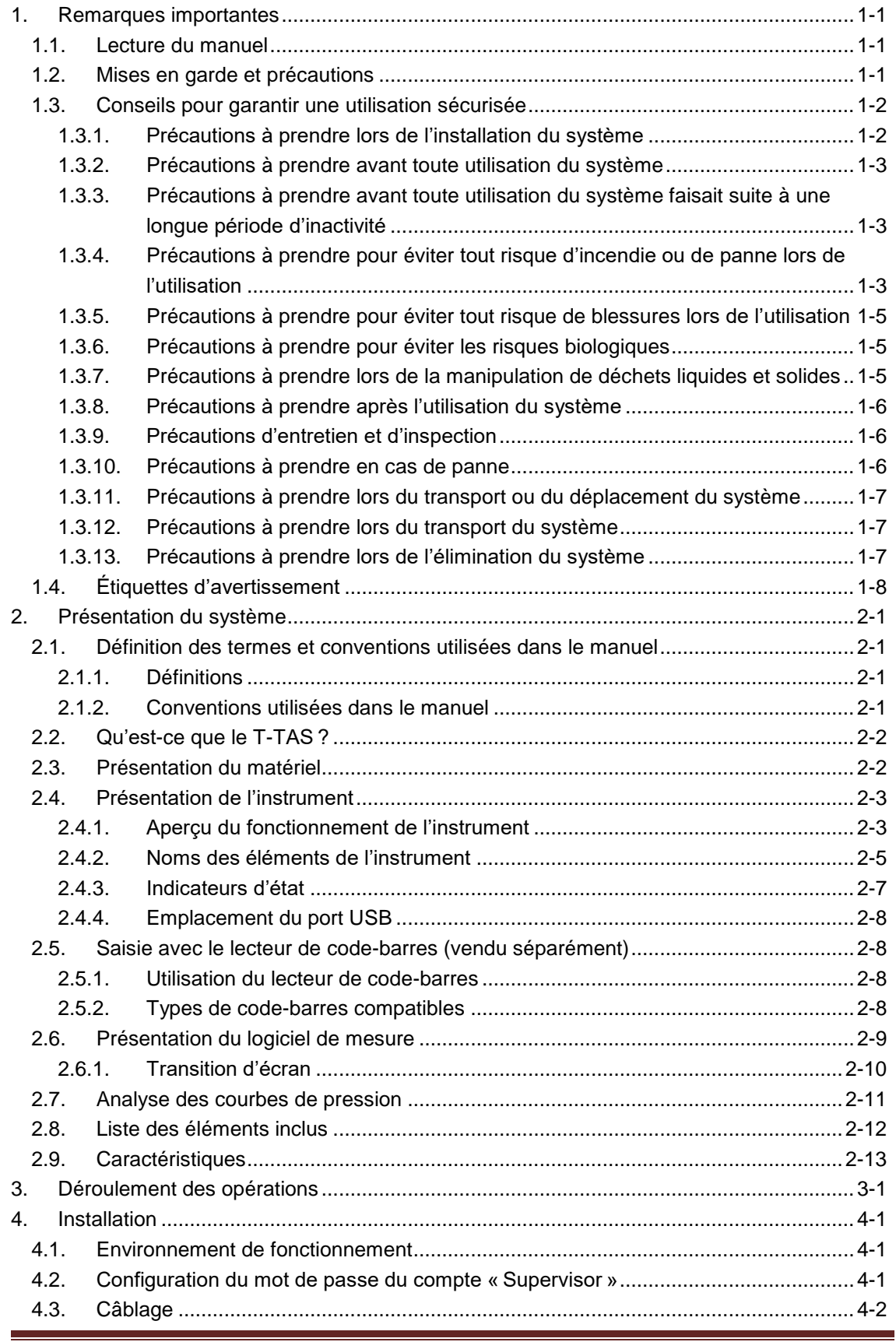

and the state of the state.

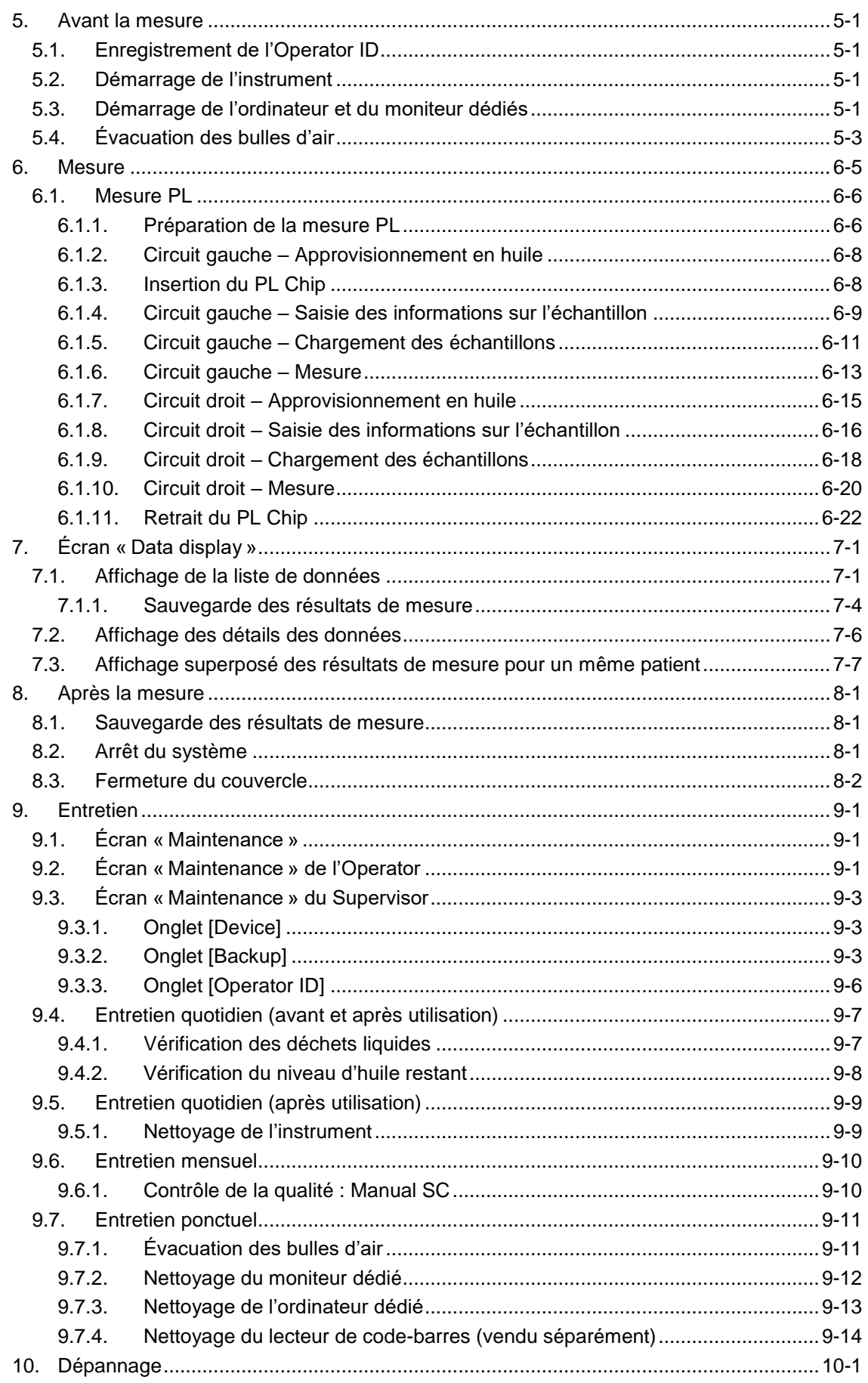

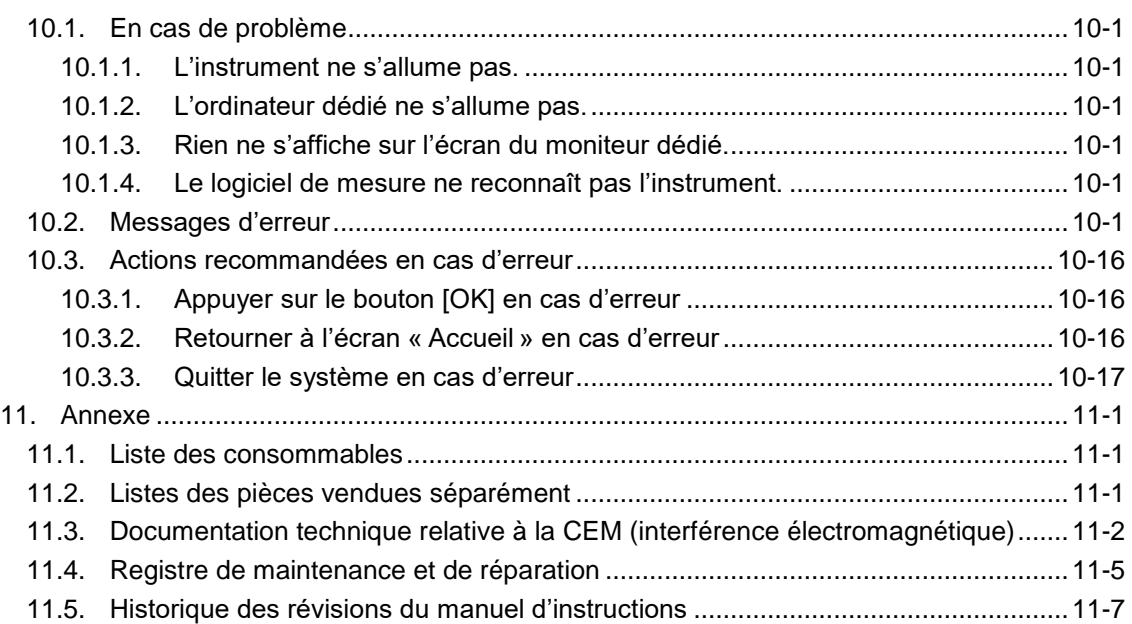

# <span id="page-6-0"></span>Remarques importantes

# <span id="page-6-1"></span>1.1. Lecture du manuel

Ce manuel d'utilisation contient des instructions permettant d'utiliser de façon correcte et complète le Système d'analyse de formation du thrombus total T-TAS 01. Lire attentivement le manuel d'utilisation et utiliser le système de manière appropriée.

# <span id="page-6-2"></span>1.2. Mises en garde et précautions

Tout incident grave survenu en relation avec l'instrument T-TAS 01 doit être signalé au fabricant ou à son représentant autorisé et à l'autorité compétente de l'État membre de l'Union européenne dans lequel l'utilisateur et/ou le patient sont établis. Outre la description du fonctionnement du système, le manuel d'utilisation contient des instructions devant être respectées par les opérateurs pour éviter toute blessure ou tout dommage lors de l'utilisation du système. Ces instructions sont classées comme suit :

#### Consignes de sécurité

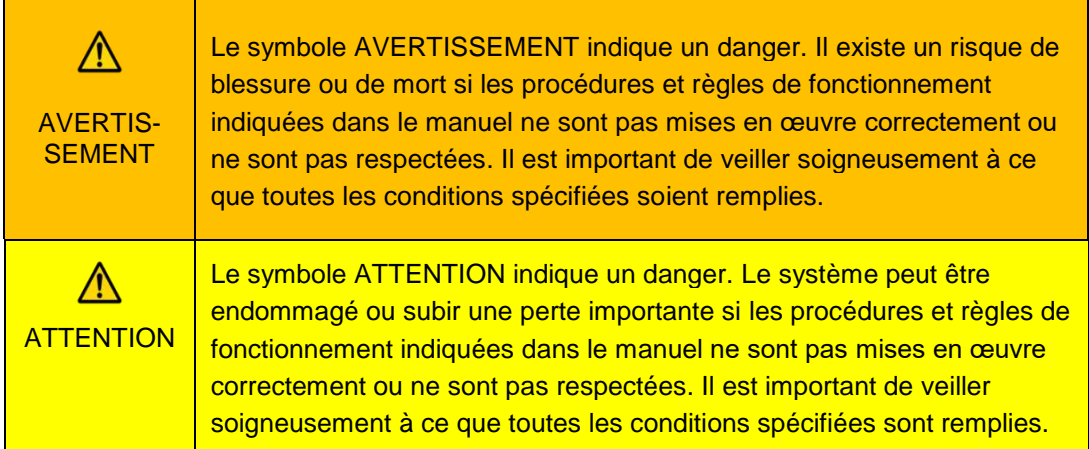

# Signification des symboles

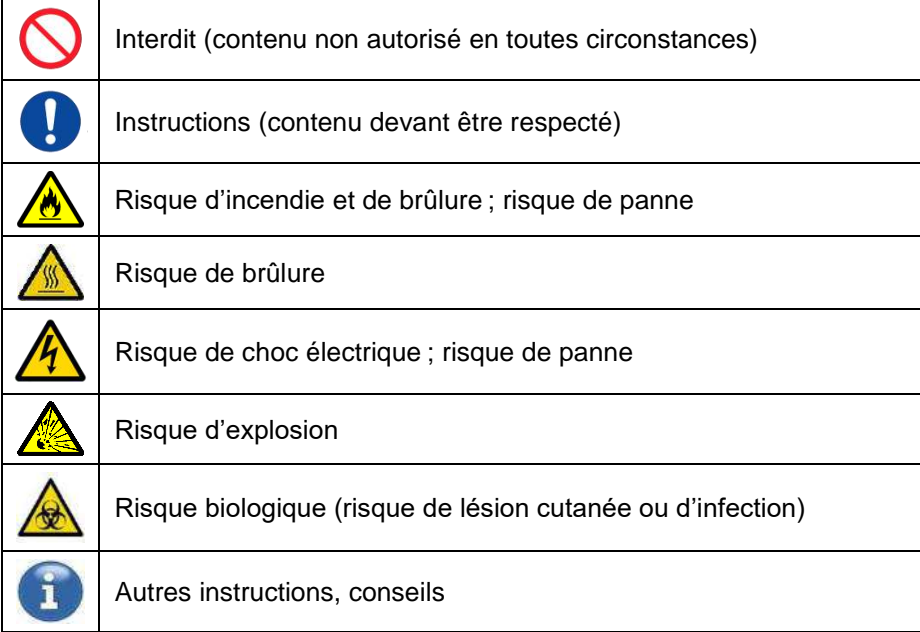

# <span id="page-7-1"></span><span id="page-7-0"></span>1.3. Conseils pour garantir une utilisation sécurisée

# **1.3.1. Précautions à prendre lors de l'installation du système**

- (1) Demander à un professionnel qualifié d'installer le système.
- (2) Ne pas installer le système dans un endroit exposé à l'eau.
- (3) Installer le système dans un endroit où la pression atmosphérique, la température, l'humidité, la ventilation, la lumière du soleil, la poussière ou l'air salé ou sulfureux ne présentent aucun effet indésirable.
- (4) Prêter attention à l'inclinaison, aux vibrations, aux chocs (y compris les coups ou secousses pendant le transport) et autres conditions de sécurité.
- (5) Prêter attention à la fréquence et à la tension de l'alimentation ainsi qu'à la consommation électrique.
- (6) Connecter le système à une prise d'alimentation facilement accessible.
- (7) Le système est conforme aux exigences minimales d'immunité et d'émissions définies dans la norme EN/IEC 61326-2-6:2012 et IEC 60601-1-2:2014 (pour 120 V).

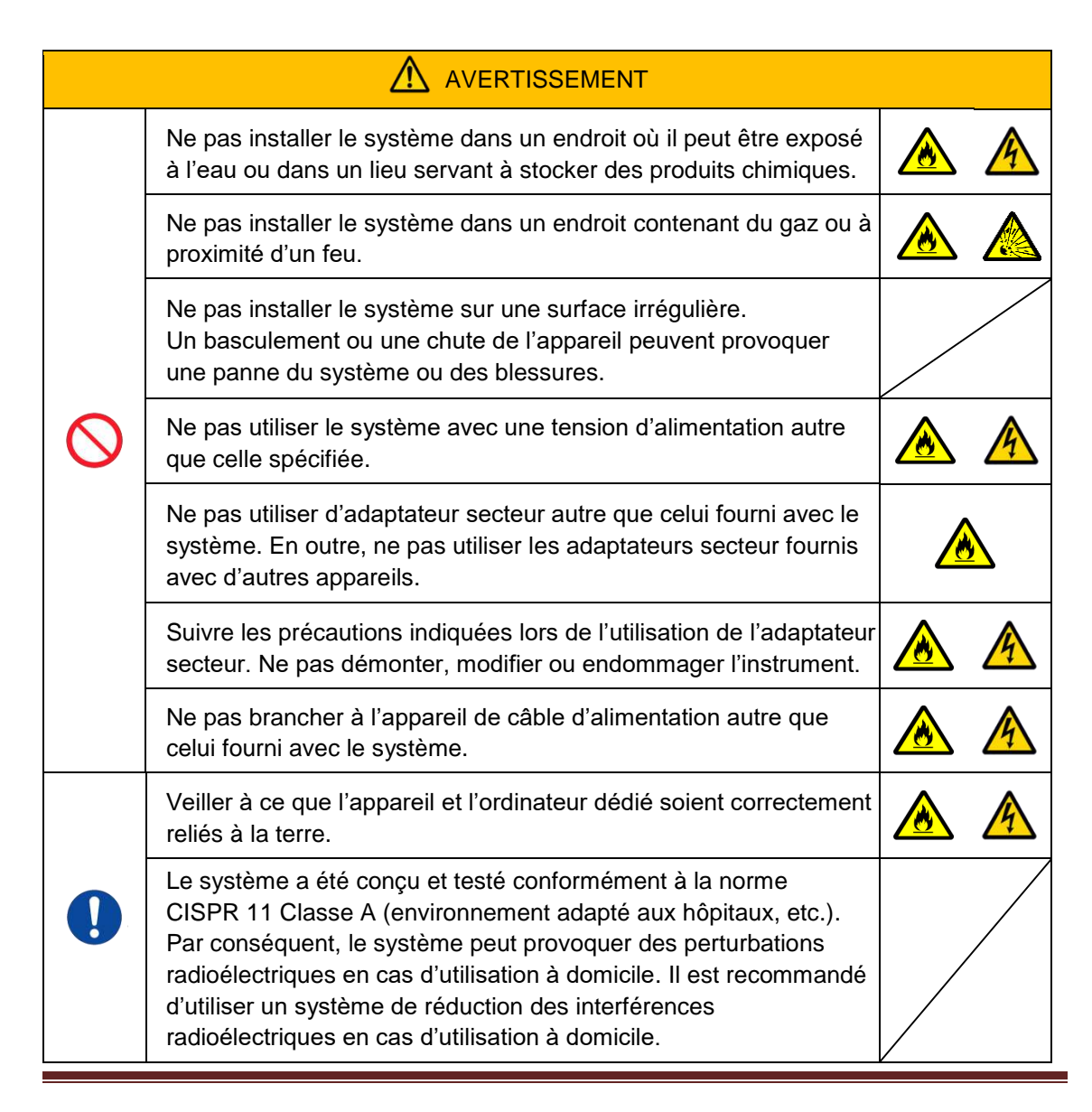

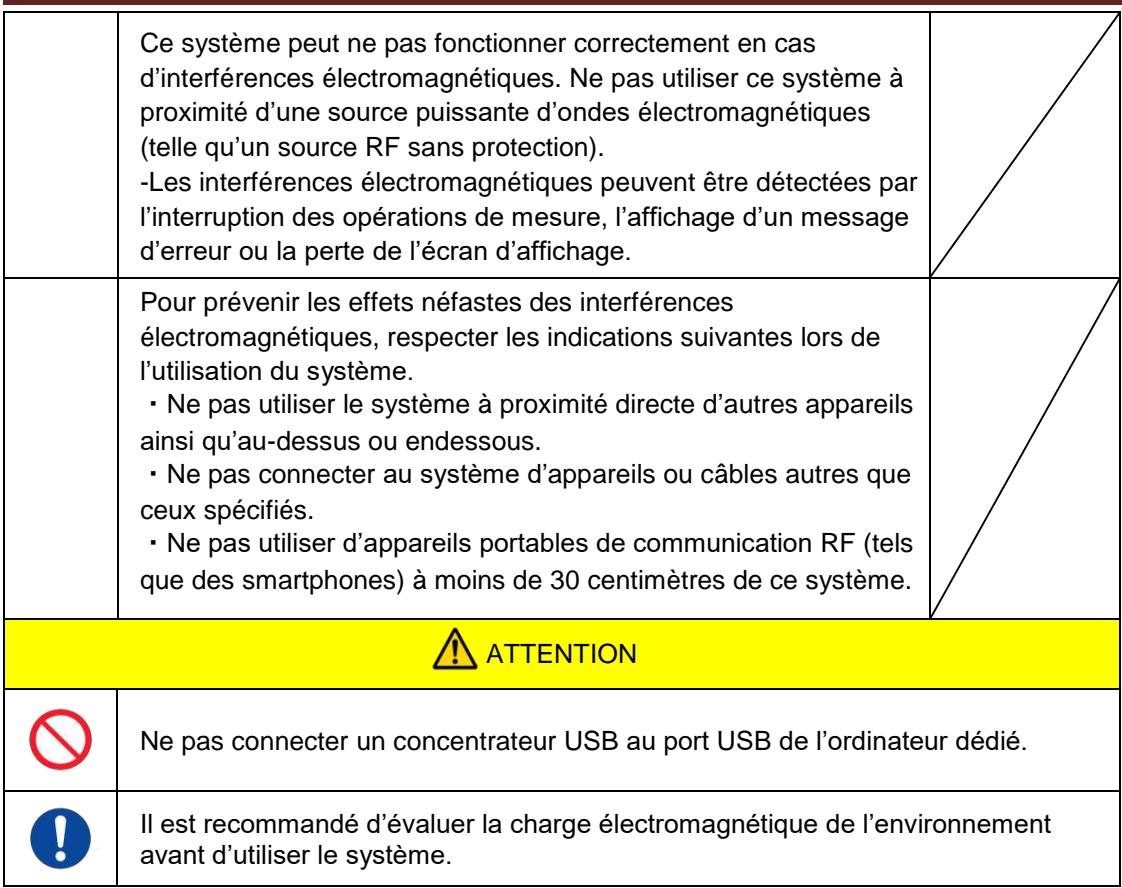

# <span id="page-8-0"></span>**1.3.2. Précautions à prendre avant toute utilisation du système**

- (1) Contrôler la connexion au réseau électrique et s'assurer que le système fonctionne correctement.
- (2) S'assurer que tous les câbles sont connectés correctement et en toute sécurité.
- (3) Prendre garde à ne pas utiliser simultanément plus d'un élément de l'équipement avec la même alimentation, au risque d'altérer la précision des résultats de mesure ou d'entraîner des dommages.

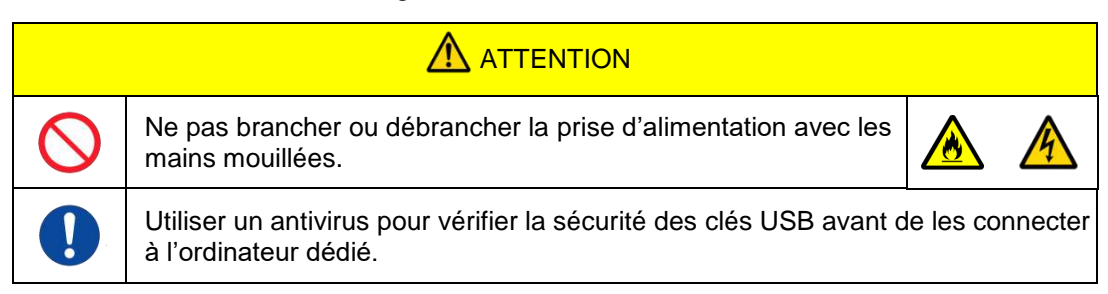

# <span id="page-8-1"></span>**1.3.3. Précautions à prendre avant toute utilisation du système faisait suite à une longue période d'inactivité**

En cas d'utilisation du système faisant suite à une inactivité prolongée, s'assurer que les appareils fonctionnent correctement et en toute sécurité avant utilisation.

# <span id="page-8-2"></span>**1.3.4. Précautions à prendre pour éviter tout risque d'incendie ou de panne lors de l'utilisation**

- (1) Surveiller en permanence l'ensemble du système afin d'être en mesure de détecter toute anomalie.
- (2) En cas d'anomalies ou de disfonctionnements du système, éteindre l'appareil en utilisant l'interrupteur situé sur le côté de l'instrument (voir Figure 1.3-2 ci-dessous) et débrancher l'adaptateur secteur de la prise d'alimentation. Puis, contacter immédiatement le support technique.

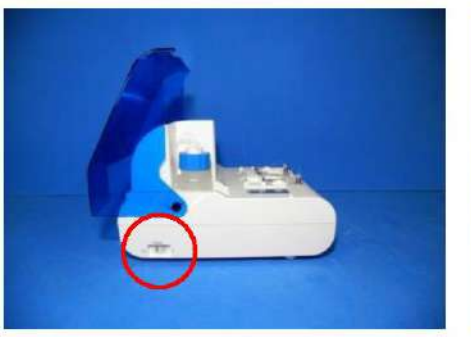

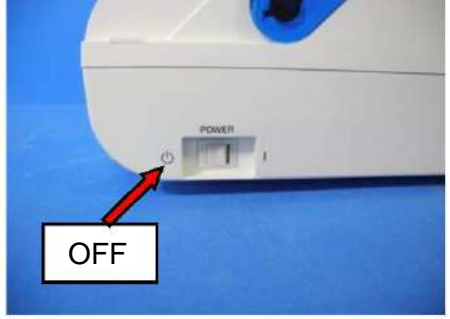

*Figure 1.3-1 Figure 1.3-2*

- (3) Si du liquide est renversé sur l'instrument, éteindre celui-ci, débrancher l'adaptateur secteur de la prise d'alimentation et essuyer le liquide.
- (4) Veiller à ce que seuls les utilisateurs désignés puissent toucher les appareils.

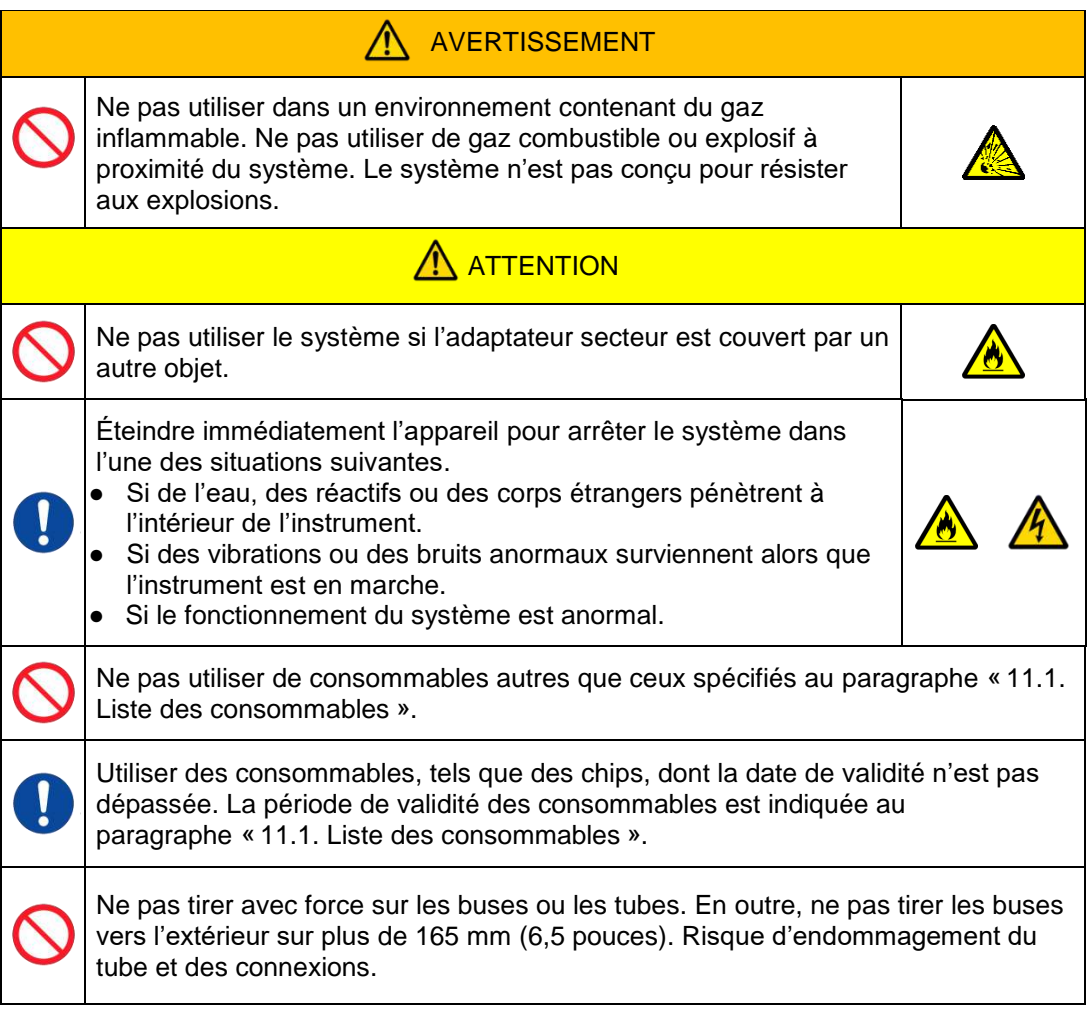

# <span id="page-10-0"></span>**1.3.5. Précautions à prendre pour éviter tout risque de blessures lors de l'utilisation**

- (1) S'assurer que les précautions de manipulation décrites dans le manuel sont rigoureusement respectées pour éviter tout risque d'électrocution ou de brûlure.
- (2) Lors de l'utilisation de solutions de test, d'huile minérale, de désinfectant ou de détergent, toujours porter une tenue de protection et des équipement de protection individuelle, comme des gants, des lunettes de sécurité ou un masque, et suivre les instructions fournies dans le manuel.
- (3) Il existe un risque de blessure en cas de contact direct de la main avec un objet pointu. Veiller à porter des gants en caoutchouc et à manipuler les objets avec précaution.

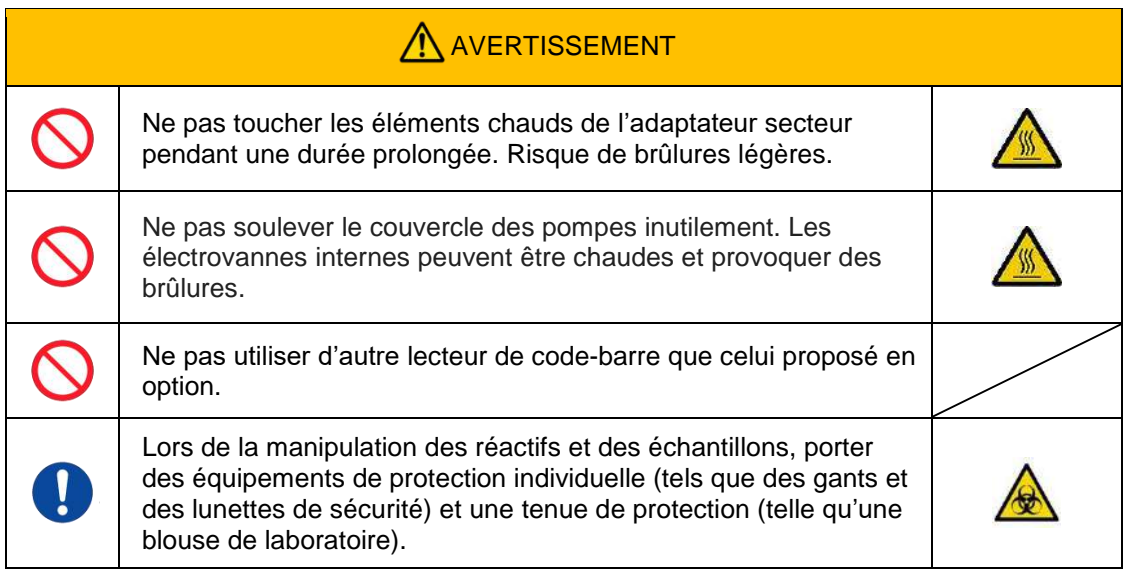

# <span id="page-10-1"></span>**1.3.6. Précautions à prendre pour éviter les risques biologiques**

- (1) Lors de la manipulation des échantillons, de la maintenance ou de l'élimination des déchets, rester conscient du fait que ces opérations impliquent un risque biologique et se protéger (tenue de protection, gants, lunettes de sécurité, masque, etc.) conformément aux réglementations locales, régionales et nationales.
- (2) En cas de contact entre la peau et de l'huile minérale ou des substances infectieuses, laver ou décontaminer les zones concernées selon les normes de travail de l'établissement et consulter un médecin si nécessaire.
- (3) Essuyer immédiatement de l'instrument tout liquide ayant débordé des récipients.
- (4) En cas d'ingestion accidentelle d'huile minérale ou d'échantillons, consulter un médecin.

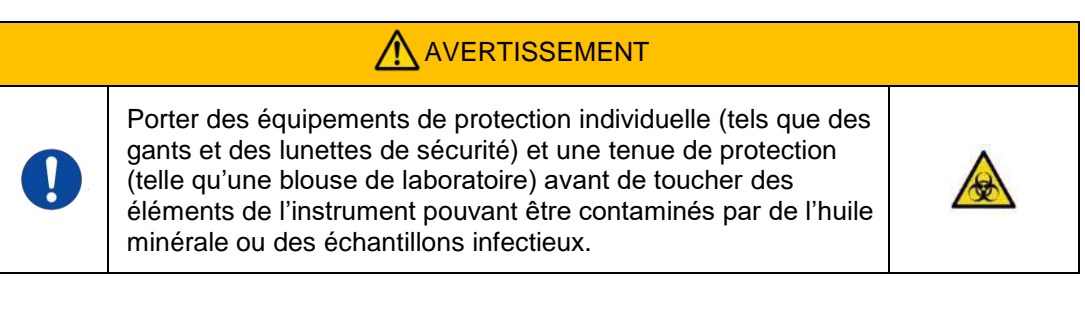

# <span id="page-10-2"></span>**1.3.7. Précautions à prendre lors de la manipulation de déchets liquides et solides**

(1) Manipuler les déchets liquides et solides (plaquette, réservoir, capuchon, etc.) comme des matières potentiellement infectieuses.

(2) Jeter les déchets liquides ou solides conformément aux exigences locales, régionales et nationales en matière de déchets médicaux.

# AVERTISSEMENT

Lors de la manipulation de déchets liquides ou solides, porter des équipements de protection individuelle (tels que des gants et des lunettes de sécurité) et une tenue de protection (telle qu'une blouse de laboratoire).

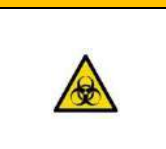

# <span id="page-11-0"></span>**1.3.8. Précautions à prendre après l'utilisation du système**

- (1) Éteindre l'appareil en suivant la procédure indiquée.
- (2) Débrancher les cables sans forcer ni tirer sur les cables.
- (3) Respecter les consignes suivantes concernant le lieu de stockage :
	- ① Stocker le système dans un endroit où il sera à l'abri de l'eau.
		- ② Stocker le système dans un endroit où la pression atmosphérique, la température, l'humidité, la ventilation, la lumière du soleil, la poussière ou l'air salé ou sulfureux ne présentent aucun effet indésirable.
		- ③ Prêter attention à l'inclinaison, aux vibrations, aux chocs (y compris les coups et secousses pendant le transport) et aux autres conditions de sécurité.
	- ④ Ne pas stocker le système dans des zones où des agents chimiques sont stockés ou contenant du gaz.
- (4) Après le nettoyage, ranger soigneusement ensemble les accessoires et les câbles.
- (5) L'appareil doit être inspecté et nettoyé après chaque utilisation, si nécessaire, pour maintenir des performances optimales.

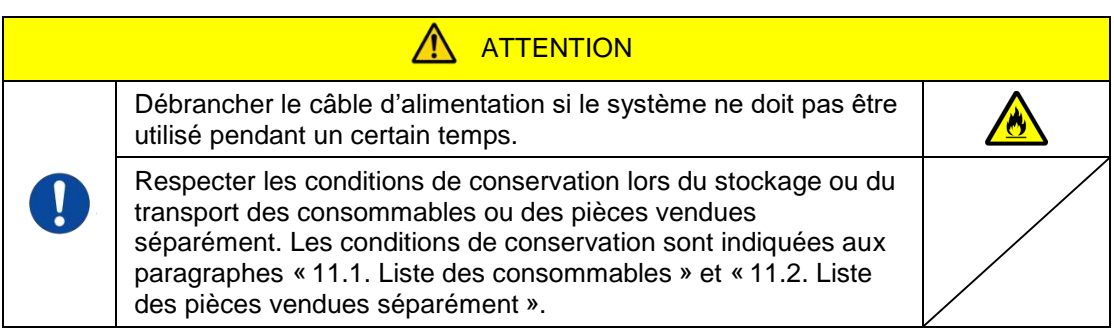

# <span id="page-11-1"></span>**1.3.9. Précautions d'entretien et d'inspection**

Veiller à effectuer des inspections périodiques du système et des composants. Se reporter à la section 9 du manuel.

# <span id="page-11-2"></span>**1.3.10.Précautions à prendre en cas de panne**

Ne pas essayer de réparer l'instrument en cas de panne. Suivre les procédures indiquées et contacter le support technique pour toutes réparations. Toute tentative de réparation de l'appareil peut annuler la garantie.

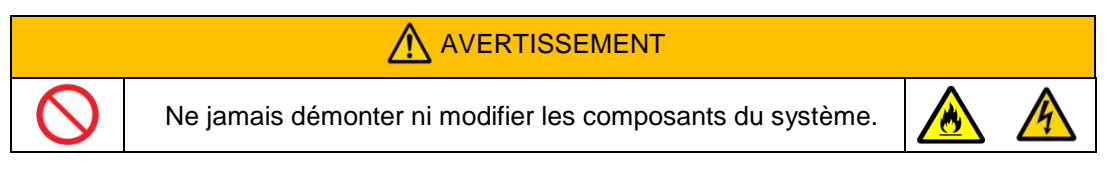

<span id="page-12-0"></span>**1.3.11.Précautions à prendre lors du transport ou du déplacement du système**

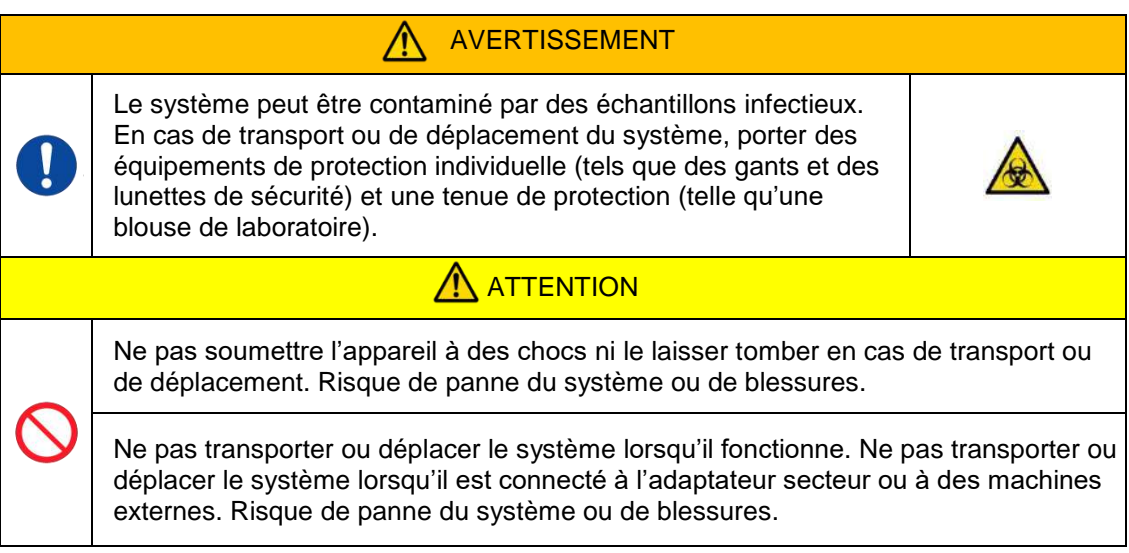

# <span id="page-12-1"></span>**1.3.12.Précautions à prendre lors du transport du système**

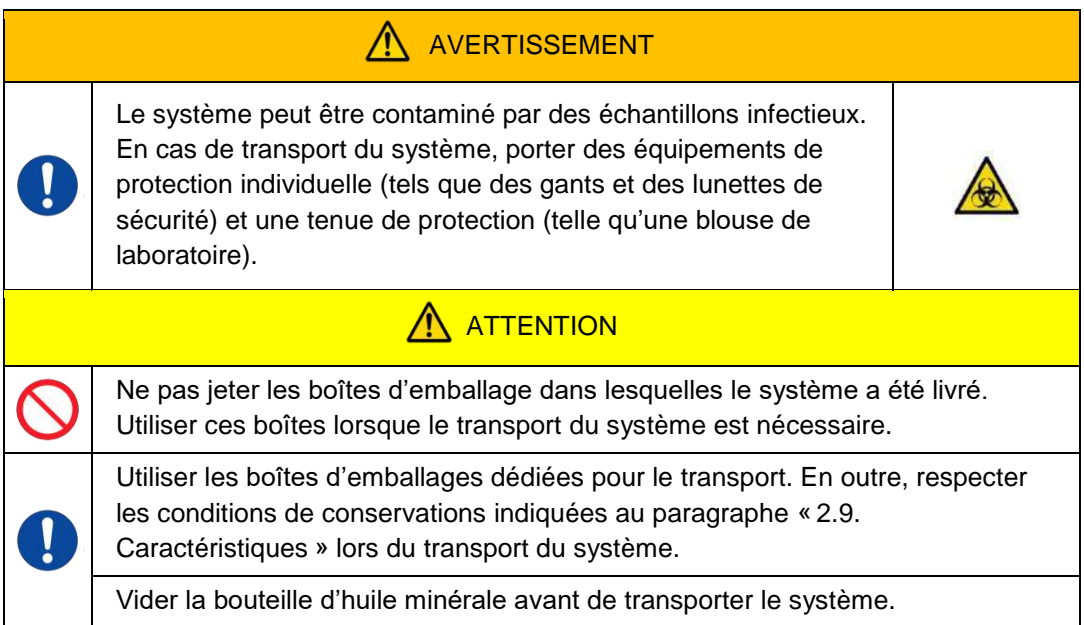

# <span id="page-12-2"></span>**1.3.13.Précautions à prendre lors de l'élimination du système**

L'instrument T-TAS 01 est conçu avec une durée de vie utile de 5 ans, ce qui suppose 30 000 cycles d'analyses au total. Les composants du système T-TAS 01 (tels que l'instrument, le PC dédié et le moniteur) sont couverts par la directive européenne sur les déchets d'équipements électriques et électroniques (DEEE, 2012/19/UE) et doivent être éliminé d'une manière sûre et conforme aux règles. Ces éléments doivent être éliminés via des installations de collecte désignées par le gouvernement ou les autorités locales pour garantir que les composants ne sont pas éliminés sous la forme de déchets municipaux. Pour plus d'informations sur l'élimination du système T-TAS 01, veuillez contacter votre mairie, le service de traitement des déchets ou votre représentant local.

# <span id="page-13-0"></span>1.4. Étiquettes d'avertissement

Les étiquettes d'avertissement indiquées ci-dessous (Figure 1.4-1) sont apposées sur l'instrument. Vérifier la teneur et l'emplacement des étiquettes et respecter les précautions.

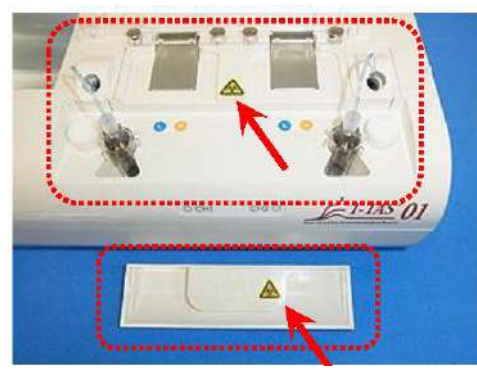

*Figure 1.4-1*

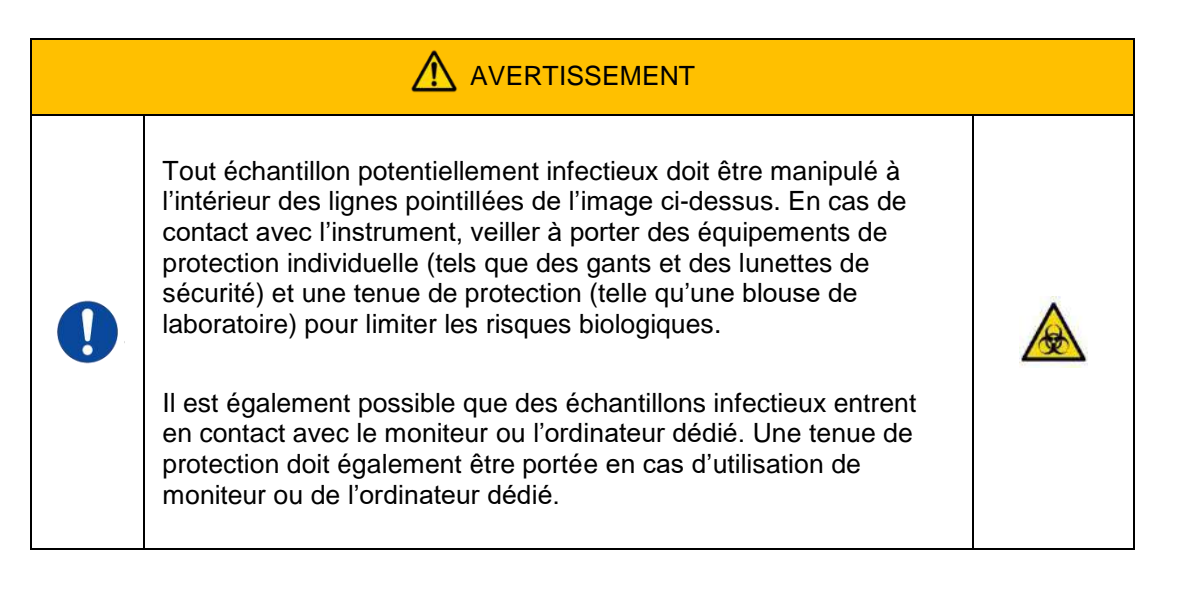

Bien qu'elles ne soient pas présentées ici, des étiquettes d'avertissement contre les températures élevées sont fixées sur les électrovannes internes.

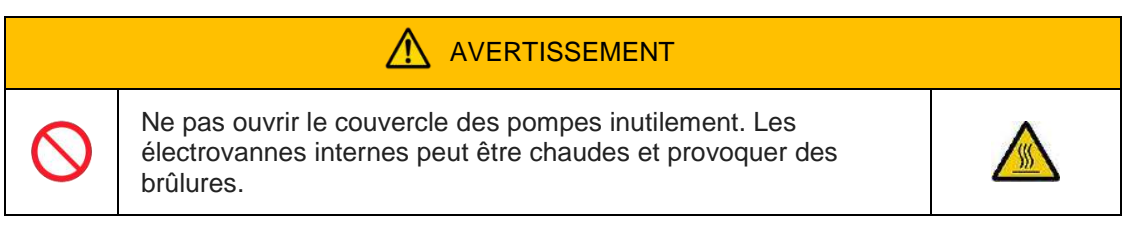

# <span id="page-14-0"></span>2. Présentation du système

# <span id="page-14-2"></span><span id="page-14-1"></span>2.1. Définition des termes et conventions utilisées dans le manuel

#### **2.1.1. Définitions**

Les termes utilisés dans le système sont définis ci-dessous (Tableau 2.1-1).

*Tableau 2.1-1*

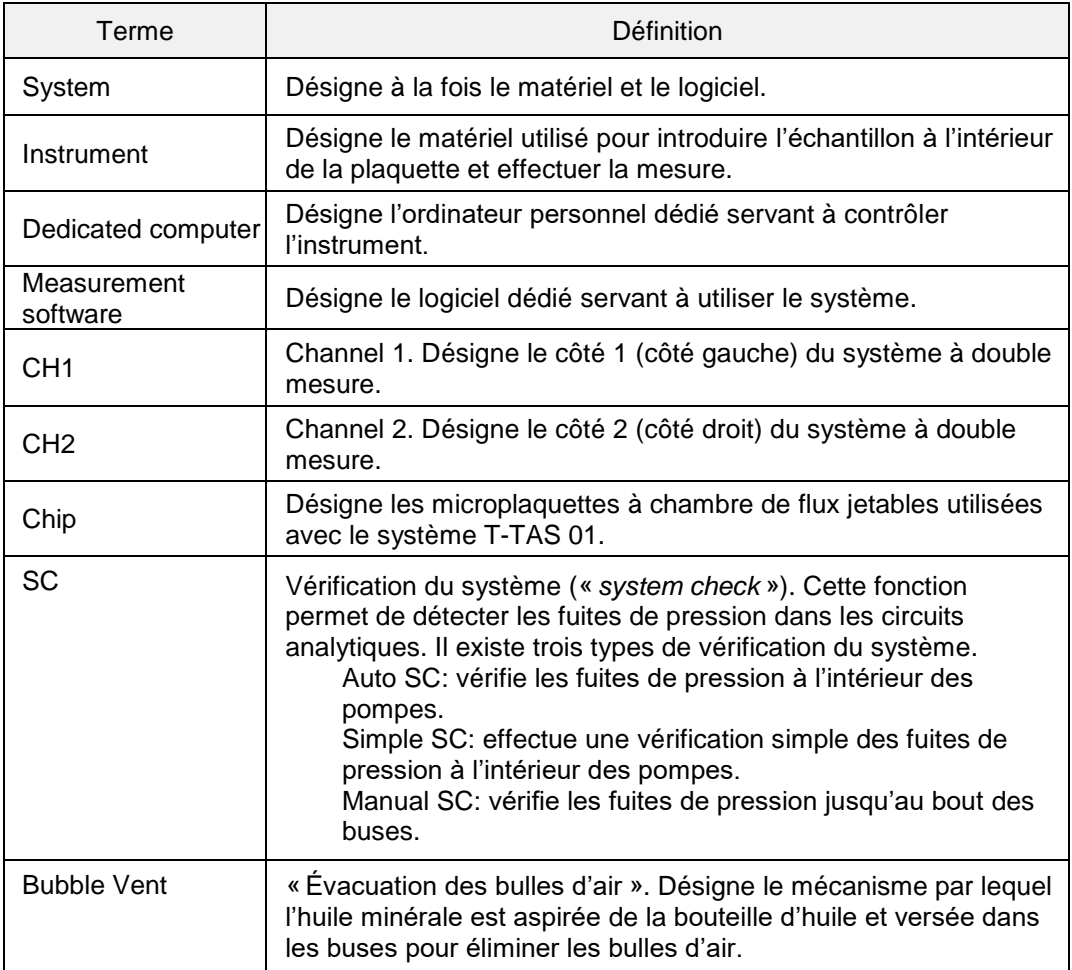

# <span id="page-14-3"></span>**2.1.2. Conventions utilisées dans le manuel**

Le manuel utilise les conventions suivantes.

*Tableau : 2.1-2*

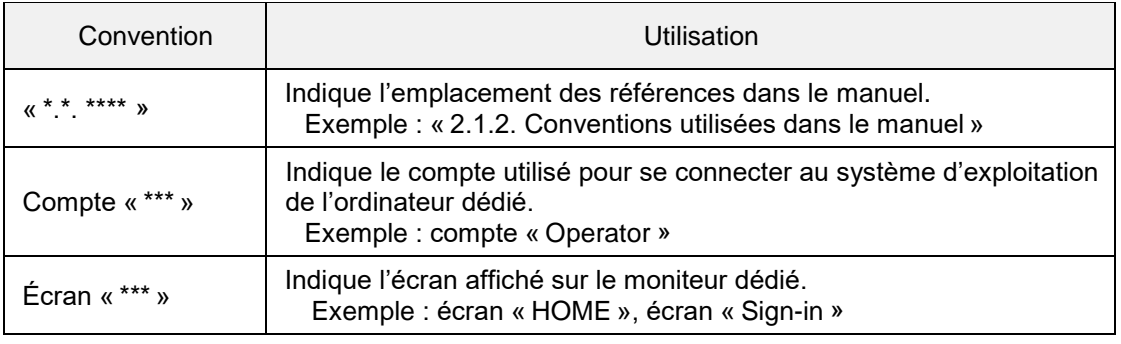

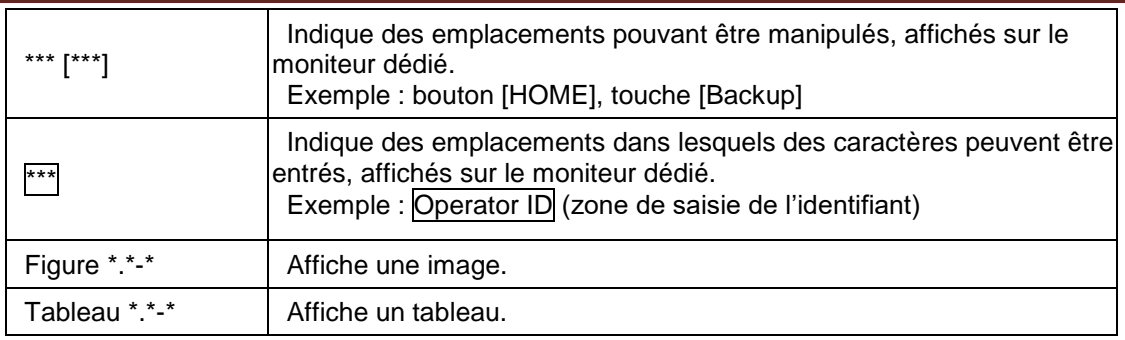

# <span id="page-15-0"></span>2.2. Qu'est-ce que le T-TAS ?

Le T-TAS (système d'analyse de formation du thrombus total) est un système qui crée et analyse la formation d'un thrombus dans des conditions de circulation sanguine à l'aide d'une microplaquette à usage unique (ci-après dénommée « chip ») composée de microcircuits analytiques.

Lors de l'analyse avec le T-TAS, le passage du sang total dans le chip permet de mesurer la rigidité du thrombus formé sous forme de pression.

Le graphique chronologique de la courbe de pression, obtenu à partir des résultats de mesure du T-TAS, permet d'évaluer la formation complète du thrombus total en analysant le graphique et en comparant les paramètres calculés.

■ Le PL Chip permet d'analyser la formation du thrombus plaquettaire (capacité hémostatique primaire).

Une analyse spécifique de la capacité hémostatique primaire est possible grâce à l'utilisation de circuits microcapillaires recouverts de collagène.

Pour plus d'informations sur le PL Chip, consulter la notice du PL Chip.

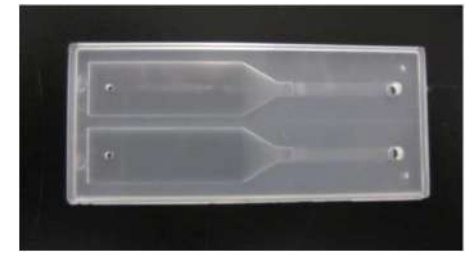

*Figure 2.2-1*

# <span id="page-15-1"></span>2.3. Présentation du matériel

Le matériel du système se compose de l'instrument T-TAS 01, d'un ordinateur dédié et d'un moniteur dédié.

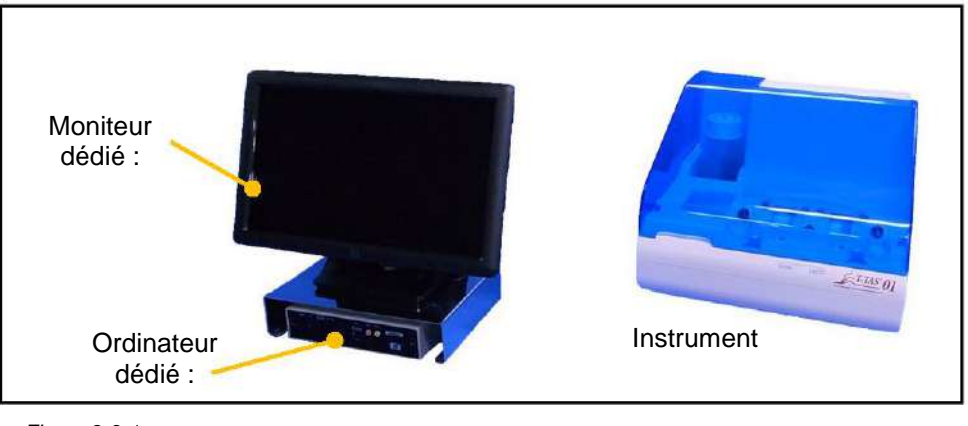

*Figure 2.3-1*

■ Instrument :

Il contrôle le débit de l'échantillon de sang à travers la plaquette et mesure la pression du flux. Les données de pression à l'intérieur de la chambre de flux sont envoyées à l'ordinateur dédié.

■ Ordinateur dédié :

Il s'agit d'un ordinateur personnel servant à exécuter le « logiciel de mesure » qui gère le système. Un lecteur de codes-barres vendu séparément peut également être connecté à cet ordinateur.

■ Moniteur dédié : Il sert d'interface entre l'utilisateur et le système à l'aide d'un moniteur à écran tactile.

# <span id="page-16-1"></span><span id="page-16-0"></span>2.4. Présentation de l'instrument

#### **2.4.1. Aperçu du fonctionnement de l'instrument**

Cet instrument mesure les variations de pression lorsque le sang à l'intérieur du chip coagule pendant que des échantillons de sang sont introduits dans le chip. L'instrument dispose de deux systèmes de mesure (pompes, canaux) et peut effectuer des mesures sur deux chip simultanément.

La température de préchauffage est réglée sur 36 °C lorsque l'instrument est sous tension. Les plaquettes de test peuvent être placées sur la platine de préchauffage pendant au moins 1 minute avant le début du test, pour permettre à leur température de se stabiliser. Cette étape est facultative, mais elle permet de réduire le temps nécessaire pour chauffer le chip jusqu'à la température de fonctionnement.

L'utilisateur place le chip sur la platine du canal pour lequel la mesure est en cours. La température des canaux CH1 et CH2 est contrôlée pour être optimale au moment où les chips sont mis en place.

L'instrument maintient la buse emplie d'huile minérale. L'utilisateur fixe un réservoir sur l'embout de la buse et transfère les échantillons de sang dans le réservoir à l'aide d'une pipette (non fournie). L'utilisateur fixe également le bouchon du réservoir et connecte le réservoir au chip dont la température est contrôlée. L'instrument contrôle l'alimentation en huile minérale et mesure la pression tout en alimentant en sang le chip, à partir du réservoir, et affiche les résultats sur l'écran du moniteur dédié.

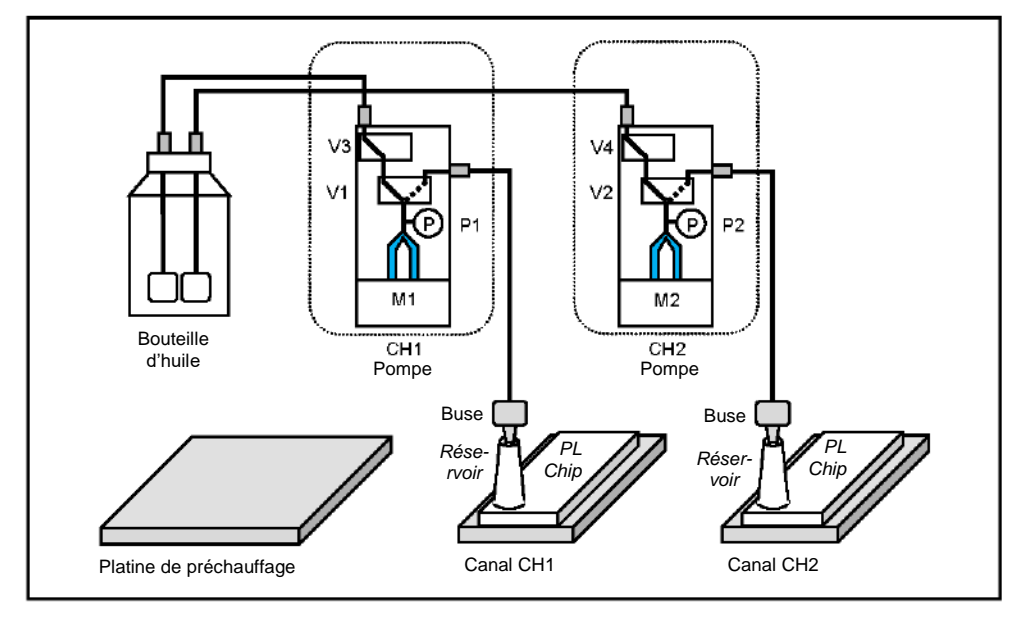

*Figure 2.4-1*

*Tableau 2.4-1*

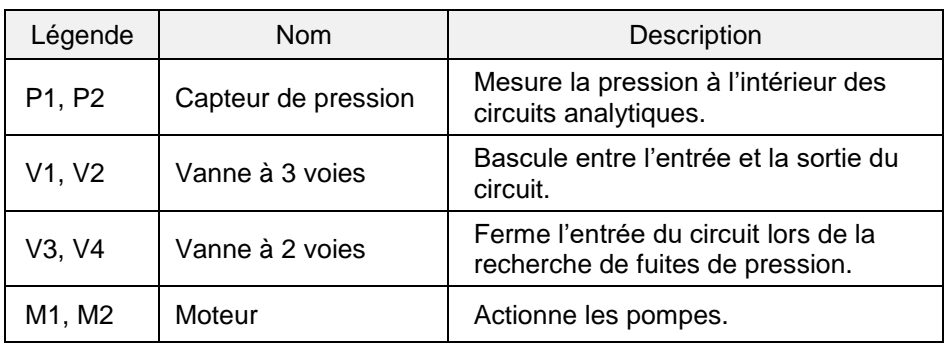

an an

# <span id="page-18-0"></span>**2.4.2. Noms des éléments de l'instrument**

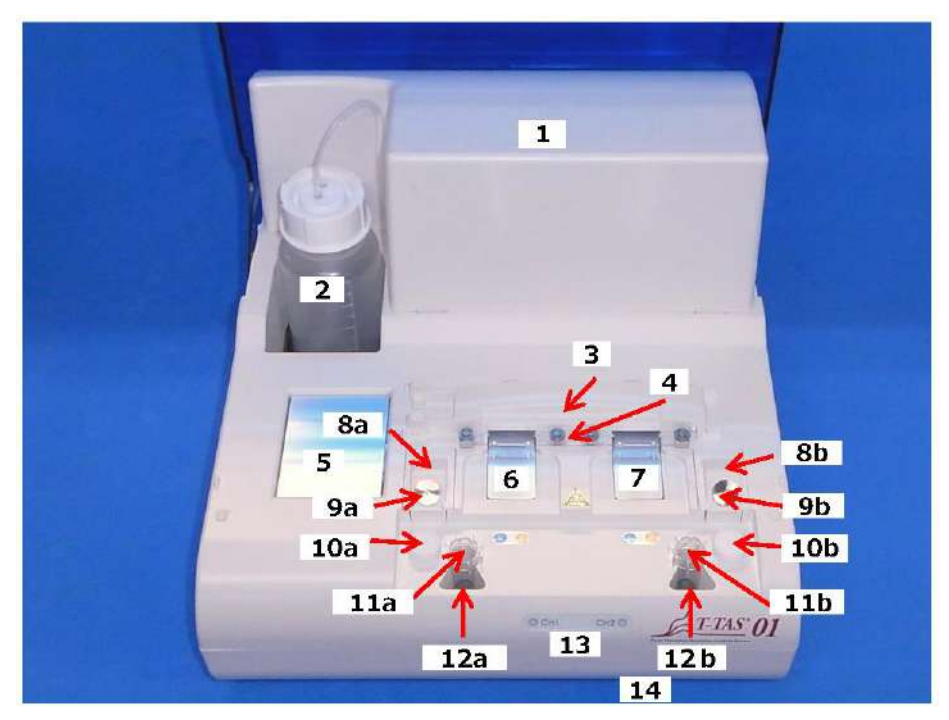

*Figure 2.4-2*

*Tableau 2.4-2*

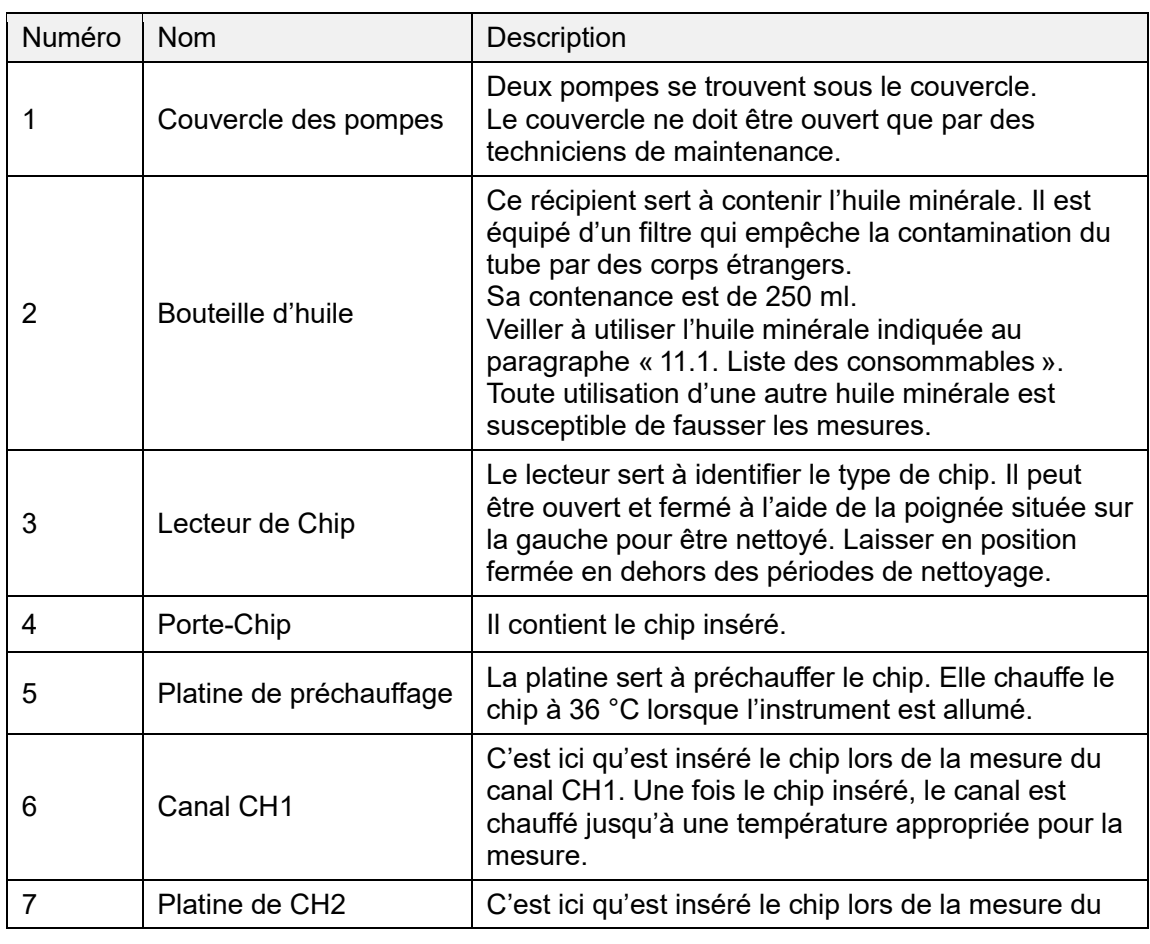

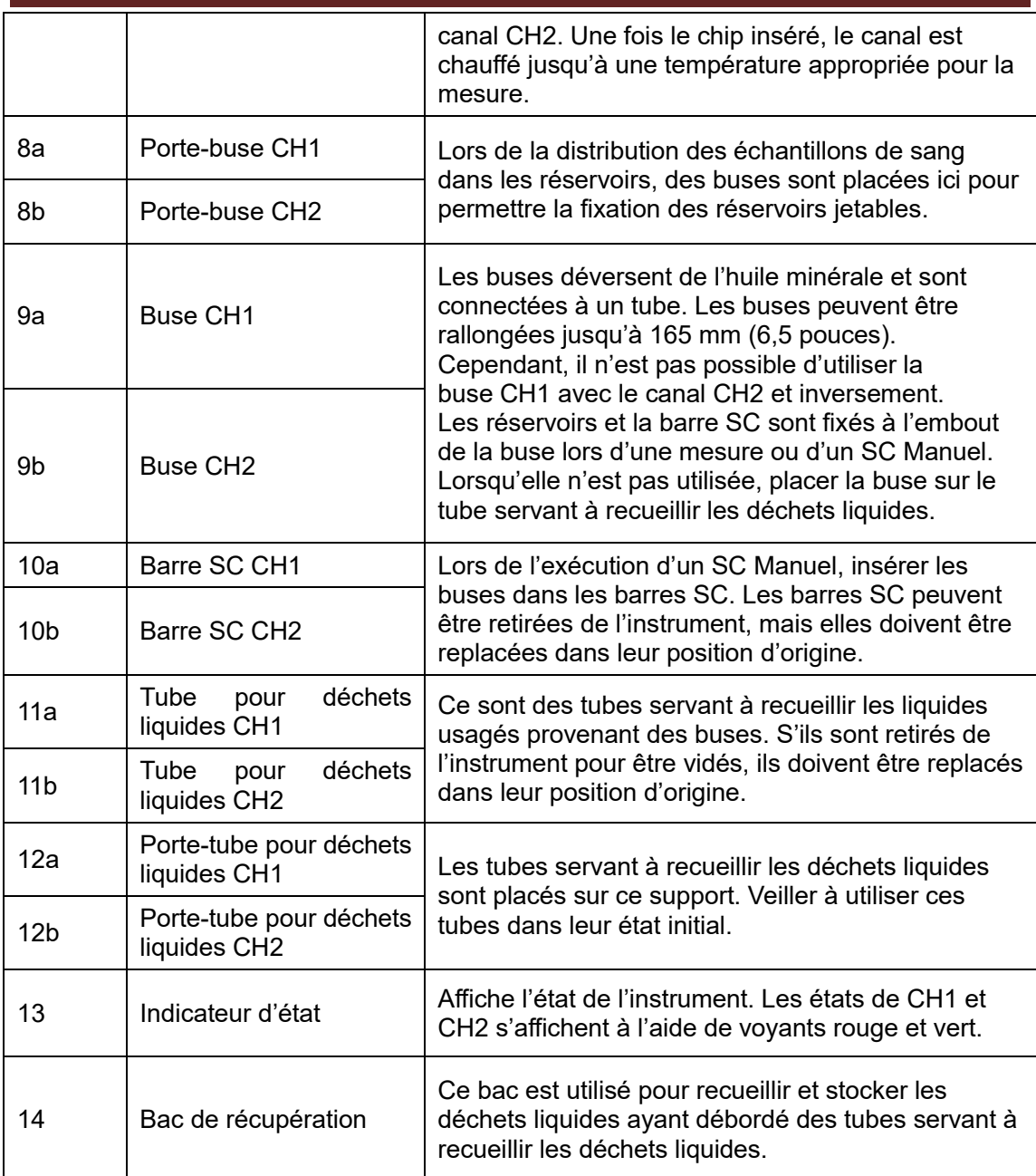

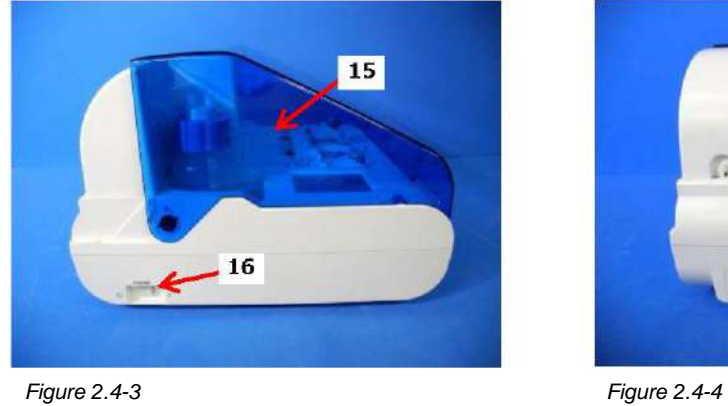

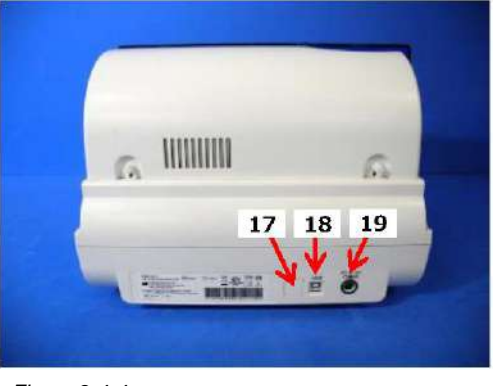

an a

#### *Tableau 2.4-3*

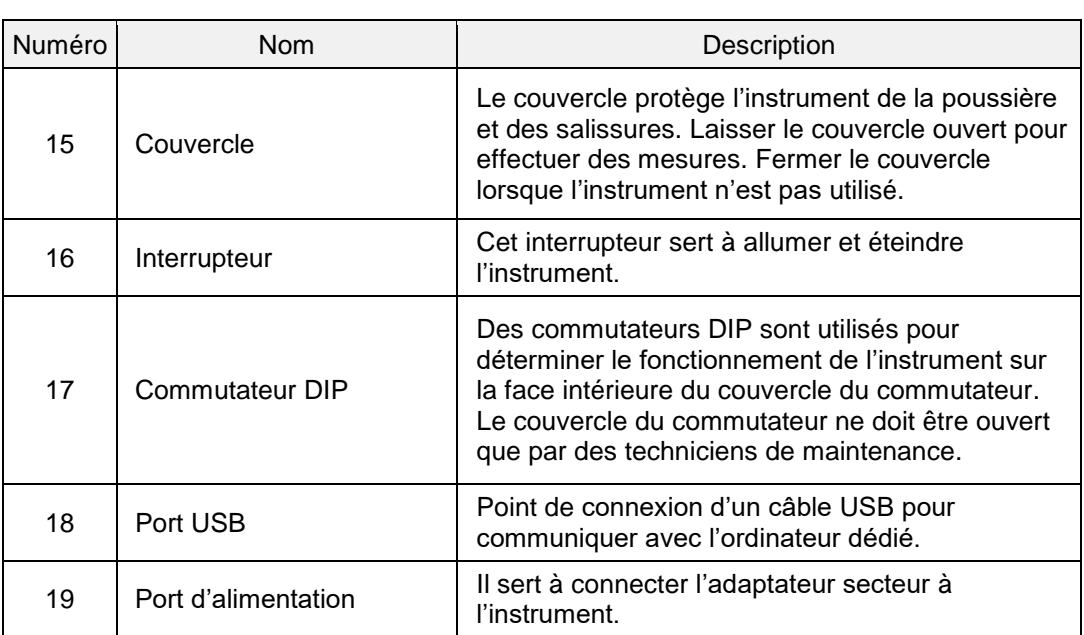

## <span id="page-20-0"></span>**2.4.3. Indicateurs d'état**

Les indicateurs d'état encadrés sur l'image en bas à gauche (Figure 2.4-5) se divisent en canaux CH1 et CH2, chacun indiquant l'état du canal correspondant. Le tableau en bas à droite (Tableau 2.4-4) indique les différentes significations des voyants lumineux.

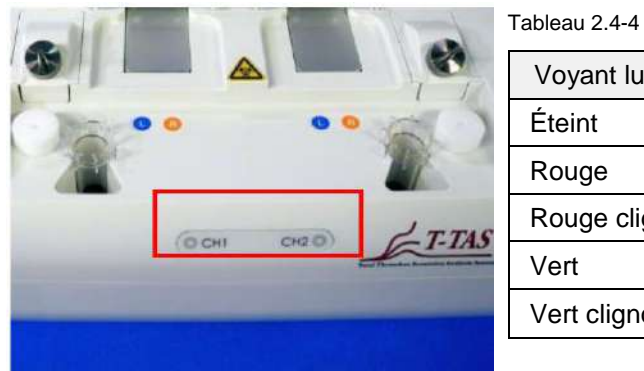

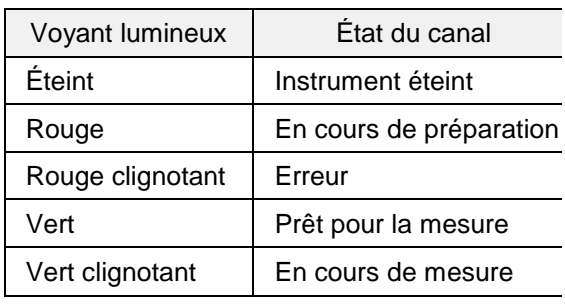

*Figure 2.4-5*

\* Les canaux CH1 et CH2 de l'instrument se repartissent comme indiqué sur la photo cidessous (Figure 2.4-6).

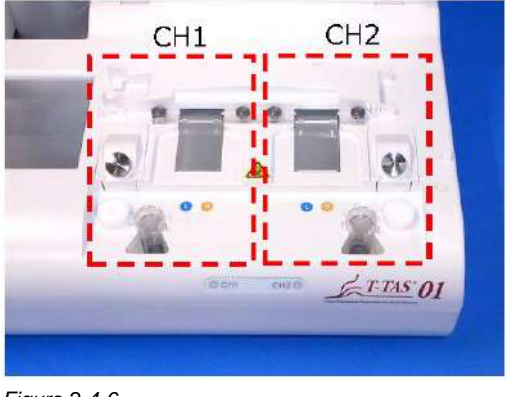

*Figure 2.4-6*

# <span id="page-21-0"></span>**2.4.4. Emplacement du port USB**

Pour connecter un lecteur USB à l'ordinateur dédié, utiliser le port USB supérieur situé sur la face avant de l'ordinateur (voir Figure 2.4-7 ci-dessous). Le port USB inférieur est réservé à la connexion du lecteur de code-barres vendu séparément.

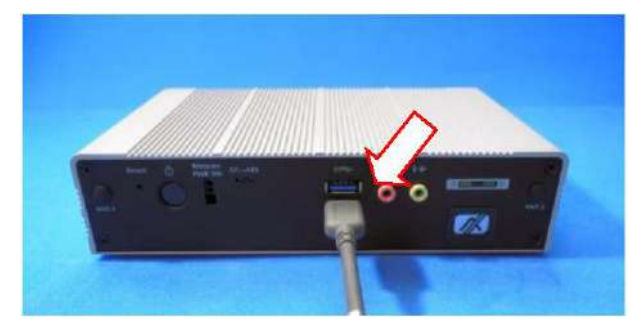

*Figure 2.4-7*

# <span id="page-21-1"></span>2.5. Saisie avec le lecteur de code-barres (vendu séparément)

Le lecteur de code-barres vendu séparément (voir « 11.2. Liste des articles vendus séparément ») permet de saisir des informations sur les échantillons, telles que l'identifiant du patient et les numéros de lots des chip.

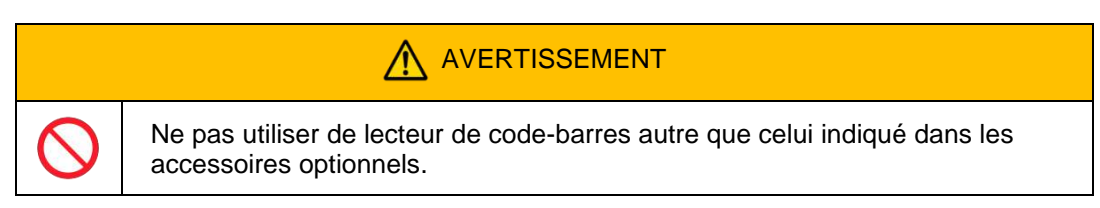

# <span id="page-21-2"></span>**2.5.1. Utilisation du lecteur de code-barres**

Connecter le connecteur USB du lecteur de code-barres au port USB inférieur situé sur la face avant de l'ordinateur dédié.

Après avoir entré les litems to be entered sur l'écran tactile pour activer la boîte de dialogue, appuyer sur l'interrupteur du lecteur de code-barres et scanner le code-barres. Les valeurs du code-barres sont saisies telles quelles.

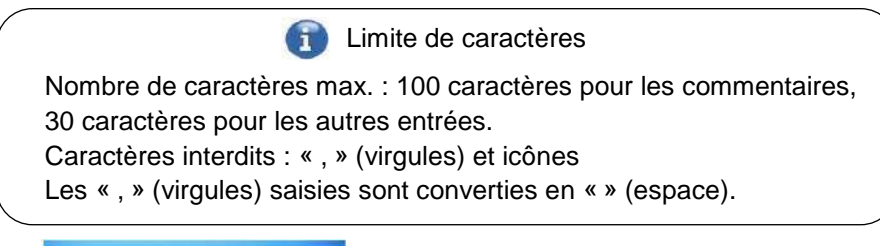

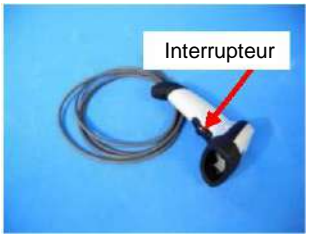

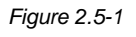

# <span id="page-21-3"></span>**2.5.2. Types de code-barres compatibles**

Code 128, Code 39, ITF, Codabar

# <span id="page-22-0"></span>2.6. Présentation du logiciel de mesure

#### **Information**

Le logiciel de mesure permet d'effectuer des mesures, d'afficher des données et d'effectuer des opérations de maintenance grâce à l'écran tactile. Cependant, toucher trop rapidement l'écran peut provoquer des actions non désirées. Toucher lentement l'écran pour éviter tout dysfonctionnement.

La Figure 2.6 1 ci-dessous présente les principaux écrans et fournit une vue d'ensemble du logiciel de mesure.

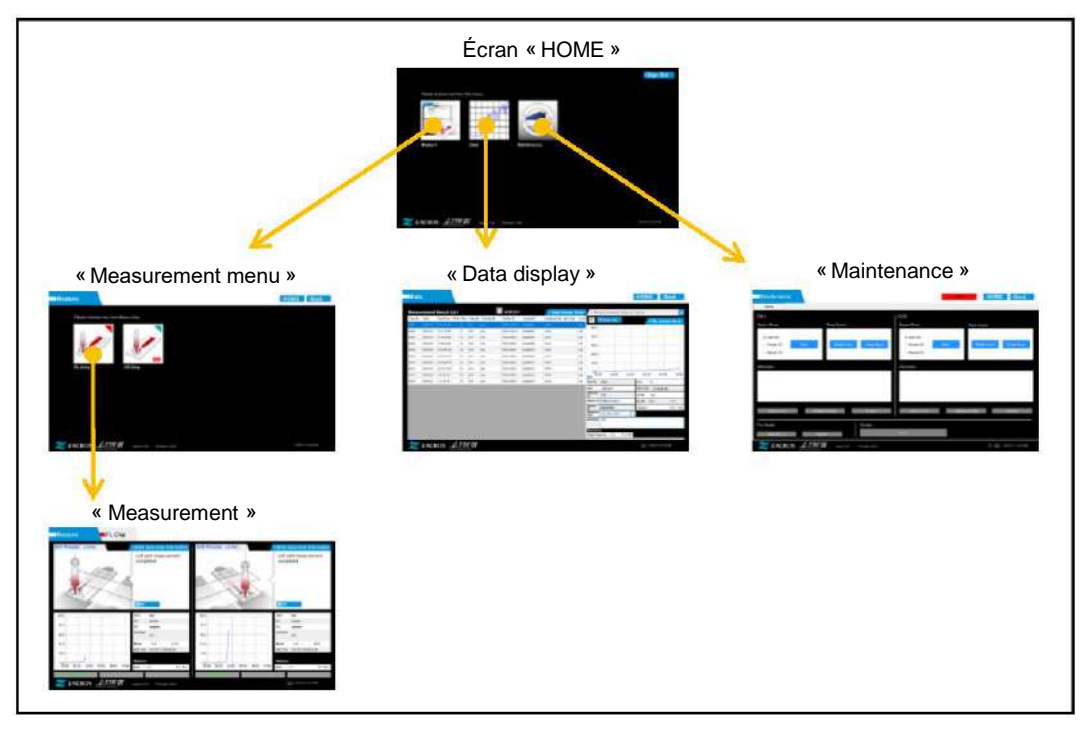

*Figure 2.6-1*

■ Écran « HOME »

Il s'agit de l'écran principal du logiciel de mesure. Cet écran permet d'afficher l'écran « Measurement menu », l'écran « Data display » et l'écran « Maintenance » et de quitter le logiciel de mesure.

■ Écran « Measurement menu »

Cet écran permet de sélectionner l'élément de mesure (nom de la plaquette de test).

■ Écran « Measurement »

Cet écran affiche les instructions de la procédure de mesure, les courbes de pression et les résultats de mesure.

Un Operator ID, enregistré par le « Supervisor », est nécessaire pour effectuer l'opération de mesure.

■ Écran « Data display »

Cet écran affiche la liste des résultats de mesure sauvegardés sur l'ordinateur dédié et des courbes de pression.

■ Écran « Maintenance »

Cet écran sert à effectuer la maintenance du système et à enregistrer l'identifiant d'opérateur.

Le contenu affiché et les fonctions pouvant être utilisées diffèrent en fonction du compte utilisé pour se connecter à l'ordinateur dédié.

Les quatre types de comptes suivants (Tableau 2.6-1) peuvent être utilisés pour se connecter au système d'exploitation de l'ordinateur dédié.

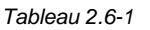

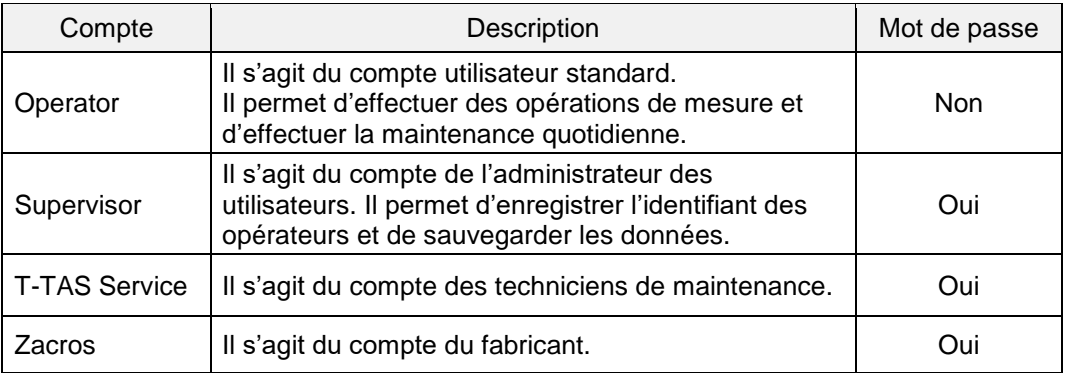

# <span id="page-23-0"></span>**2.6.1. Transition d'écran**

Les boutons de transition d'écran tels que ceux indiqués ci-dessous (Figure 2.6-2) sont situés en haut à droite de chaque écran du logiciel de mesure. Le contenu et l'état (actif/inactif) de ces boutons changent en fonction de l'état de l'instrument.

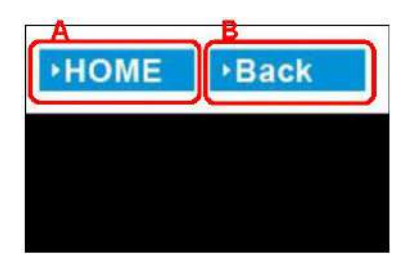

*Figure 2.6-2*

a) Bouton affiché en position [A]

[HOME] : affiche l'écran « HOME ». Aucun affichage : la transition vers l'écran « HOME » est désactivée. Si des chips ont été insérés, le bouton [HOME] réapparaîtra lorsqu'ils auront été retirés conformément aux instructions affichées à l'écran.

b) Bouton affiché en position [B]

[Back] (« retour ») : affiche l'écran précédemment affiché. [Data] (« données ») : affiche l'écran « Data display ». Aucun affichage : la transition d'écran est désactivée. La transition d'écran est désactivée lorsqu'une mesure est en cours.

Lorsque la communication USB entre le périphérique et l'ordinateur dédié est interrompue alors que l'écran « Mesure » est affiché, le bouton [HOME] devient actif.

**Information** 

Lorsque la communication USB entre le périphérique et l'ordinateur dédié est interrompue alors que l'onglet [Device] est affiché sur l'écran « Maintenance » et que les lettres du bouton de commande sont grisées, les boutons [HOME] et [Back] deviennent actifs.

\* Normalement, les boutons de transition d'écran sont désactivés lors du fonctionnement de l'instrument.

# <span id="page-24-0"></span>2.7. Analyse des courbes de pression

Le système T-TAS calcule des paramètres conformément à la méthode suivante à partir des courbes de pression obtenues lors des mesures. Les paramètres calculés sont affichés en tant que résultats de mesure et enregistrés sur l'ordinateur dédié.

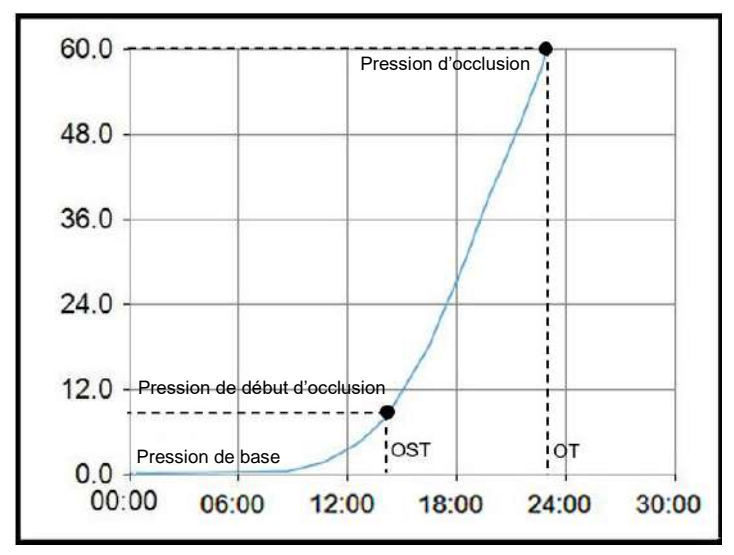

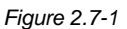

- PL Chip
	- ・Pression de début d'occlusion = Pression de base + 10 kPa
	- ・Pression d'occlusion = Pression de base + 60 kPa

Les termes du graphique ci-dessus sont définis comme suit :

- Le moment auquel la pression de début d'occlusion est atteinte est appelé
- « Occlusion Start Time » (OST) (« heure de début d'occlusion »).

• Le moment auquel la pression d'occlusion est atteinte est appelé « Occlusion Time » (OT) (« heure d'occlusion »).

• La zone située sous la courbe de réponse pour une période de 10 minutes est appelée AUC (« aire sous la courbe »).

Si la courbe de pression atteint la pression d'occlusion en moins de 10 minutes, la zone située sous la courbe de réponse jusqu'au point d'arrivée est ajoutée à la zone du temps restant (avec la pression d'occlusion pour limite supérieure) et la zone combinée est calculée en tant qu'AUC.

# <span id="page-25-0"></span>2.8. Liste des éléments inclus

Le système T-TAS 01 contient les éléments suivants (Tableau 2.8-1). Les consommables et les articles vendus séparément ne sont pas inclus. Consulter le paragraphe « 11.1. Liste des consommables » et « 11.2. Liste des articles vendus séparément » et les préparer séparément.

 *Tableau 2.8-1*

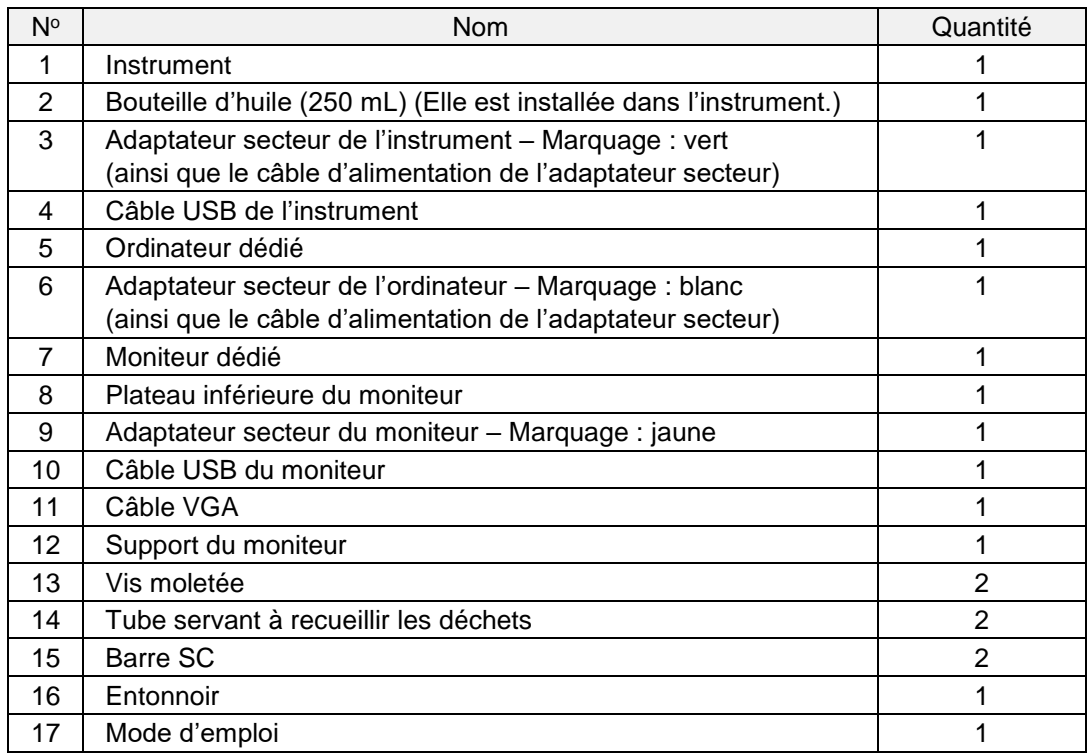

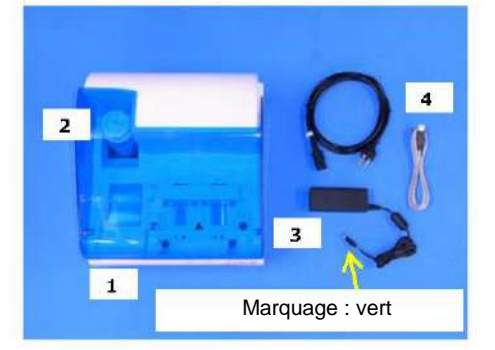

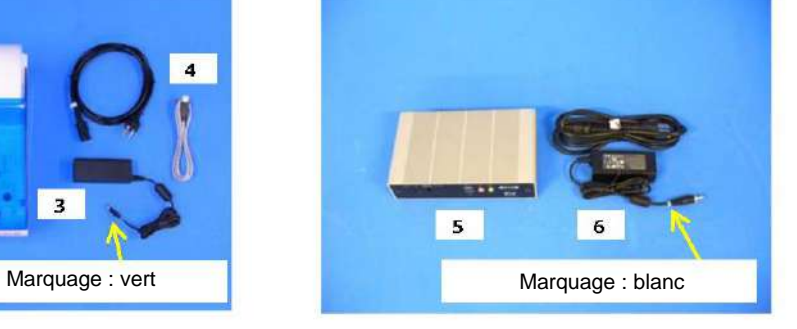

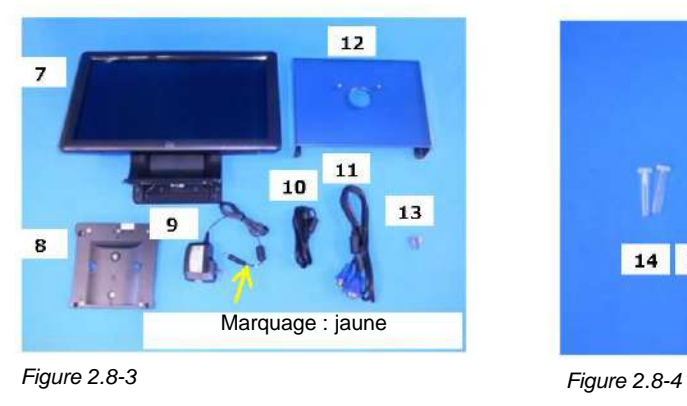

*Figure 2.8-1 Figure 2.8-2*

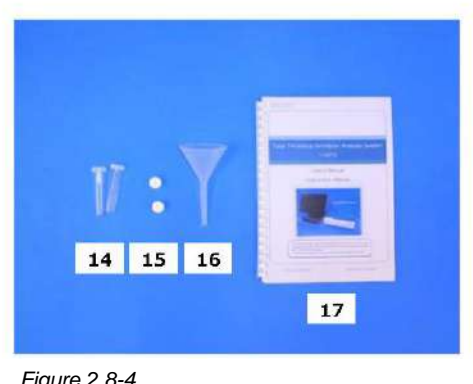

<span id="page-26-0"></span>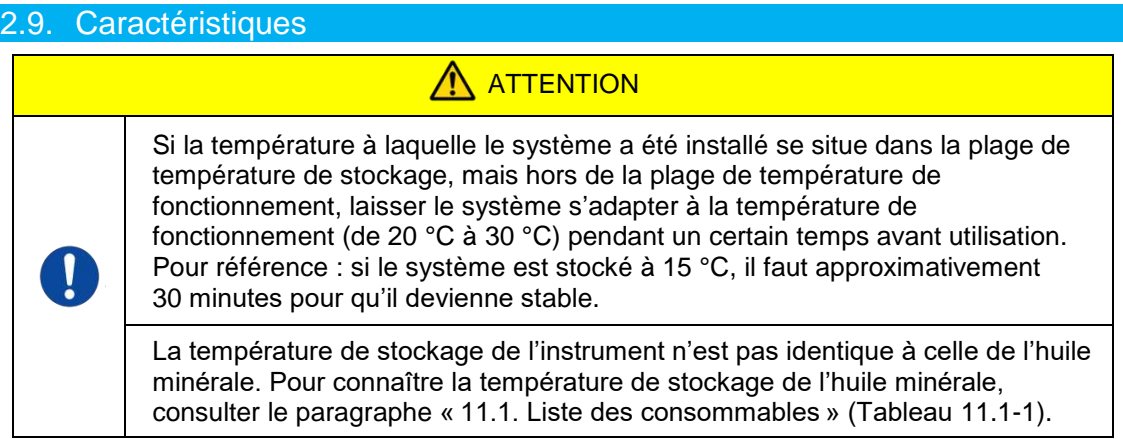

<span id="page-26-1"></span>Les caractéristiques de l'instrument sont décrites ci-dessous [\(Tableau](#page-26-1) 2.9-1).

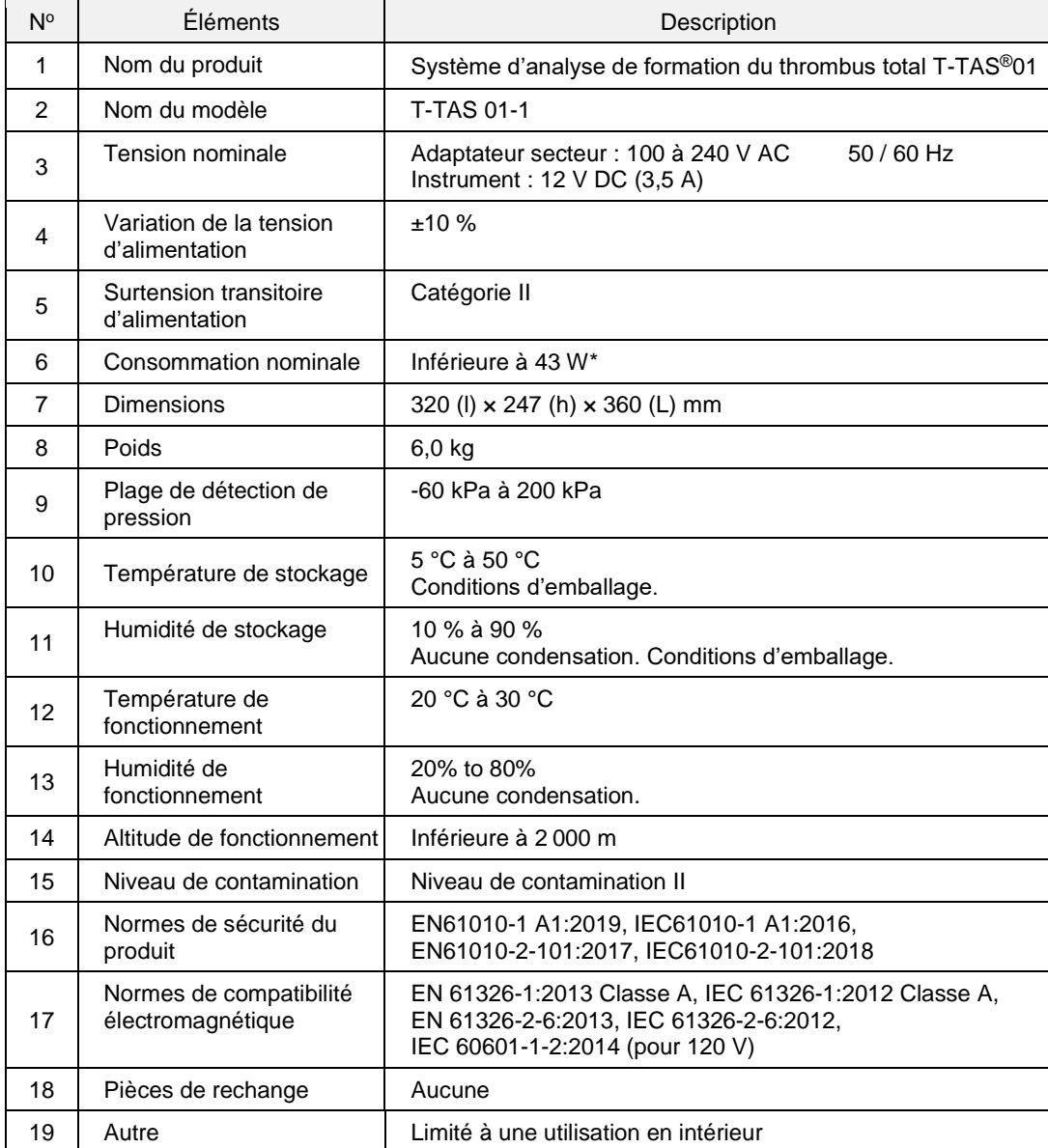

*Tableau 2.9-1*

\* La consommation nominale de l'ensemble du système est de 60 W.

# <span id="page-27-0"></span>3. Déroulement des opérations

Le déroulement des opérations permettant d'effectuer des mesures avec le système est présenté ci-dessous de manière schématique. Il est essentiel d'avoir une compréhension globale de la procédure. La procédure ci-dessous utilise un PL Chip à titre d'exemple.

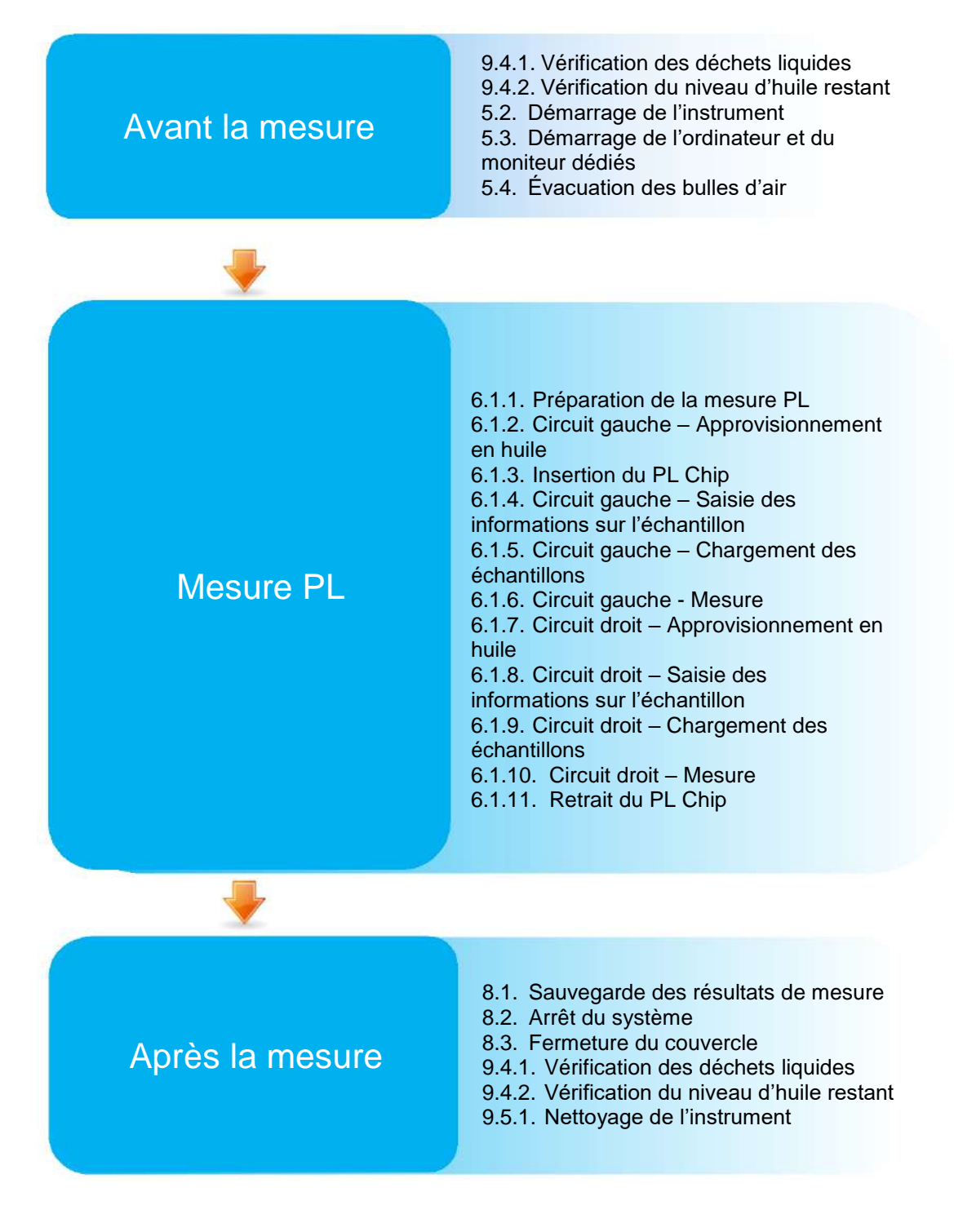

# <span id="page-28-0"></span>4. Installation

Demander à un professionnel qualifié d'installer le système. En cas de questions, contacter le support technique.

# **ATTENTION**

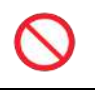

Ne pas jeter les boîtes d'emballage dans lesquelles le système a été livré. Utiliser ces boîtes lorsque le transport du système est nécessaire.

# <span id="page-28-1"></span>4.1. Environnement de fonctionnement

Le système se compose de l'instrument, d'un ordinateur dédié et d'un moniteur dédié. Le poids total du système est d'environ 12 kg.

Pour l'installation du système, utiliser un plan de travail ou une table pouvant supporter son poids, constitué d'une surface horizontale peu soumises aux vibrations. Pour installer le système et effectuer des mesures dans de bonnes conditions, la surface du plan de travail doit être au minimum de 90 x 50 x 50 cm (largeur x longueur x hauteur). Pour consulter les mises en gardes et avertissements relatifs à l'installation, consulter le paragraphe « 1.3.1 ».

L'environnement du système doit respecter les conditions suivantes lors de son utilisation (Tableau 4.1-1).

*Tableau 4.1-1*

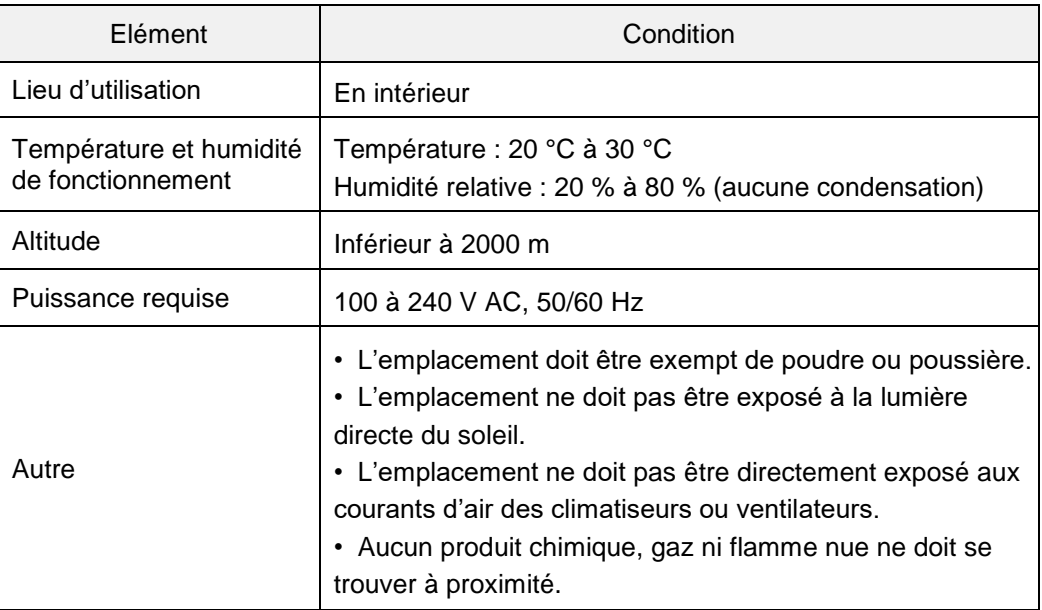

# <span id="page-28-2"></span>4.2. Configuration du mot de passe du compte « Supervisor »

# **ATTENTION**

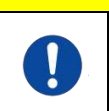

Veiller à ce que l'administrateur des utilisateurs gère le mot de passe du compte « Supervisor ».

Il est nécessaire de définir un mot de passe pour le compte « Supervisor » qui sera utilisé par l'administrateur des utilisateurs pour se connecter à l'ordinateur dédié. Demander à un professionnel qualifié de définir un mot de passe lors de l'installation du système. En cas d'oubli, demander à un professionnel qualifié de réinitialiser le mot de passe.

# <span id="page-29-0"></span>4.3. Câblage

Demander à un professionnel qualifié d'effectuer les connexions électriques. Le système se compose des équipements électriques indiqués dans le schéma ci-dessous [\(Figure](#page-29-1) : 4.3-1).

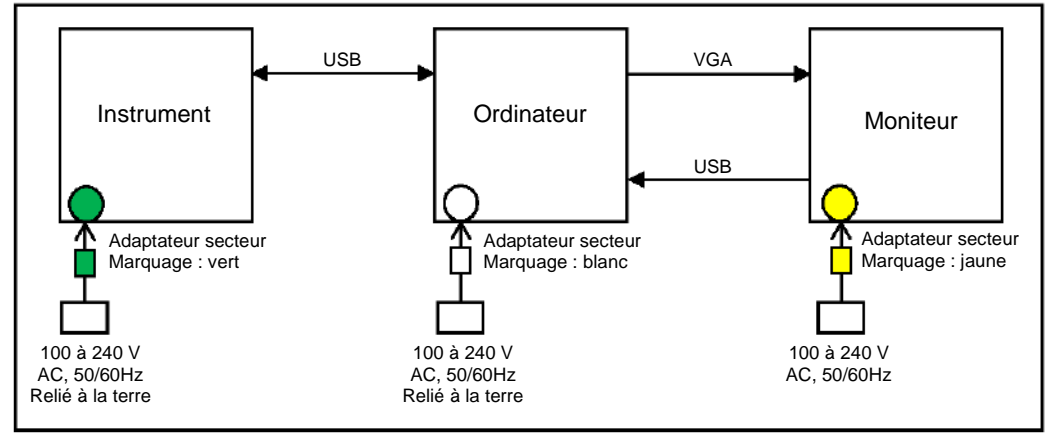

 *Figure 4.3-1*

<span id="page-29-1"></span>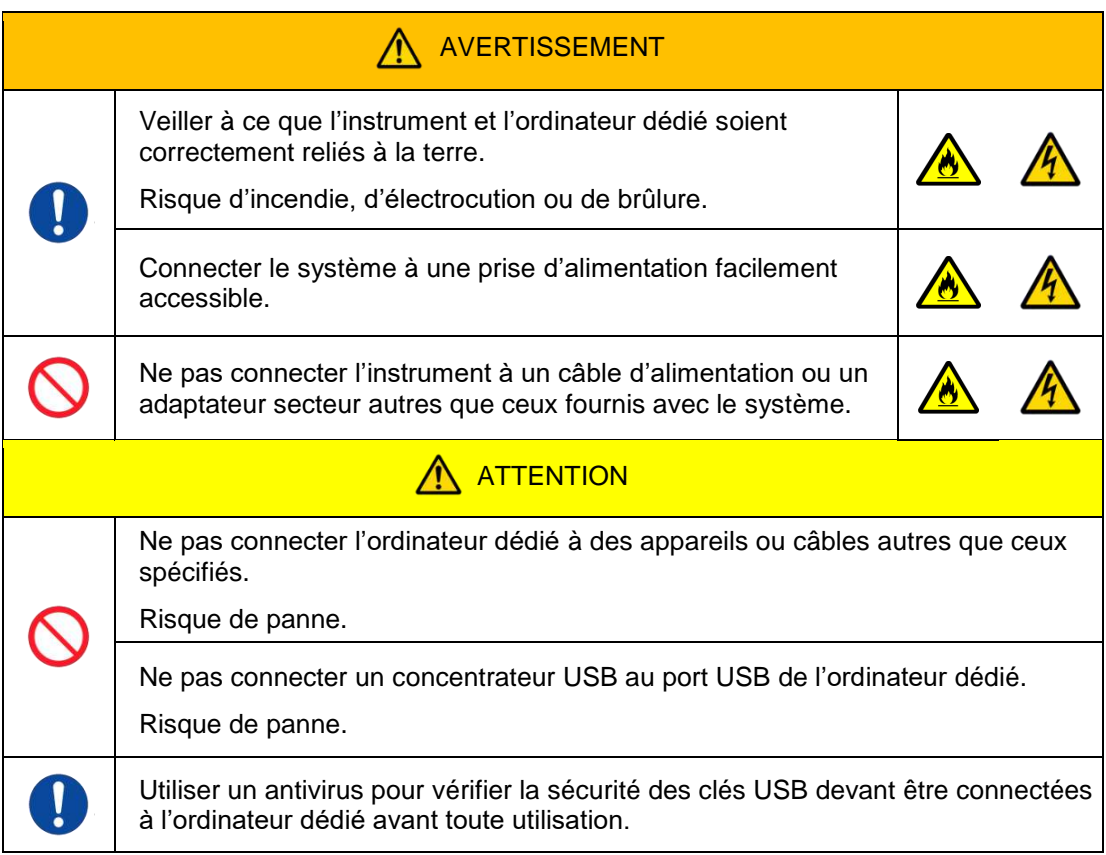

# <span id="page-30-0"></span>5. Avant la mesure

# <span id="page-30-1"></span>5.1. Enregistrement de l'Operator ID

Le logiciel de mesure compare l'Operator ID enregistré à l'Operator ID saisi au moment de la mesure. Il est impossible d'effectuer des opérations de mesure si les identifiants ne correspondent pas.

La procédure d'enregistrement de l'identifiant est décrite au paragraphe « 9.3.3. Onglet [Operator ID] ». Il est nécessaire de se connecter au système avec un compte « Supervisor » pour effectuer cette procédure.

# <span id="page-30-2"></span>5.2. Démarrage de l'instrument

Soulever le couvercle et activer l'interrupteur situé sur le côté gauche de l'instrument [\(Figure](#page-30-4) 5.2-2).

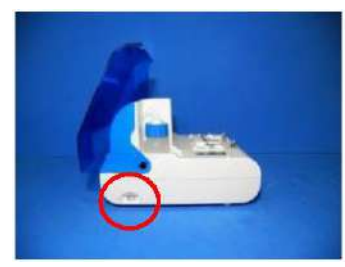

*Figure 5.2-1 Figure 5.2-2*

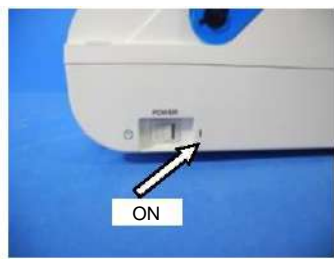

<span id="page-30-4"></span>

#### <span id="page-30-3"></span>5.3. Démarrage de l'ordinateur et du moniteur dédiés

a) Appuyer une fois sur les boutons d'alimentation du moniteur et de l'ordinateur dédiés pour les allumer.

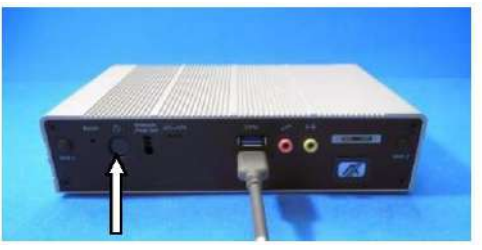

*Figure 5.3-1 Figure 5.3-2*

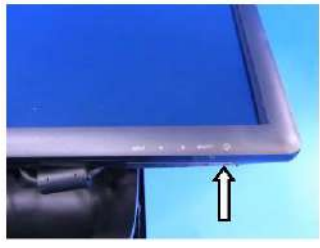

b) Une fois l'ordinateur dédié allumé, l'écran de veille s'affiche.

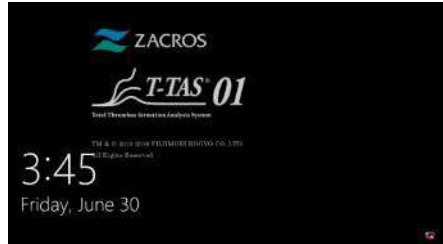

#### *Figure 5.3-3*

La date et l'heure de l'ordinateur dédié doivent être ajustées par un professionnel qualifié. Contacter le support technique si la date et l'heure affichées sont incorrectes. Si vous avez précédemment quitté le logiciel de mesure avec le compte « Operator », la connexion se fera automatiquement avec le même compte et l'écran de démarrage du logiciel de mesure s'affichera immédiatement.

#### c) Connexion

Avec le doigt, balayer l'écran de veille (Figure 5.3-4 – Écran de veille) vers le haut pour afficher l'écran « Sign-in » (Figure 5.3-5 – Écran « Sign-in »).

Pour effectuer un balayage de l'écran, toucher la partie inférieure de l'écran avec un doigt pendant environ deux secondes, puis balayer rapidement l'écran. L'ordre d'affichage des comptes change en fonction des dernières déconnexions.

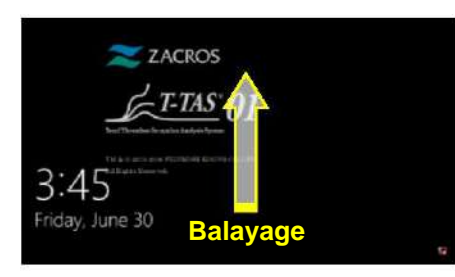

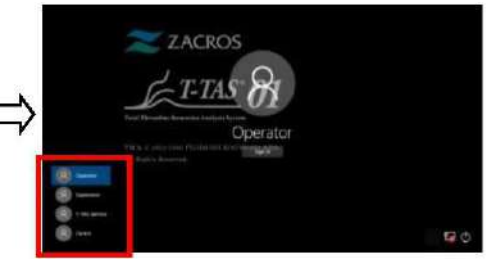

 *Figure 5.3-4 – Écran de veille*

*Figure 5.3-1 – Écran « Sign-in »*

Si vous avez précédemment quitté le logiciel de mesure avec un compte n'étant pas « Operator » ou si l'utilisateur se reconnecte après s'être déconnecté, il est nécessaire de sélectionner le compte « Operator » dans l'écran « Sign-in » pour se connecter.

Même si vous êtes connecté avec le compte « Supervisor », sélectionnez de nouveau le compte « Supervisor » dans l'écran « Sign-in » pour vous connecter.

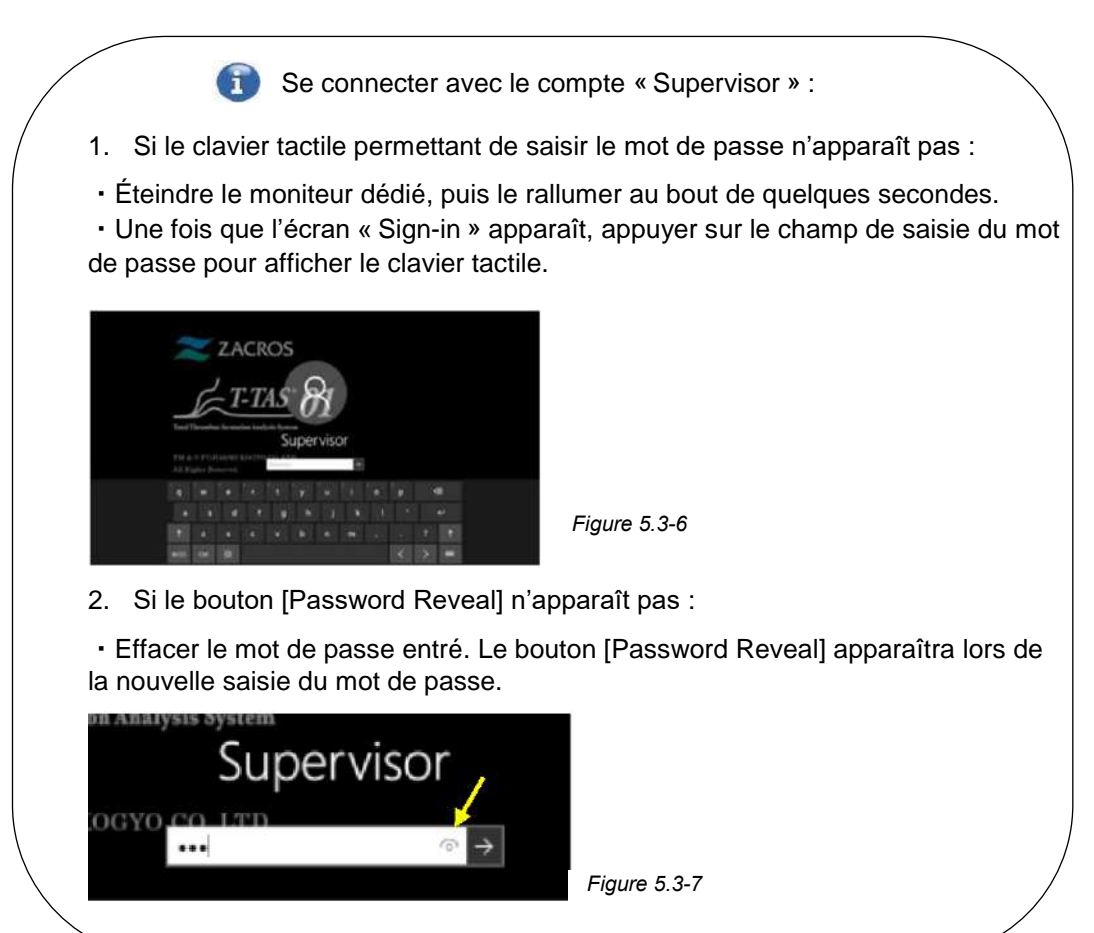

d) Démarrage du logiciel de mesure T-TAS 01

Après la connexion, le logiciel de mesure T-TAS 01 démarre et l'écran « HOME » s'affiche.

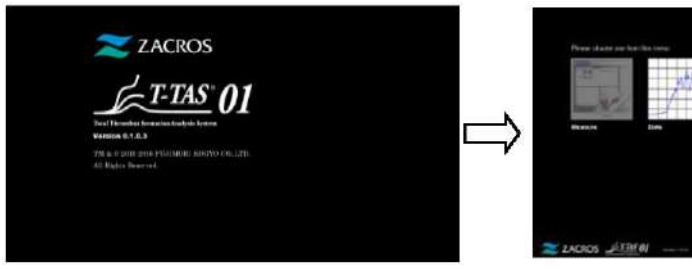

*Figure 5.3-8 – Écran de démarrage Figure 5.3-9 – Écran « HOME »*

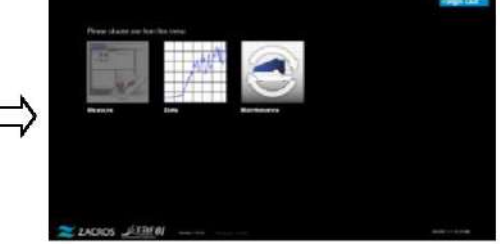

e) Initialisation de l'instrument T-TAS 01

Lorsque l'écran « HOME » est affiché, l'instrument s'initialise automatiquement dès qu'il est mis sous tension. Une fois l'initialisation terminée, le bouton [Measure] s'allume, activant l'option de mesure.

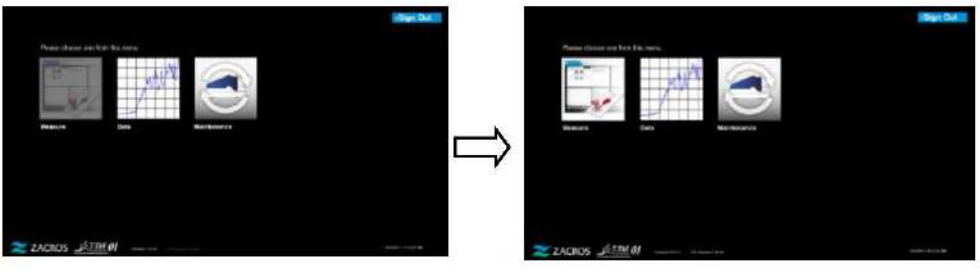

*Figure 5.3-10 Figure 5.3-11*

Lors du premier démarrage de la journée, effectuer une évacuation des bulles d'air une fois l'initialisation terminée (voir page suivante).

# <span id="page-32-0"></span>5.4. Évacuation des bulles d'air

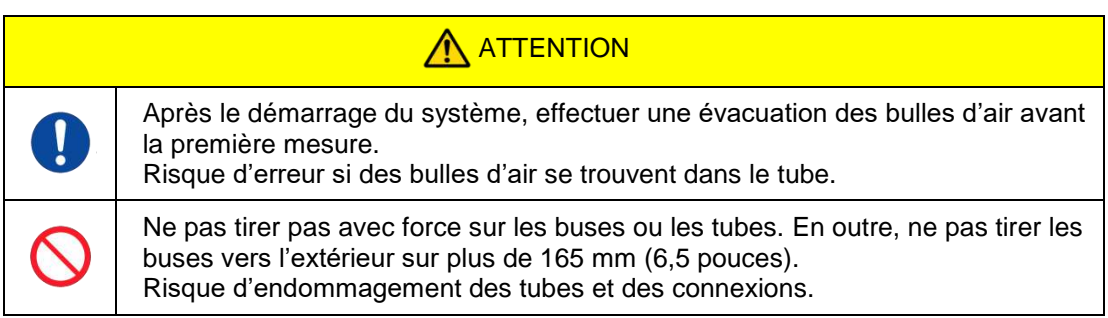

Effectuer les opérations suivantes pour vérifier que l'huile minérale atteint bien l'extrémité des buses et pour éliminer les bulles d'air éventuelles à l'intérieur du tube.

Avant l'évacuation des bulles d'air, effectuer les opérations « 9.4.1. Vérification des déchets liquides » et « 9.4.2. Vérification du niveau d'huile restant ».

a) Placer les buses de CH1 et CH2 dans les tubes servant à recueillir les déchets.

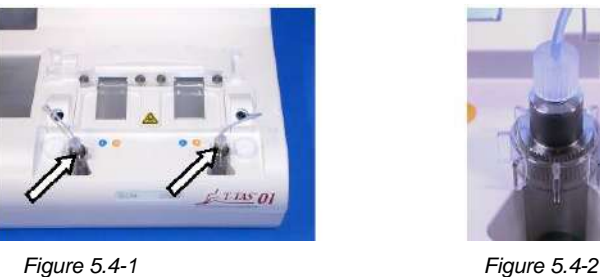

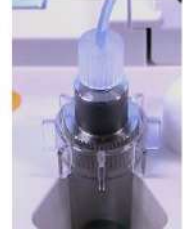

b) Appuyer sur le bouton [Maintenance] pour afficher l'écran « Maintenance ». Si le bouton [Measure] ou le nom des boutons de l'écran « Maintenance » sont grisés, le logiciel de mesure ne reconnaît pas l'instrument. Consulter le paragraphe « 10. Dépannage ».

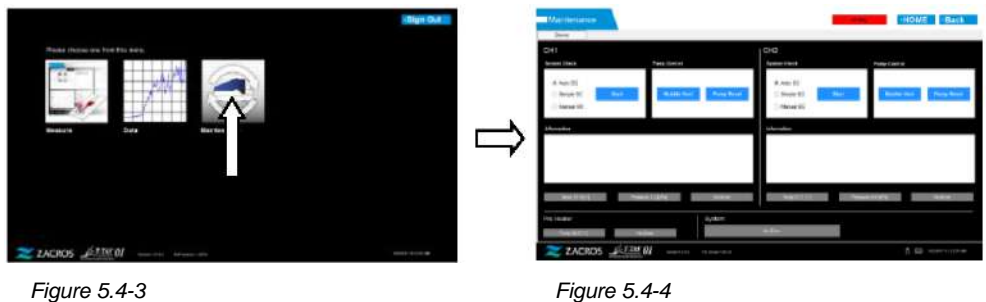

c) Appuyer sur les boutons [Bubble Vent] (« évacuation des bulles d'air ») de CH1 et CH2.

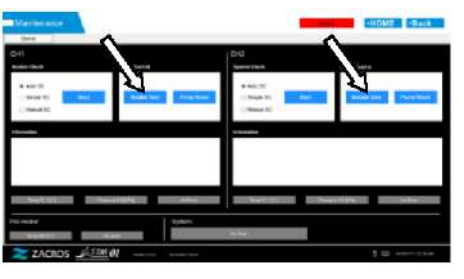

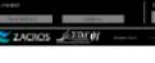

*Figure 5.4-5 Figure 5.4-6*

Vérifier que les buses ont été placées dans les tubes servant à recueillir les déchets et appuyer sur le bouton [OK]. La procédure d'évacuation des bulles d'air démarre. Au cours de cette procédure, l'air est expulsé et le tube se remplit d'huile minérale.

# <span id="page-34-0"></span>6. Mesure

Avant de commencer la mesure, effectuer les opérations « 9.4.1. Vérification des déchets liquides » et « 9.4.2. Vérification du niveau d'huile restant ».

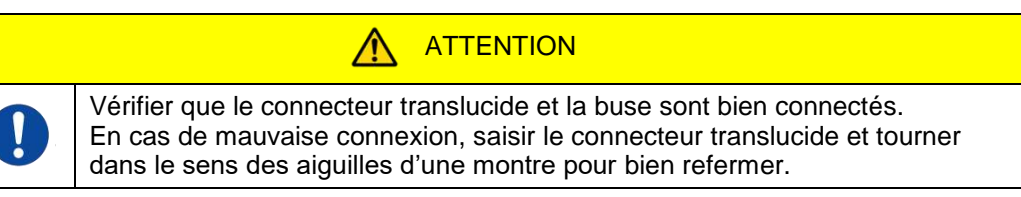

a) Appuyer sur le bouton [Measure] de l'écran « HOME ».

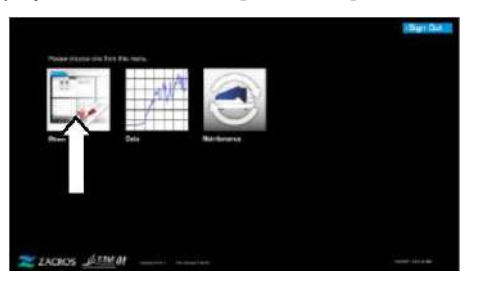

*Figure 6-1*

b) L'écran « Measurement menu » s'affiche. Appuyer sur le bouton [Chip] pour définir le type de mesure à effectuer. Ce menu n'affiche que les boutons des éléments pour lesquels une mesure est possible. Il se peut qu'un seul bouton soit affiché. Dans l'exemple suivant, deux boutons sont affichés (Figure 6-2).

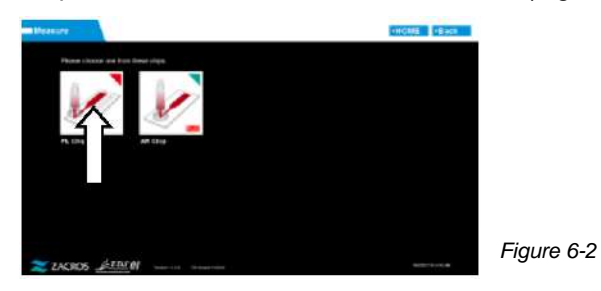

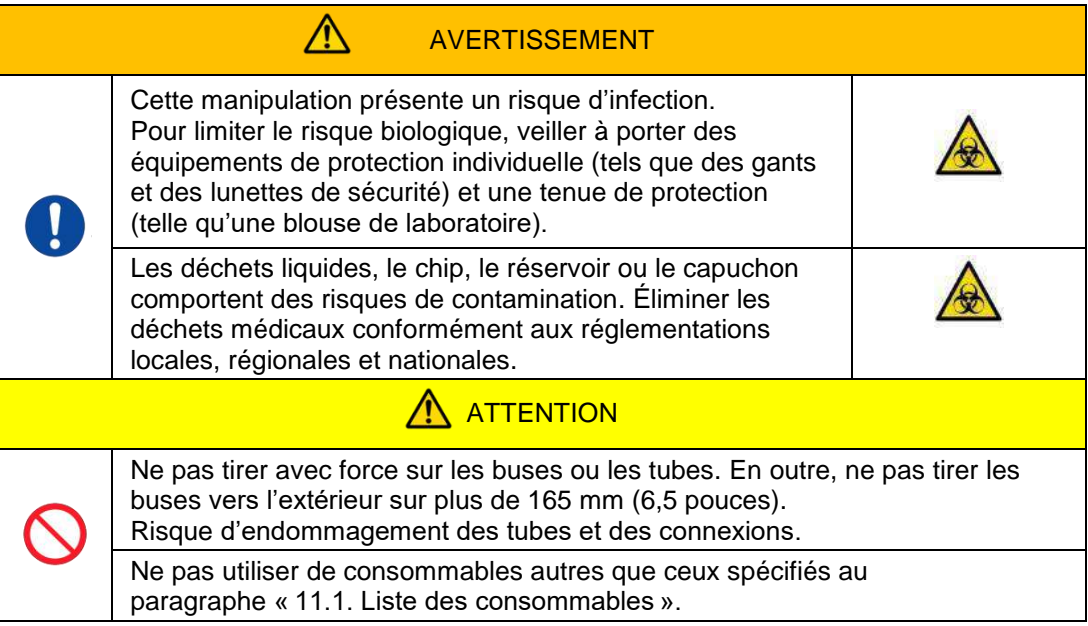

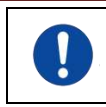

Ne pas utiliser de consommables, tels que les chips, dont la date de péremption est dépassée.

# <span id="page-35-0"></span>6.1. Mesure PL

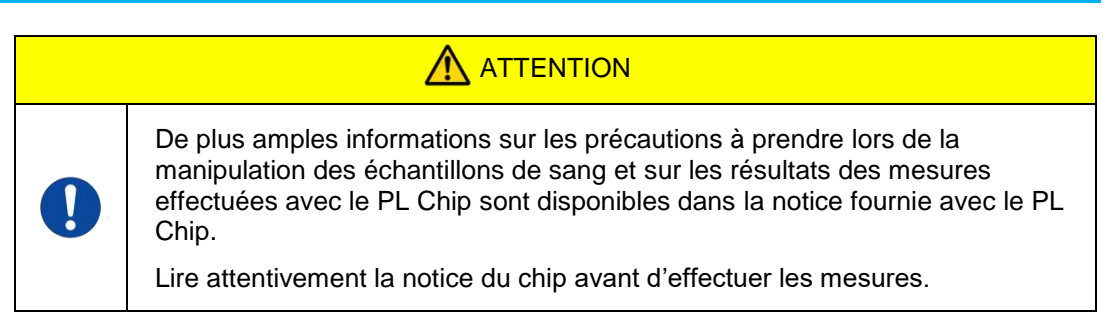

Le PL Chip dipose de deux circuits (droit et gauche) qui permettent d'effectuer des mesures sur deux échantillons de sang. **Le circuit analytique de gauche doit être utilisé en premier, puis le circuit analytique de droite.** Il n'est pas obligatoire d'utiliser les deux circuits du PL Chip, mais l'ordre de mesure ne doit pas être inversé (en d'autres termes, le circuit de gauche ne doit pas être utilisé après le circuit de droite).

Avant de procéder à une mesure avec le PL Chip, vérifier que celui-ci est bien à température ambiante.

# <span id="page-35-1"></span>**6.1.1. Préparation de la mesure PL**

Appuyer sur le bouton [PL Chip]. L'écran « Measurement » du PL Chip s'affiche et un SC Auto se lance si le système vient de démarrer. L'huile minérale sera évacuée par l'embout des buses. Régler les buses dans les tubes servant à recueillir les déchets, en suivant les instructions affichées à l'écran.

Si le système ne vient pas de démarrer, passer directement à l'étape suivante.

Les informations indiquées sur la moitié gauche de l'écran « Mesure » concernent le CH1 et les informations indiquées sur la moitié droite concernent le CH2.

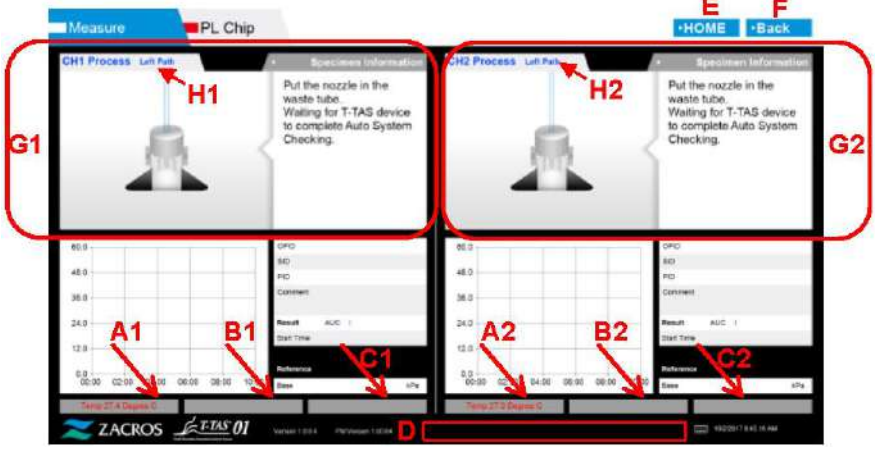

*Figure 6.1-1*
### *Tableau 6.1-1*

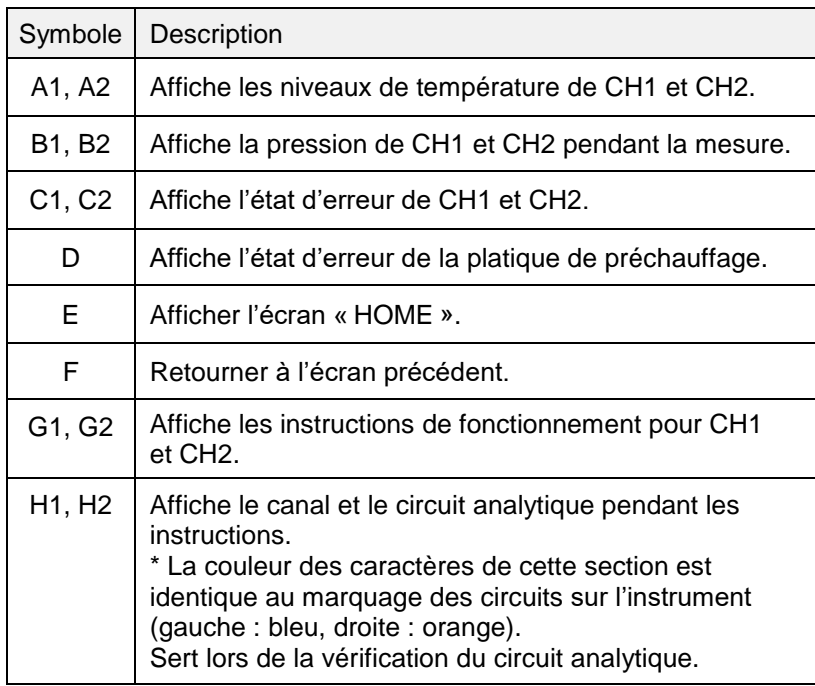

### **6.1.2. Circuit gauche – Approvisionnement en huile**

Commencer l'approvisionnement en huile de CH1 et CH2. L'huile minérale est évacuée par l'embout des buses. Placer les buses dans les tubes servant à recueillir les déchets, en suivant les instructions affichées à l'écran.

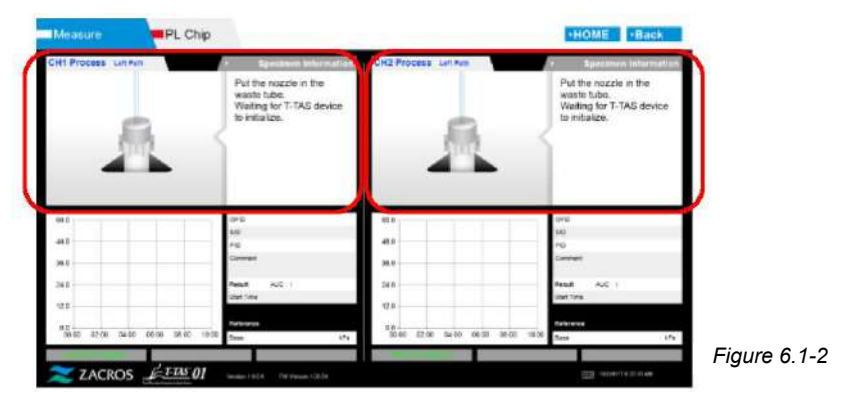

# **6.1.3. Insertion du PL Chip**

a) Quand l'approvisionnement en huile est terminé, un écran demandant l'insertion du

PL Chip s'affiche.

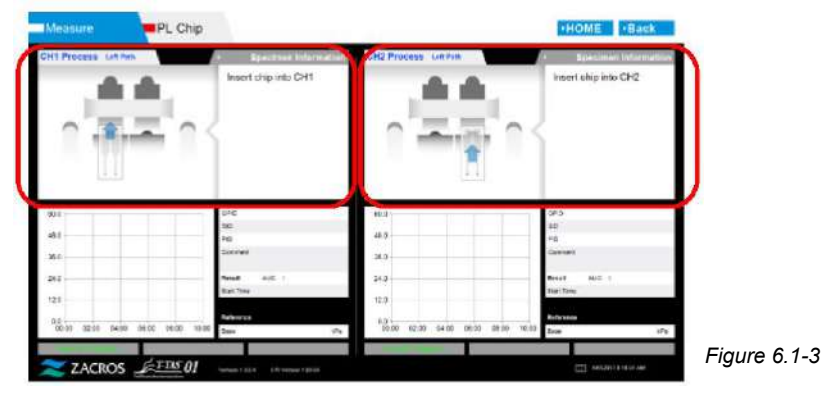

b) Insérer le PL Chip jusqu'au fond du canal devant être utilisé (voir la position indiquée par le trait en pointillés sur l'image en bas à droite [Figure : 6.1-6]).

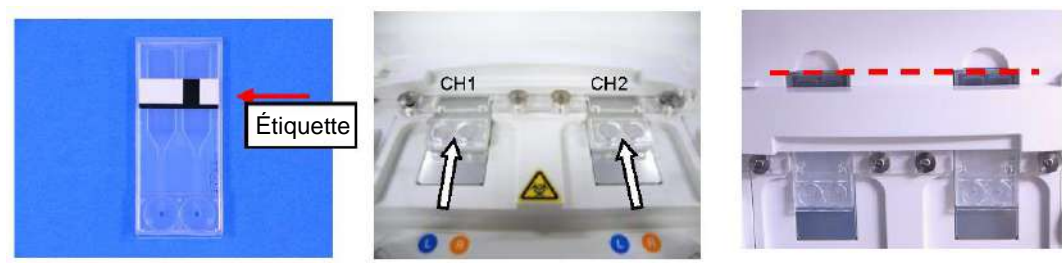

*Figure 6.1-4 Figure 6.1-5 Figure 6.1-6*

\* Si l'écran « Heating » ou « Specimen information » ne s'affichent pas, cela signifie que le chip n'as pas pu être correctement détecté.

Effectuer la procédure suivante pour restaurer le système.

(1) Retirer le chip.

(2) Vérifier l'état de l'étiquette du chip. Éliminer toute tache de l'étiquette autant que possible. Si l'étiquette est trop endommagée à cause de l'usure ou pour toutes autres raisons, utiliser un nouveau chip.

(3) Nettoyer le lecteur de chip.Consulter le paragraphe « 9.5.1. Nettoyage de l'instrument »

pour connaître la procédure.

- (4) Insérer le chip jusqu'au fond du canal en suivant les instructions affichées à l'écran.
- (5) Contacter le support technique si la même erreur se répète.

**Conseils pratiques !** 

Réchauffer le chip en le plaçant sur la platine de préchauffage avant les opérations réduit le temps de chauffage après l'insertion du chip. La platine de préchauffage est constamment maintenue à 36 °C lorsque l'instrument est allumé.

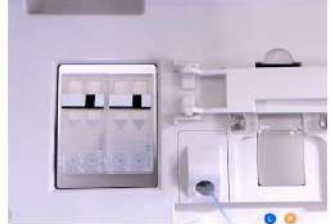

*Figure 6.1-7 – Platine de préchauffage*

c) Le chauffage débute lorsque le PL Chip est inséré. Plusieurs minutes sont nécessaires avant que la température ne se stabilise.

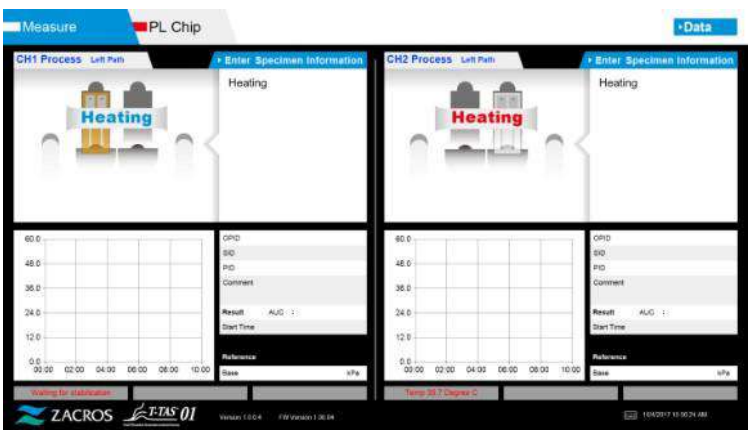

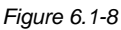

### **6.1.4. Circuit gauche – Saisie des informations sur l'échantillon**

a) Lorsque le chauffage est terminé, l'écran « Specimen Information » du circuit analytique gauche s'affiche automatiquement. Il est également possible d'afficher l'écran « Specimen Information » en appuyant sur le bouton [Enter Specimen Information] du canal concerné au cours du chauffage. Si vous n'utilisez pas le circuit gauche, appuyez sur le bouton [X] (voir Figure 6.1-10) à droite de l'écran « Specimen Information ». Appuyez sur le bouton [Yes] pour confirmer la sortie et passez au paragraphe « 6.1.7. Circuit droit – Approvisionnement en huile ».

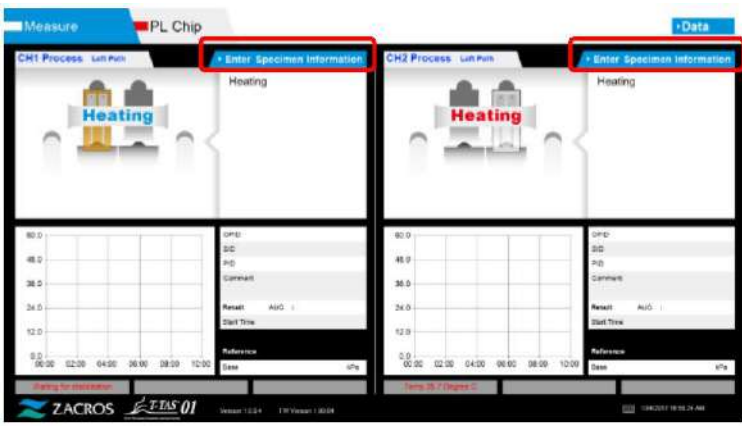

*Figure 6.1-9*

b) L'écran « Specimen Information » s'affiche. Les éléments suivis d'un astérisque (\*) sont obligatoires.

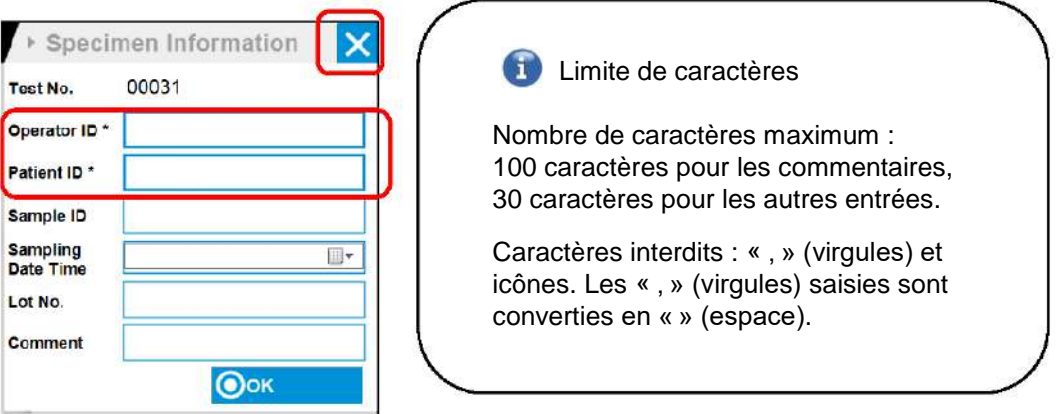

*Figure 6.1-10*

Un numéro de test est automatiquement attribué. Le numéro d'identification du résultat s'affiche dans le champ de numéro de test. À chaque changement de date, des numéros, commençant à partir de 00001, sont automatiquement attribués (jusqu'à 999 999). Ce numéro ne peut pas être modifié.

#### *Tableau 6.1-2*

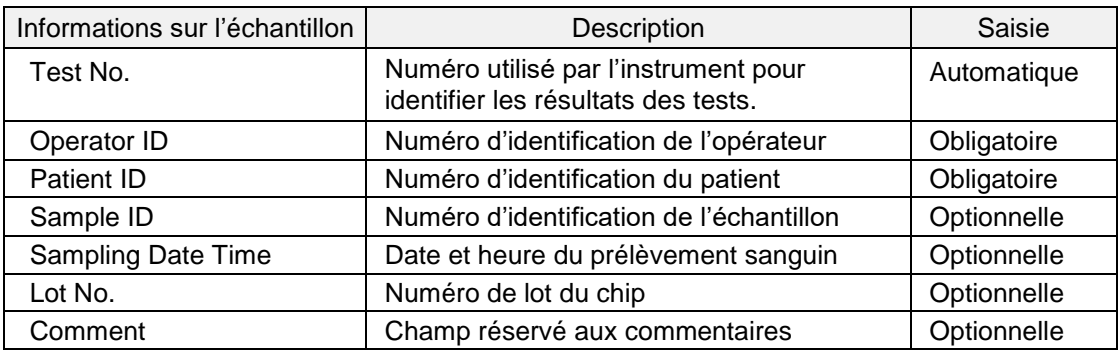

c) Appuyer sur les items to be entered. Si le clavier ne s'affiche pas automatiquement, il peut être affiché en appuyant sur l'icône [Clavier] située en bas à droite de l'écran.

- Entrer le numéro Operator ID enregistré par le Superviseur. Les mesures ne sont pas possibles si aucun Operator ID n'a été enregistré.
- La date du Sampling Date Time se sélectionne à l'aide de l'icône [Calendrier]. Autrement, l'heure actuelle s'affiche automatiquement. Remplacer l'heure actuelle par l'heure exacte du prélèvement sanguin.
- Si le chip est retiré après la saisie des informations sur l'échantillon, le système traitera tout chip comme une nouvelle plaquette même si le même chip est réinséré. Dans ce cas, il est nécessaire de ressaisir les informations sur l'échantillon. Cependant, en raison du risque de confusion entre les chips ou de contamination des échantillons, il est déconseillé de réinsérer des chips déjà insérés.

d) Une fois la saisie des informations terminée, appuyer sur le bouton [OK] pour

confirmer la saisie des informations sur l'échantillon. En appuyant sur le bouton [OK], des instructions relatives au chargement de l'échantillon apparaîssent en haut de l'écran (le chargement des échantillons est expliqué au paragraphe 6.1.5.). Des informations concernant l'échantillon sont affichées dans la partie inférieure de l'écran. Lorsque le nombre de caractères utilisé pour décrire l'échantillon est important, les caractères dépassant la limite ne sont pas affichés.

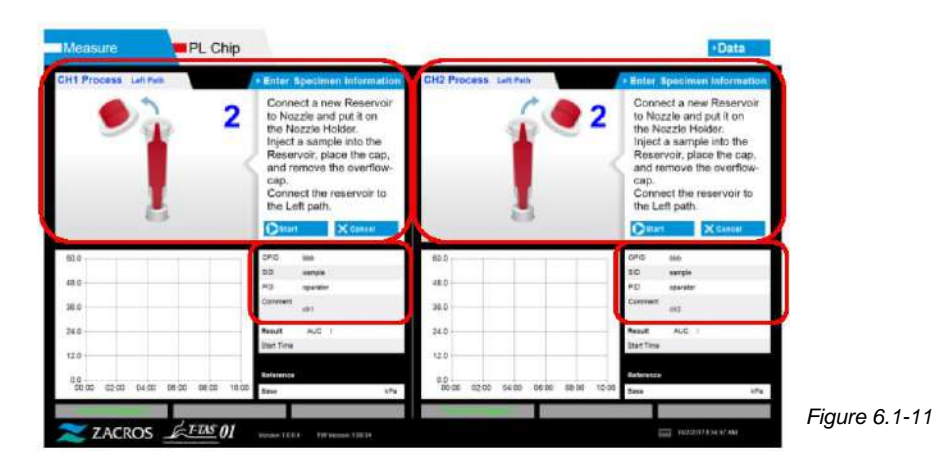

# **6.1.5. Circuit gauche – Chargement des échantillons**

- a) Une fois que les informations sur l'échantillon ont été saisies, des instructions relatives au chargement des échantillons s'affiche.
	- \* Des images illustrant le « retrait du capuchon » et « l'insertion du réservoir » s'affichent à plusieurs reprises sur l'écran des instructions (Figure 6.1-12 ci-dessous). Les chiffres 1, 2, 3 et 4 sont affichés dans la partie supérieure droite des images. Il est nécessaire de suivre les instructions d'utilisation dans l'ordre à partir du numéro 1.

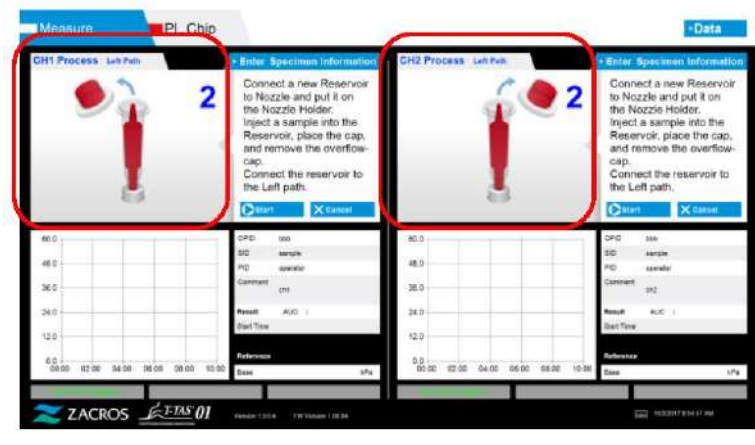

 *Figure 6.1-12*

b) Essuyer l'huile minérale adhérant à la zone autour de la buse en prenant soin de ne pas absorber l'huile contenue jusqu'à l'embout de la buse.

Placer la buse dans le porte-buse correspondant du canal concerné. Placer le tube dans le porte-buse. Insérer le réservoir dans la buse.

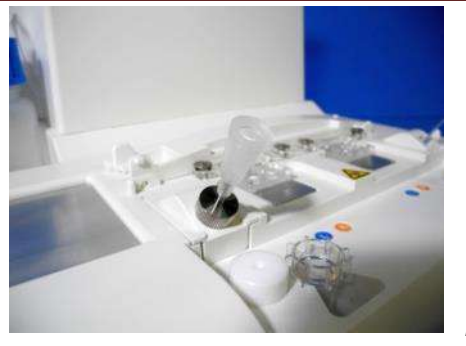

*Figure 6.1-13*

c) Remplir lentement le réservoir avec 300 à 330 μL de sang total anticoagulé (voir la notice du PL Chip pour connaître les anticoagulants appropriés) en veillant à ce que le sang ne contienne pas de bulles d'air.

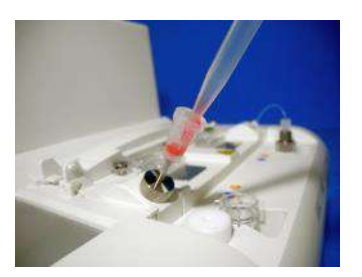

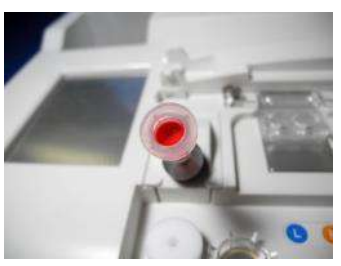

*Figure 6.1-4 Figure 6.1-15*

d) Fermer le réservoir avec le bouchon du réservoir et le capuchon. Pousser fermement depuis le haut et laisser l'excès de sang se répandre dans le capuchon. Ce faisant, s'assurer qu'il n'y a pas d'espace entre le réservoir, le bouchon et le capuchon.

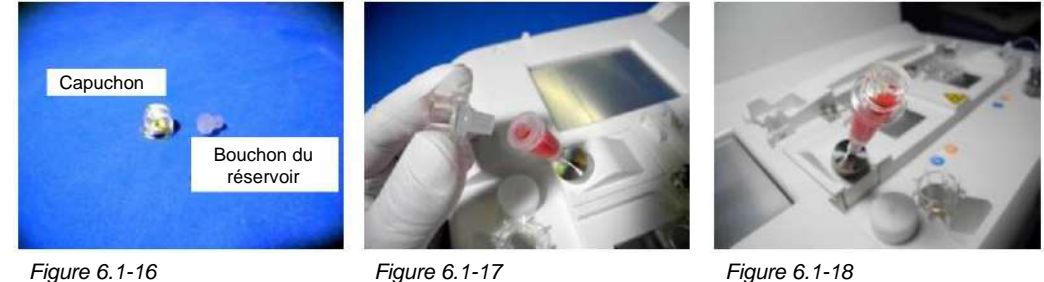

AVERTISSEMENT

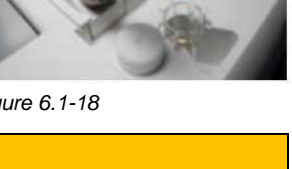

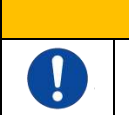

Si la quantité de sang dans le réservoir est trop importante, le sang peut déborder lors de la fermeture du bouchon.

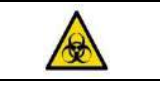

e) Retirer uniquement le capuchon. Jeter le capuchon retiré de manière conforme aux déchets infectieux.

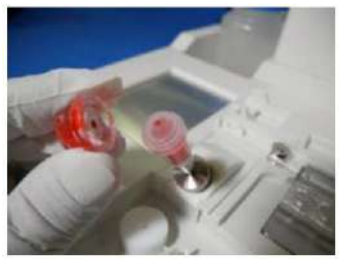

 $\bigwedge$ 

*Figure 6.1-19*

f) Insérer le réservoir du **côté gauche** de la fente d'insertion du chip (avec l'anneau de support) jusqu'à sentir une résistance. S'assurer qu'il n'y a pas d'espace entre le chip et le réservoir.

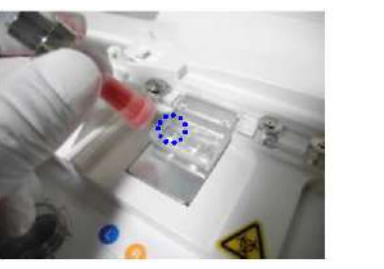

*Figure 6.1-20 Figure 6.1-21*

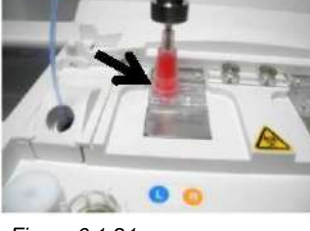

g) Appuyer sur le bouton [Start] pour commencer la mesure du circuit analytique gauche.

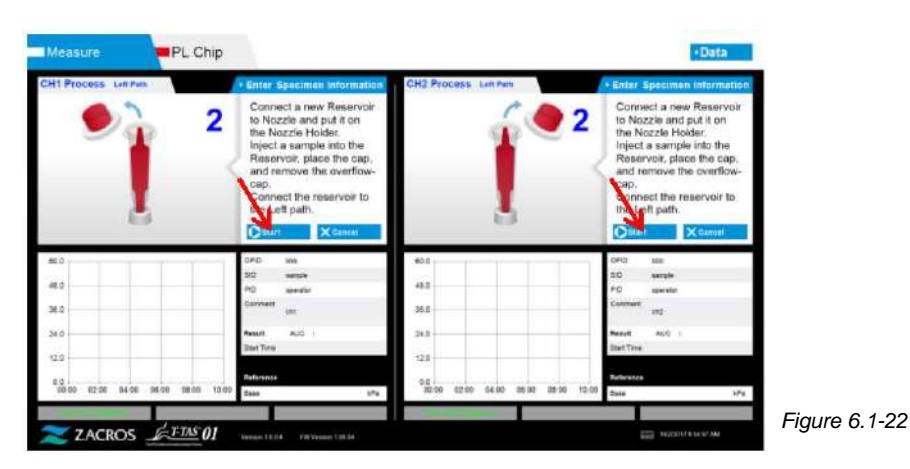

### **6.1.6. Circuit gauche – Mesure**

a) Une courbe lissée de la pression s'affiche à l'écran pendant la mesure.

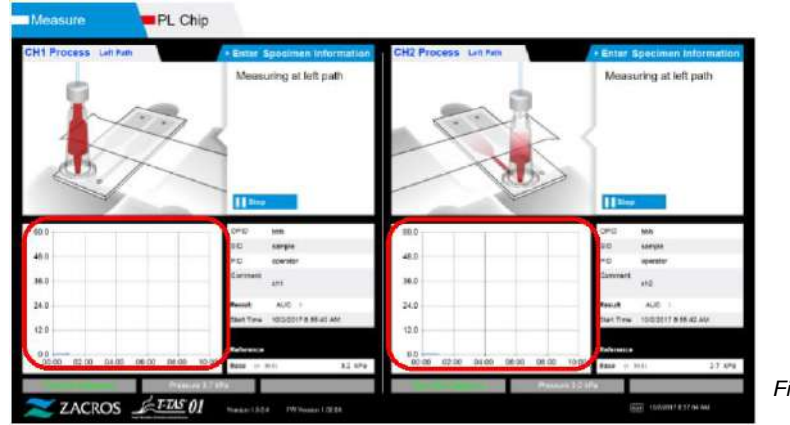

*Figure 6.1-23*

- b) La mesure se termine lorsque l'une des conditions suivantes est remplie :
	- La valeur de pression non lissée atteint la valeur spécifiée (60 kPa pour une mesure avec le PL Chip).
		- \* Le graphique présente des valeurs lissées. La valeur peut donc sembler ne pas avoir atteint 60 kPa.
	- Le temps imparti (10 minutes pour une mesure avec le PL Chip) s'est écoulé depuis le début de la mesure.

c) Un message et les résultats s'affichent une fois la mesure terminée. Appuyer sur le bouton [OK]. Les résultats de mesure sont enregistrés sur l'ordinateur dédié.

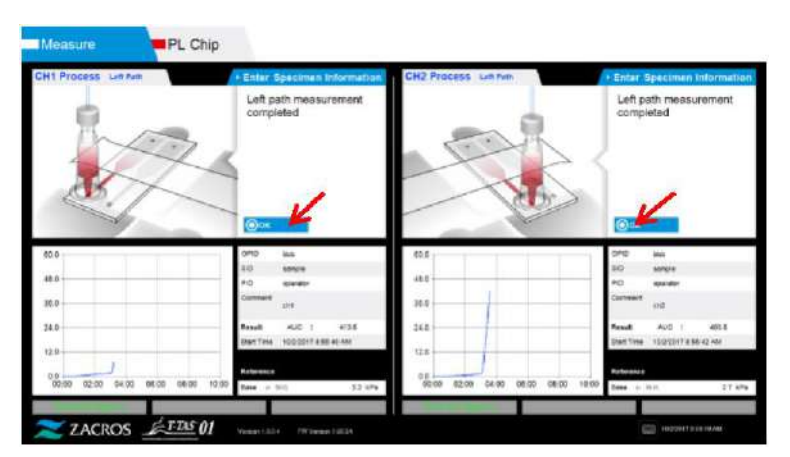

*Figure 6.1-24*

d) Lorsque le message « Remove the reservoir from the chip… » s'affiche à l'écran, retirer le réservoir du chip. Veiller à ce que le chip ne tombe pas de l'instrument pendant la manipulation.

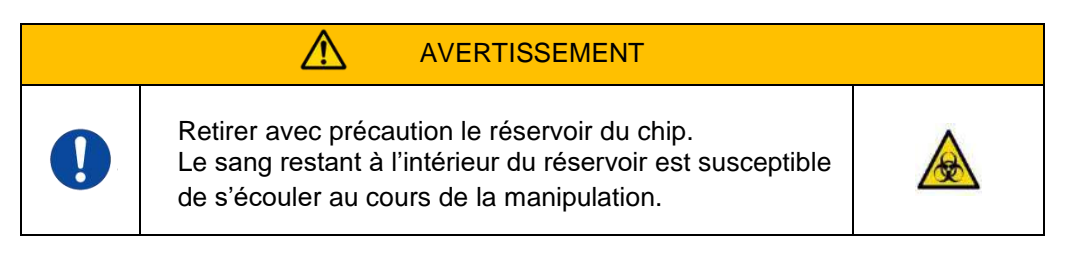

Des images illustrant le « retrait du réservoir » et « l'insertion de la buse » s'affichent à plusieurs reprises. Les chiffres 1, 2, 3 et 4 sont affichés dans la partie supérieure droite des images. Il est nécessaire de suivre les instructions d'utilisation dans l'ordre à partir du numéro 1.

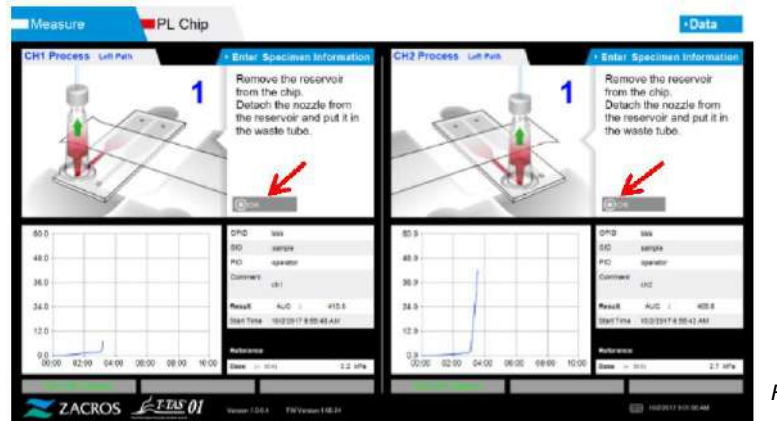

*Figure 6.1-25*

Tourner le réservoir horizontalement, puis le retirer de la buse (Figure 6.1-26 et Figure 6.1-27). Insérer la buse dans le tube servant à recueillir les déchets. Jeter le réservoir retiré de manière conforme aux déchets infectieux.

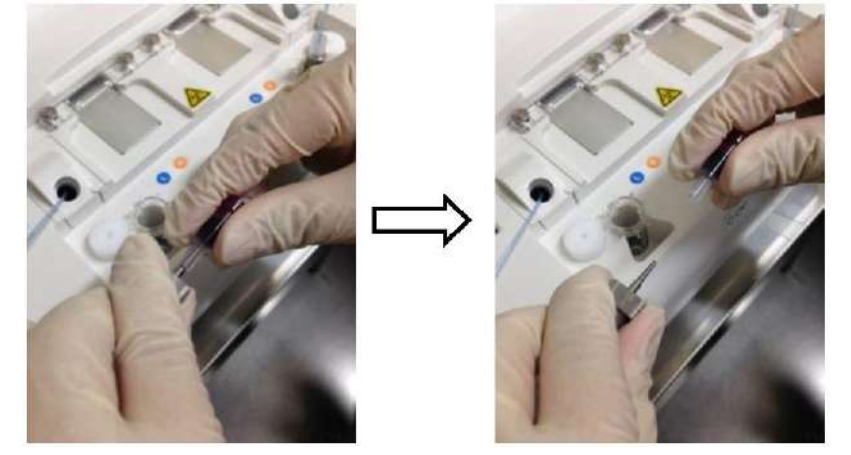

AVERTISSEMENT

 *Figure 6.1-26 Figure 6.1-27*

∕∖∖

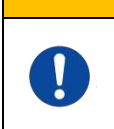

Retirer le réservoir de la buse avec précaution. Le sang restant à l'intérieur du réservoir est susceptible de s'écouler au cours de la manipulation.

\* Enregistrer les résultats affichés à l'écran si la mesure du circuit gauche est terminée. L'affichage des résultats s'efface quand l'opération suivante est réalisée. Vérifier les données de l'écran « Data display ».

Appuyer sur le bouton [OK] pour quitter l'écran d'affichage des résultats et préparer la mesure du circuit droit.

Consulter le paragraphe « 6.1.8. Circuit droit – Saisie des informations de l'échantillon » pour plus d'informations sur la manière d'effectuer une mesure du circuit analytique gauche uniquement.

# **6.1.7. Circuit droit – Approvisionnement en huile**

Commencer l'approvisionnement en huile de CH1 et CH2. L'huile minérale est évacuée par l'embout des buses. Placer les buses dans les tubes servant à recueillir les déchets, en suivant les instructions affichées à l'écran.

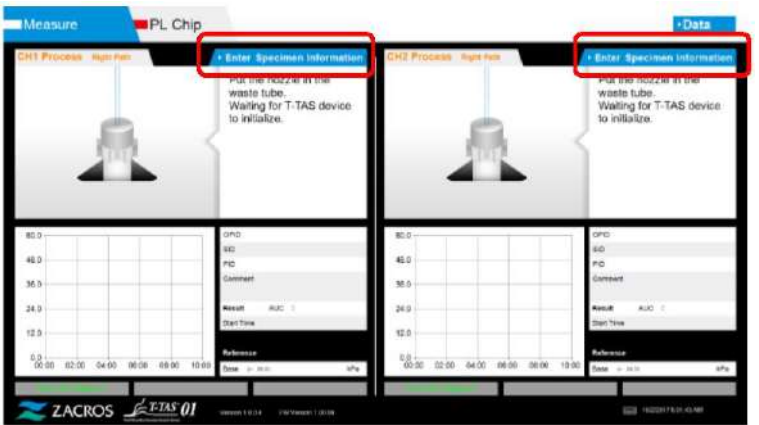

*Figure 6.1-28*

### **6.1.8. Circuit droit – Saisie des informations sur l'échantillon**

- a) Lorsque l'alimentation en huile est terminée, l'écran « Specimen Information » du circuit analytique droit s'affiche automatiquement. Il est également possible d'afficher l'écran « Specimen Information » en appuyant sur le bouton [Enter Specimen Information] du canal concerné. Si vous n'utilisez pas le circuit droit, appuyez sur le bouton [X] (voir Figure 6.1-29) à droite de l'écran « Specimen Information ». Appuyez sur le bouton [Yes] pour confirmer la sortie et passez au paragraphe « 6.1.11. Retrait du PL Chip ».
- b) L'écran « Specimen Information » s'affiche. Les éléments suivis d'un astérisque (\*) sont obligatoires.

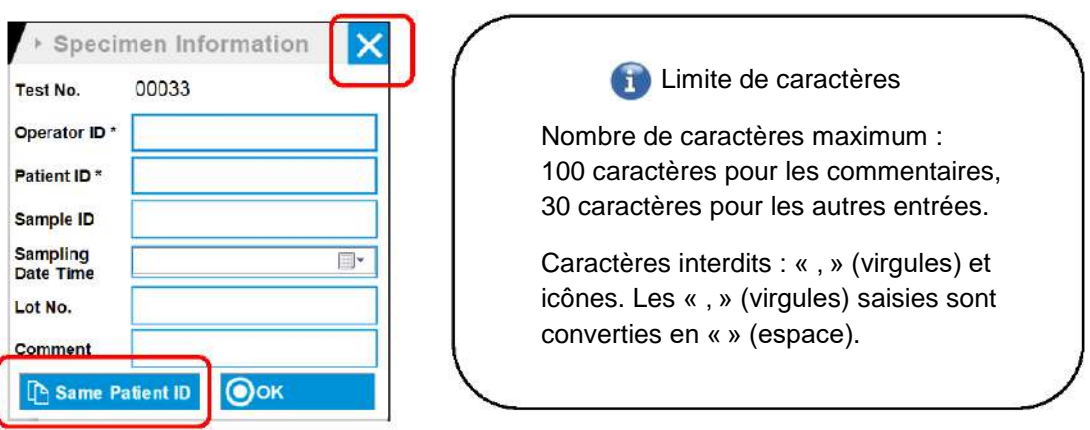

*Figure 6.1-29*

Un numéro de test est automatiquement attribué. Le numéro d'identification du résultat s'affiche dans la champ de numéro de test. À chaque changement de date, des numéros, commençant à partir de 00001, sont automatiquement attribués (jusqu'à 999 999). Ce numéro ne peut pas être modifié.

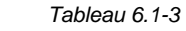

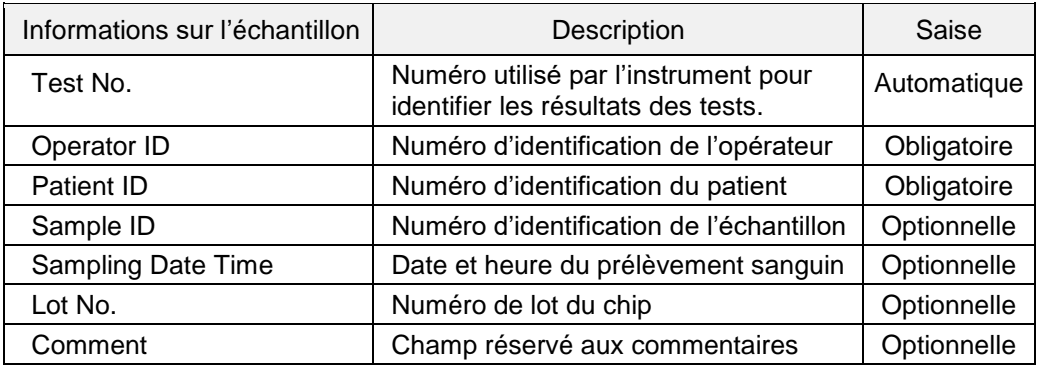

c) Appuyer sur les items to be entered. Si le clavier ne s'affiche pas automatiquement, il peut être affiché en appuyant sur l'icône [Clavier] siuée en bas à droite de l'écran. En appuyant sur le bouton [Same Patient ID], le numéro d'identification du patient et le numéro de lot saisis pour le circuit gauche sont copiés.

- Entrer un numéro Operator ID enregistré par le Supervisor. Les mesures ne sont pas possibles si aucun Opeerator ID n'a été enregistré.
- La date du Sampling Date Time se sélectionne à l'aide de l'icône Calendrier. Autrement, l'heure actuelle s'affiche automatiquement. Remplacer l'heure actuelle par l'heure exacte du prélèvement sanguin.
- Si le chip est retiré après la saisie des informations sur l'échantillon, le système traitera tout chip comme une nouvelle plaquette même si le même chip est réinséré. Dans ce cas, il est nécessaire de ressaisir les informations sur l'échantillon. Cependant, en raison du risque de confusion entre les chips ou de contamination des échantillons, il est déconseillé de réinsérer des chips déjà inséré.
- d) Une fois la saisie des informations terminée, appuyer sur le bouton [OK] pour confirmer la saisie des informations sur l'échantillon. En appuyant sur le bouton [OK], des instructions relatives au chargement des échantillons apparaîssent en haut de l'écran (le chargement des échantillons est expliqué au paragraphe 6.1.9.).

Des informations concernant l'échantillon sont affichées dans la partie inférieure de l'écran. Lorsque le nombre de caractères utilisé pour décrire l'échantillon est important, les caractères dépassant la limite ne sont pas affichés.

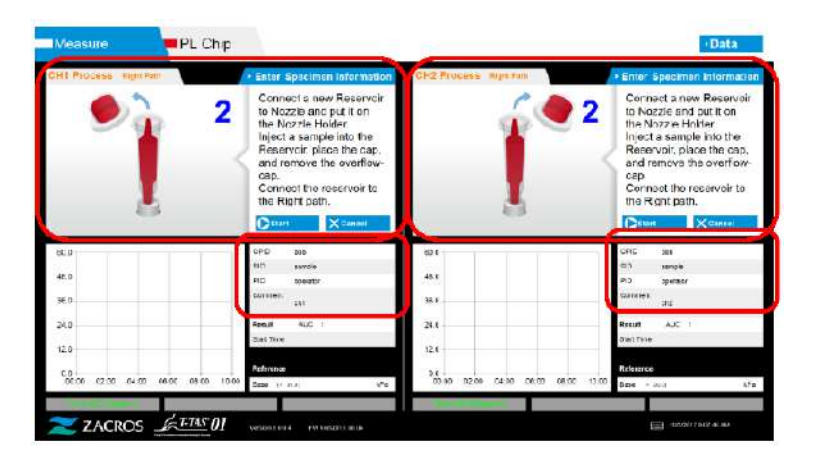

*Figure 6.1-30*

### **6.1.9. Circuit droit – Chargement des échantillons**

a) Une fois la saisie terminée, des instructions relatives au chargement des échantillons s'affichent.

\* Des images illustrant le « retrait du capuchon » et « l'insertion du réservoir » s'affichent à plusieurs reprises sur l'écran des instructions [\(Figure](#page-47-0) 6.1-31 cidessous). Les chiffres 1, 2, 3 et 4 sont affichés en haut à droite des images. Il est nécessaire de suivre les instructions d'utilisation dans l'ordre à partir du numéro 1.

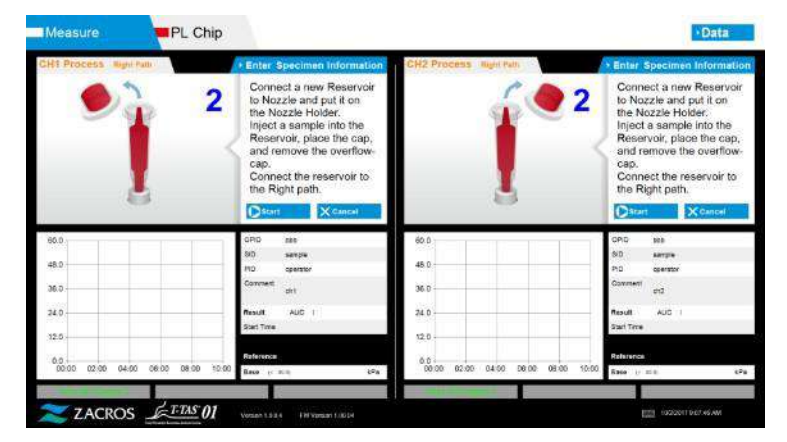

<span id="page-47-0"></span>*Figure 6.1-31*

b) Essuyer l'huile minérale adhérant à la zone autour de la buse en prenant soin de ne pas absorber l'huile contenue jusqu'à l'embout de la buse.

Placer la buse dans le porte-buse correspondant du canal concerné. Placer le tube dans le porte-buse. Insérer le réservoir dans la buse.

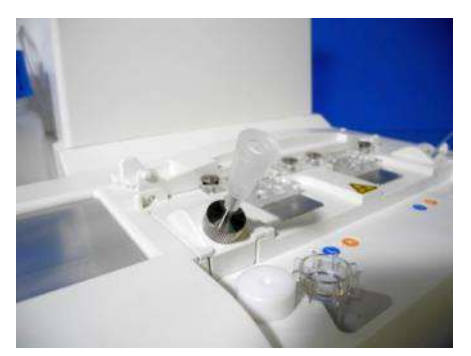

*Figure 6.1-32*

c) Remplir le réservoir avec 300 à 330 μL de sang total anticoagulé (voir la notice du PL Chip pour connaître les anticoagulants appropriés) en veillant à ce que le sang ne contienne pas de bulles d'air.

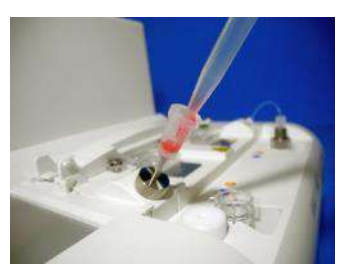

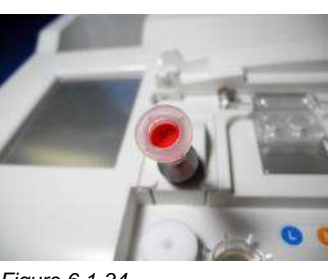

*Figure 6.1-33 Figure 6.1-34*

d) Fermer le réservoir avec le bouchon du réservoir et le capuchon. Pousser fermement depuis le haut et laisser l'excès de sang se répandre dans le capuchon. Ce faisant, s'assurer qu'il n'y a pas d'espace entre le réservoir, le bouchon et le capuchon.

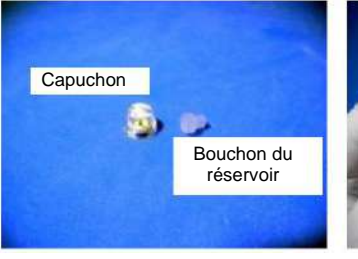

 $\bigwedge$ 

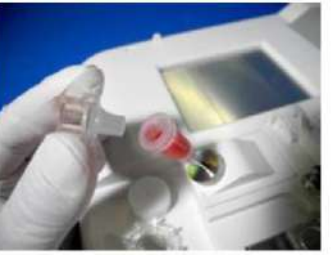

*Figure 6.1-35 Figure 6.1-36 Figure 6.1-37*

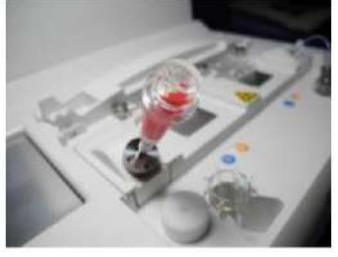

# AVERTISSEMENT

Si la quantité de sang dans le réservoir est trop importante, le sang peut déborder lors de la fermeture du bouchon.

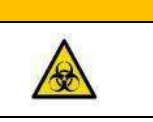

e) Retirer uniquement le capuchon. Jeter le capuchon retiré de manière conforme aux déchets infectieux.

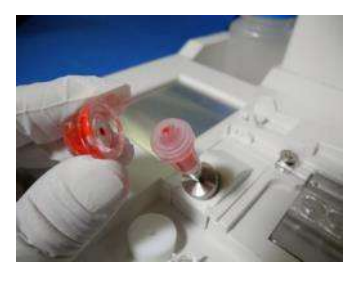

*Figure 6.1-38*

f) Insérer le réservoir du **côté droit** de la fente d'insertion du chip (avec l'anneau de support) jusqu'à sentir une résistance. S'assurer qu'il n'y a pas d'espace entre le chip et le réservoir.

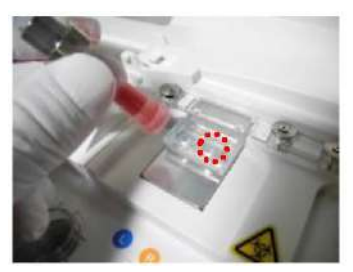

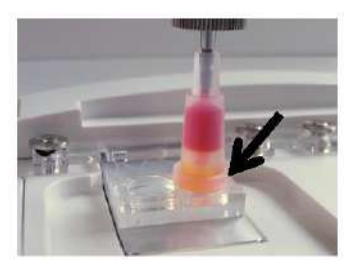

*Figure 6.1-39 Figure 6.1-40*

ļ

g) Appuyer sur le bouton [Start] pour commencer la mesure du circuit analytique droit.

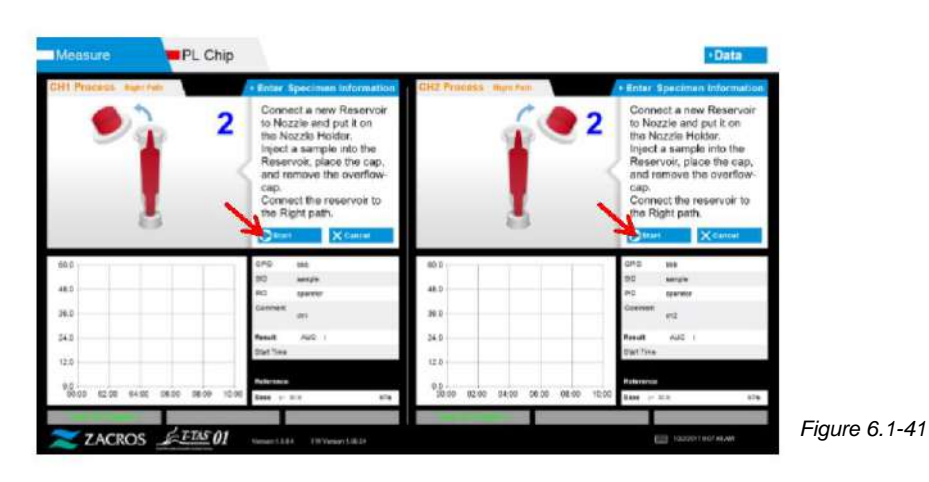

### **6.1.10.Circuit droit – Mesure**

a) Une courbe lissée de la pression s'affiche à l'écran pendant la mesure.

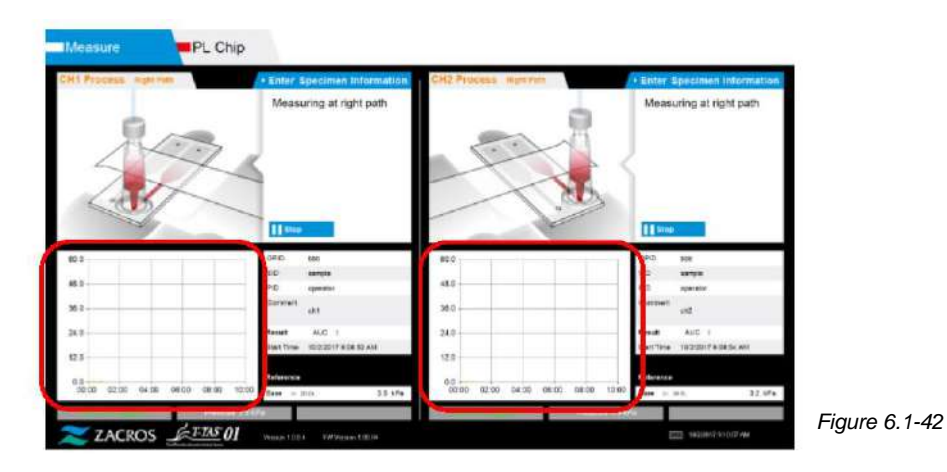

b) La mesure se termine lorsque l'une des conditions suivantes est remplie :

• La valeur de pression non lissée atteint la valeur spécifiée (60 kPa pour une mesure avec le PL Chip).

- \* Le graphique présente des valeurs lissées. La valeur peut donc sembler ne pas avoir atteint 60 kPa.
- Le temps imparti (10 minutes pour une mesure avec le PL Chip) s'est écoulé depuis le début de la mesure.

c) Un message et les résultats s'affichent une fois la mesure terminée. Appuyer sur le bouton [OK]. Les résultats de mesure sont enregistrés sur l'ordinateur dédié.

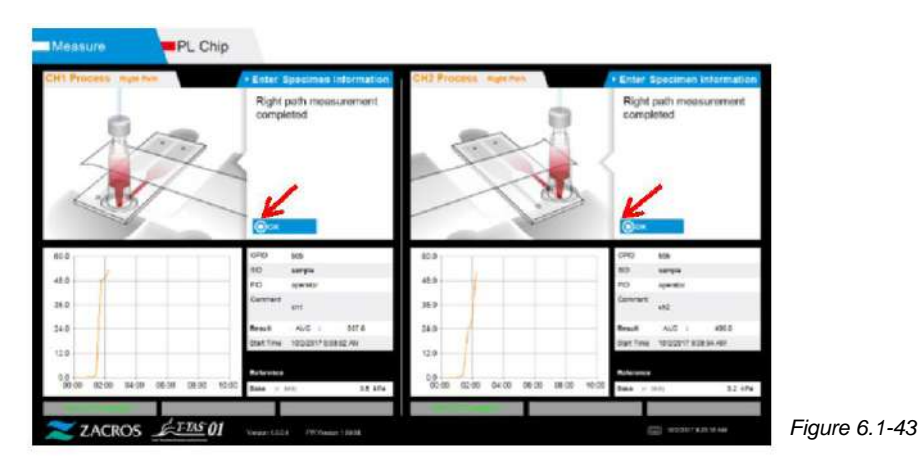

d) Lorsque le message « Remove the reservoir from the chip... » s'affiche à l'écran, retirer le réservoir du chip. Veiller à ce que le chip ne tombe pas de l'instrument pendant la manipulation.

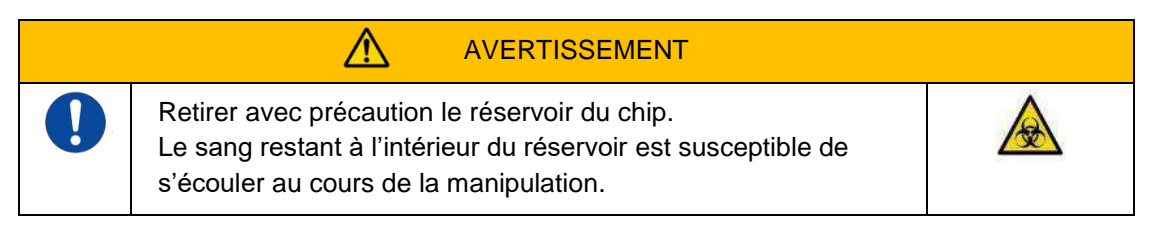

\* Des images illustrant le « retrait du réservoir » et « l'insertion de la buse » s'affichent à plusieurs reprises. Les chiffres 1, 2, 3 et 4 sont affichés en haut à droite des images. Il est nécessaire de suivre les instructions d'utilisation dans l'ordre à partir du numéro 1.

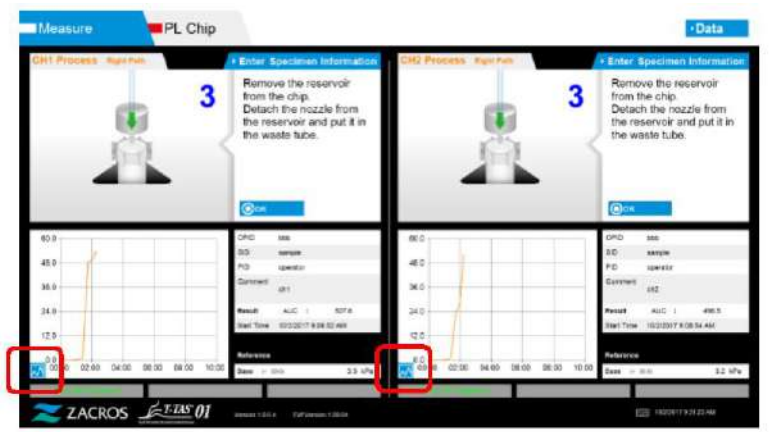

*Figure 6.1-44*

\* En appuyant sur le bouton permettant de changer de graphique (voir Figure 6.1-45 ci-dessous), affiché dans le coin inférieur gauche du graphique, après la mesure du circuit droit, il est possible de passer de l'affichage du graphique d'un circuit unique à l'affichage superposé des graphiques des circuits de gauche et de droite.

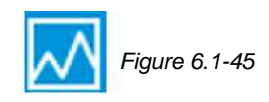

Tourner le réservoir horizontalement, puis le retirer de la buse (Figure [6.1-46 et 6.1-](#page-51-0) [47\).](#page-51-0) Insérer la buse dans le tube servant à recueillir les déchets. Jeter le réservoir retiré de manière conforme aux déchets infectieux.

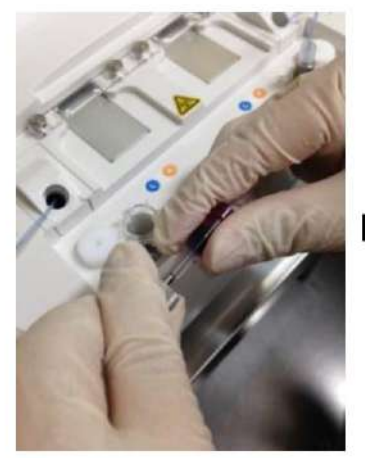

*Figure 6.1-46 Figure 6.1-47*

<span id="page-51-0"></span>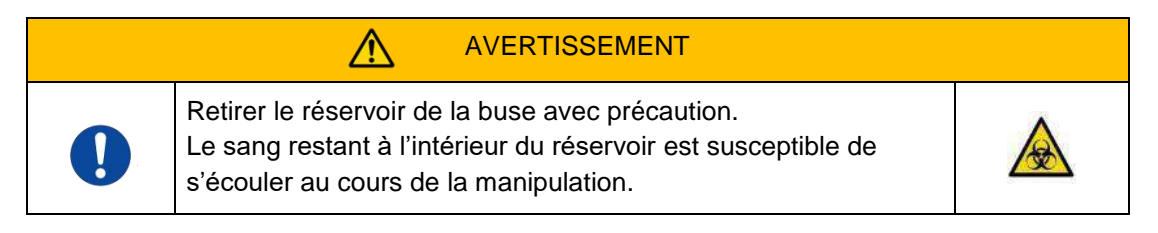

Appuyer sur le bouton [OK].

### **6.1.11.Retrait du PL Chip**

a) Retirer le chip du circuit concerné en suivant les instructions du paragraphe « Retrait du chip du canal CH\* ». Jeter le chip usagé de manière conforme aux déchets infectieux.

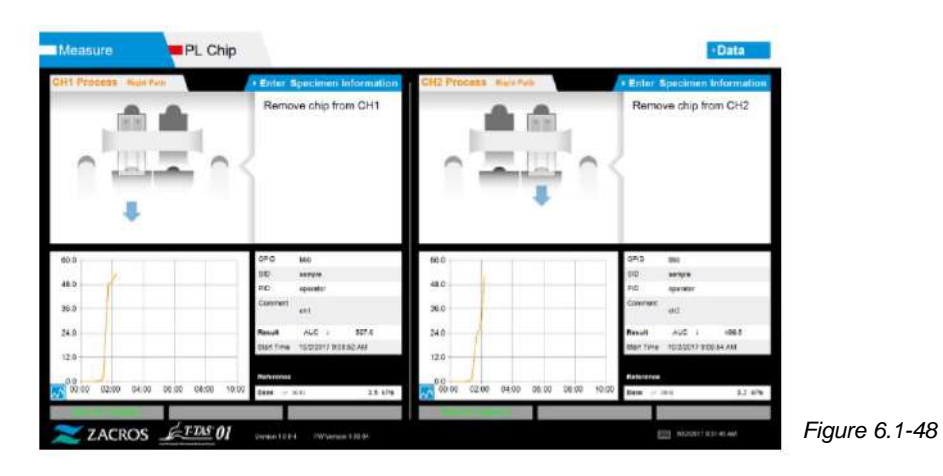

b) La mesure à l'aide du chip est désormais terminée.

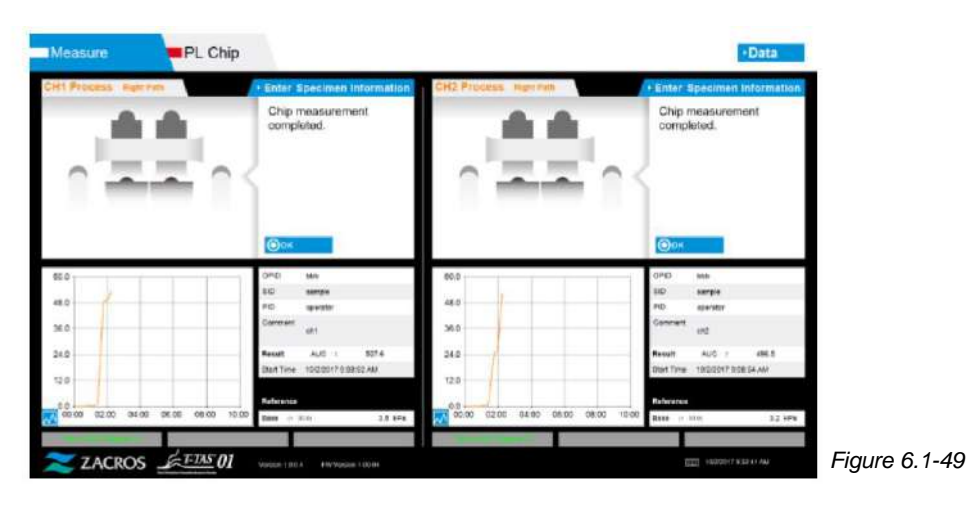

\* Enregistrer les résultats affichés à l'écran dans le rapport d'inspection si la mesure du circuit droit est terminée.

L'affichage des résultats s'efface quand l'opération suivante est réalisée. Vérifier les données de l'écran « Data display ».

Appuyer sur le bouton [OK] pour quitter l'écran d'affichage des résultats et préparer la mesure suivante.

# 7. Écran « Data display »

Les résultats de mesure enregistrés sur l'ordinateur dédié peuvent être affichés sur l'écran « Data display ».

Appuyer sur le bouton [Data] de l'écran « HOME » pour afficher l'écran « Data display ».

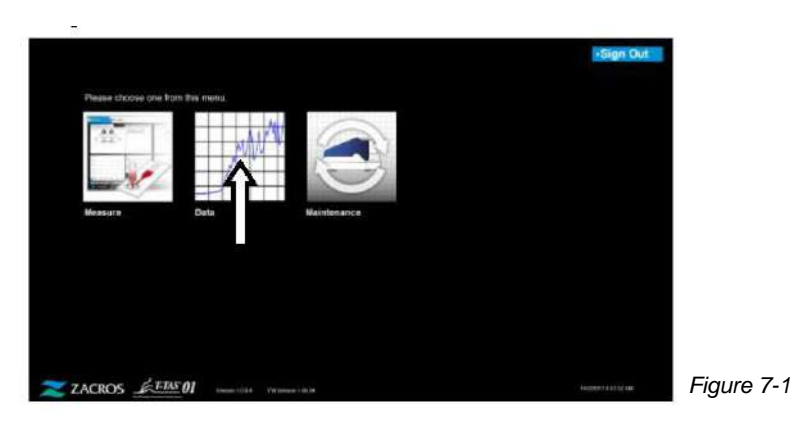

# 7.1. Affichage de la liste de données

Les données enregistrées sur l'ordinateur dédié sont affichées sur l'écran « Data display».

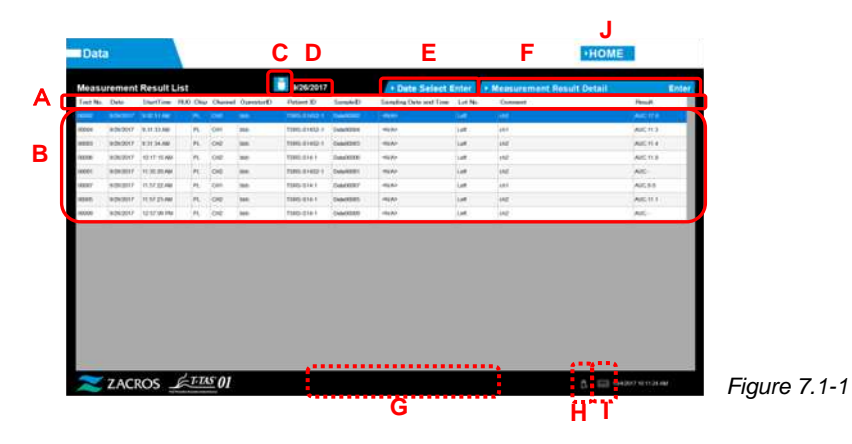

*Tableau 7.1-1*

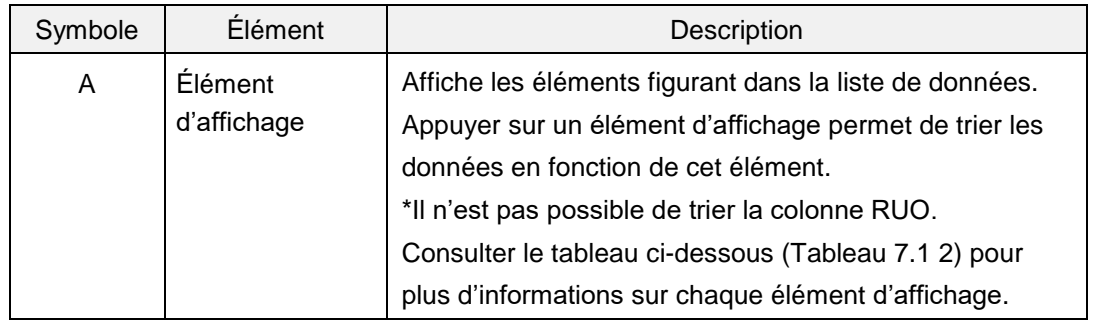

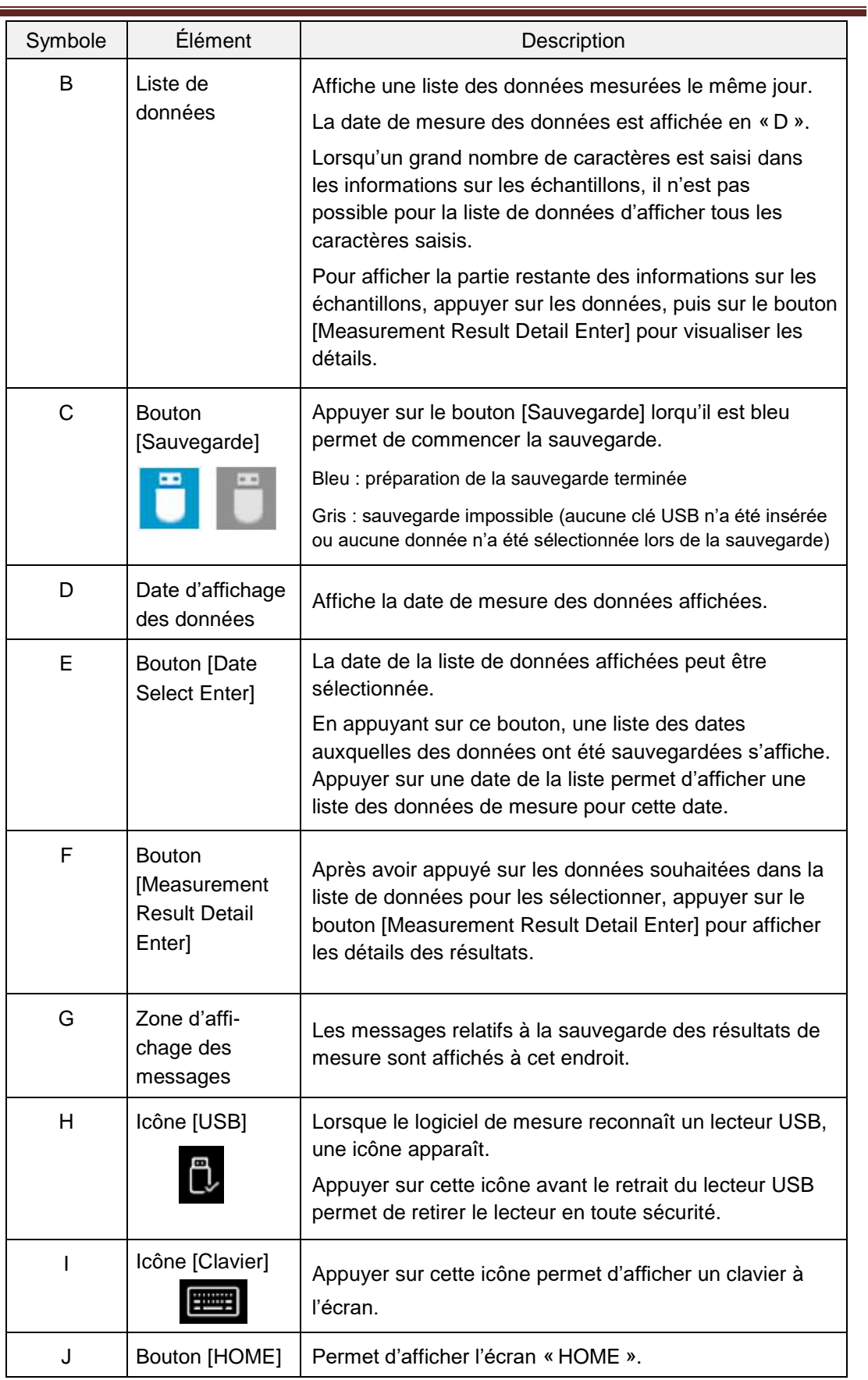

*Tableau 7.1-2*

| Élément d'affichage       | Description                                                                                                    | Modification<br>possible/<br>impossible |
|---------------------------|----------------------------------------------------------------------------------------------------|-----------------------------------------|
| Test No.                  | Numéros utilisés par l'instrument pour<br>identifier les résultats des tests.                                                                                                    | Impossible                              |
| Date                      | Date de la mesure                                                                                                    | Impossible                              |
| <b>Start Time</b>         | Date de début de la mesure                                                                                                    | Impossible                              |
| <b>RUO</b>                | Champ reservé à la recherche (mesure<br>destinée à une application non médicale)                                                                                                    | Impossible                              |
| Chip                      | Chip mesuré                                                                                                    | Impossible                              |
| Channel                   | Canal de mesure                                                                                                    | Impossible                              |
| Operator ID               | Numéro d'identification de l'opérateur (entré<br>dans « Informations sur l'échantillon »)                                                                                                    | Impossible                              |
| <b>Patient ID</b>         | Numéro d'identification du patient (entré dans<br>« informations sur l'échantillon »)                                                                                                    | <b>Possible</b>                         |
| Sample ID                 | Numéro d'identification de l'échantillon (entré<br>dans « informations sur l'échantillon »)                                                                                                    | <b>Possible</b>                         |
| Sampling Date and<br>Time | Date et heure du prélèvement sanguin<br>(entrées dans « informations sur<br>l'échantillon »)                                                                                                    | <b>Possible</b>                         |
| Lot No.                   | Numéro de lot (entré dans « informations sur<br>l'échantillon »)                                                                                                    | Impossible                              |
| Comment                   | Commentaires (entrées dans « informations<br>sur l'échantillon »)                                                                                                    | <b>Possible</b>                         |
| Result                    | Résultats de mesure<br>Si le symbole AVERTISSEMENT apparaît<br>à côté des données, cela signifie qu'une<br>« Pressure decreasing [501] » a été détectée<br>lors de la mesure.<br>Pour plus d'informations sur la « Pressure<br>decreasing [501] », consulter le Tableau 10.2-<br>1 du paragraphe 10 .2. | Impossible                              |

### **7.1.1. Sauvegarde des résultats de mesure**

Cette procédure permet de sauvegarder uniquement les résultats de mesure. Les données de pression ne sont pas enregistrées.

Pour sauvegarder les résultats de mesure et les données de pression, il est nécessaire de se connecter avec le compte « Supervisor » et d'effectuer la procédure de sauvegarde à partir de l'écran « Maintenance ».

- a) Lors de la connexion d'un lecteur USB à l'ordinateur dédié, le bouton [Sauvegarde] devient bleu et une icône [USB] apparaît en bas à droite de l'écran.
- b) Il est possible d'enregistrer les résultats de mesure pour la date affichée sur le lecteur USB en appuyant sur le bouton [Sauvegarde] situé en haut de l'écran. Le bouton [Sauvegarde] devient gris pendant l'accès de l'instrument au lecteur USB.
- c) Lorsque le bouton [Sauvegarde] redevient bleu et que le message « Backup to USB flash drive completed » s'affiche, la sauvegarde est terminée. Appuyer sur l'icône [USB] située en bas à droite de l'écran et retirer le lecteur USB de l'ordinateur dédié après s'être assuré que l'icône [USB] a disparu.

Si une erreur se produit lors de la sauvegarde, le message « Backup to USB flash drive failed. [632] » apparaît en bas, au centre de l'écran.

- d) Fichiers à sauvegarder :
	- Dossier de destination des résultats de mesure : [Lecteur USB] ¥T-TAS01¥MeasuredResult¥AAAAMMJJ
	- Nom du fichier des résultats de mesure : "AAAAMMJJHHMMSS"\_"Type de chip"\_MeasuredResult"NuméroTest".csv Exemple) Mesure avec un PL Chip : 20181205143217\_PL\_MeasuredResult00001.csv
	- Format du fichier des résultats de mesure : il comprend six colonnes, délimitées par des virgules.
	- Contenu du fichier des résultats de mesure : voir Tableau 7.1-3.

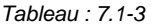

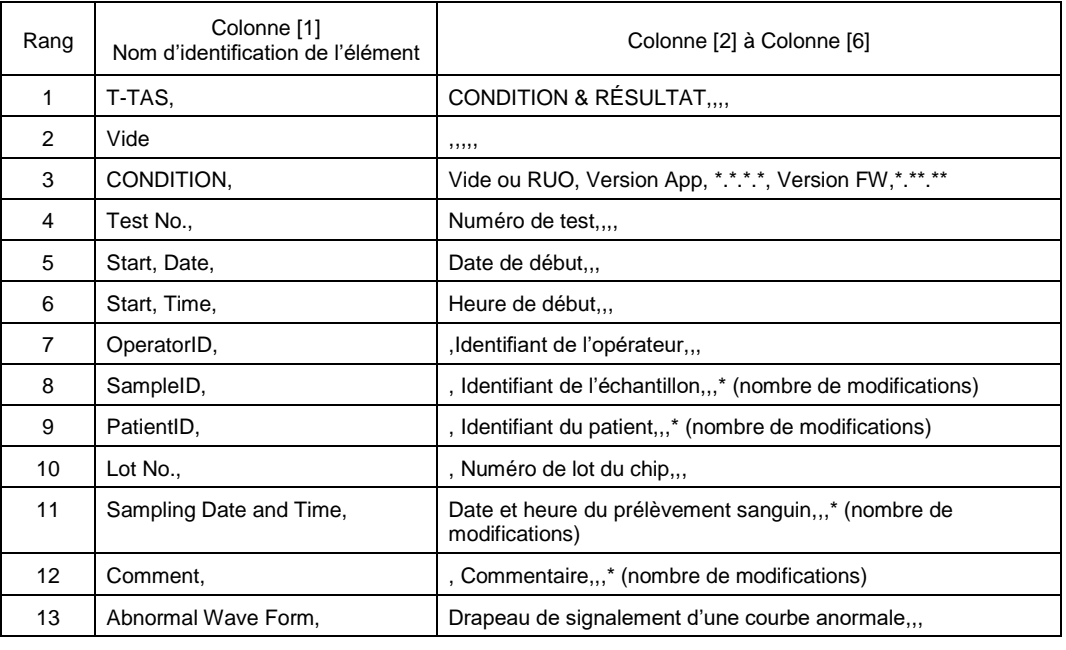

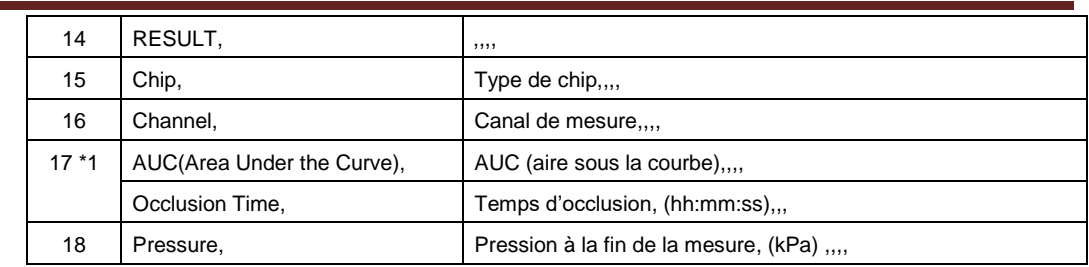

\*1 : L'un ou l'autre est enregistré en fonction de l'indice d'évaluation qualitative.

# 7.2. Affichage des détails des données

Selectionner les données et appuyer sur le bouton [Measurement Result Detail Enter] permet d'afficher les détails des résultats.

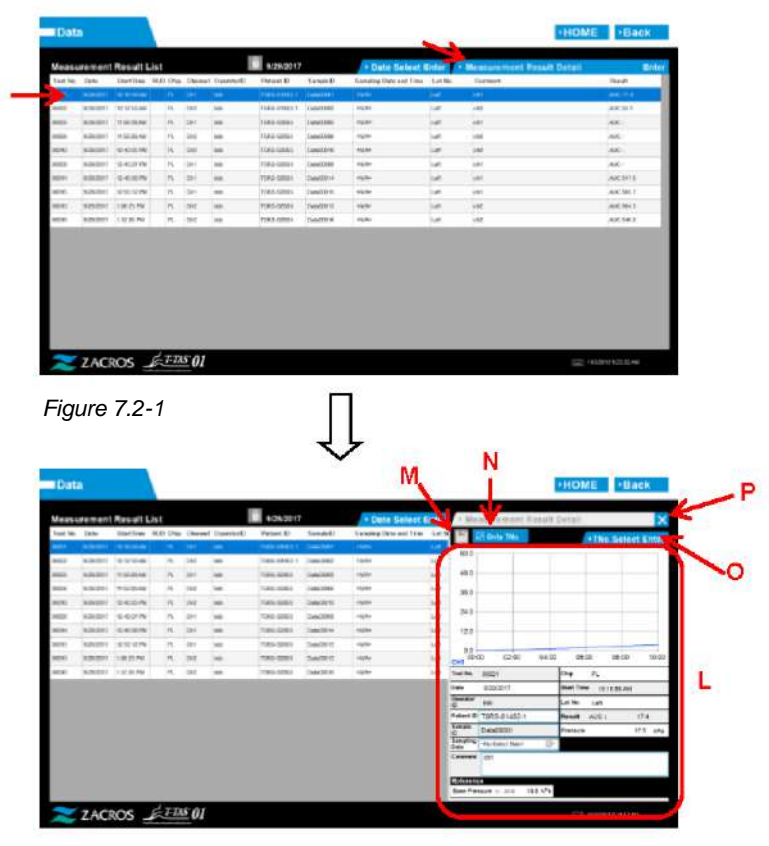

*Figure 7.2-2*

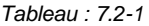

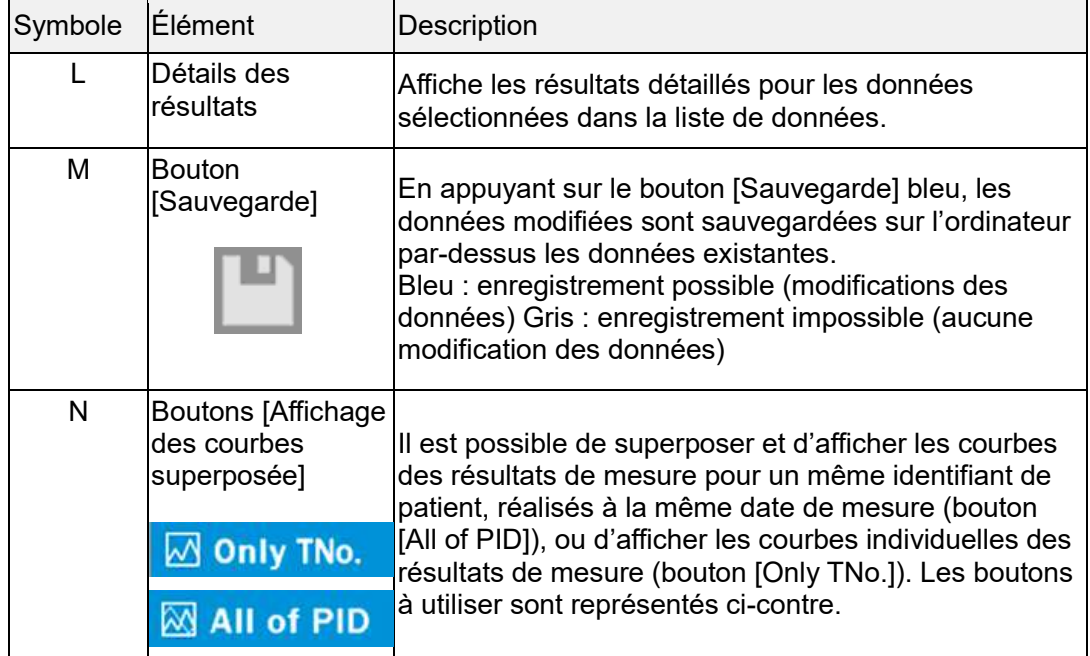

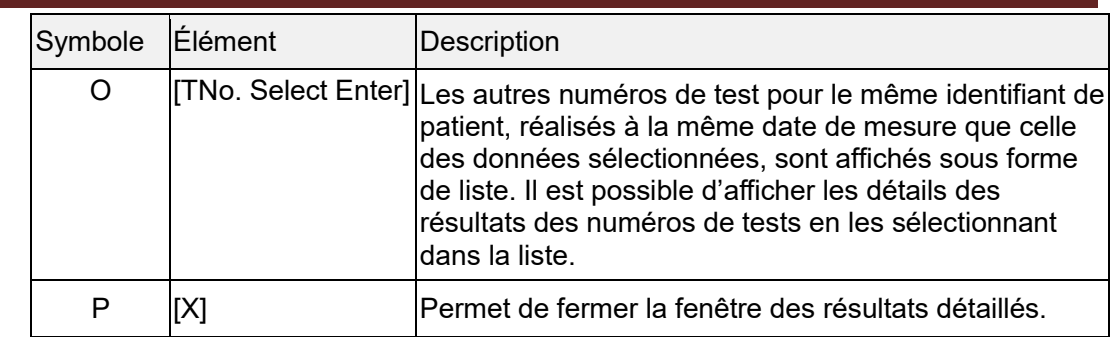

Parmi les détails affichés des résultats, Patient ID, Sample ID, Sampling Date, et Comment peuvent être modifiés. Appuyer sur le bouton [Sauvegarder] pour enregistrer les résultats après avoir procédé aux modifications.

Lorsque le message « Saving to Data drive completed » apparaît dans la zone d'affichage des messages, la sauvegarde s'est correctement terminée. Les emplacements modifiés sont affichés en italique.

Si une erreur se produit lors de la sauvegarde, le message « Saving to Data drive failed. [622] » s'affiche.

> Limite de caractères Nombre de caractères max. : 100 caractères pour les commentaires, 30 caractères pour les autres entrées. Caractères interdits : « , » (virgules) et icônes Les « , » (virgules) saisies sont converties en « » (espace).

# 7.3. Affichage superposé des résultats de mesure pour un même patient

En sélectionnant le patient pour lequel les résultats de mesure souhaitent être affichés, puis en appuyant sur le bouton [Only TNo.] et en passant à [All of PID], il est possible de superposer et d'afficher les courbes de résultats de mesure réalisés pour un même identifiant de patient à la même date.

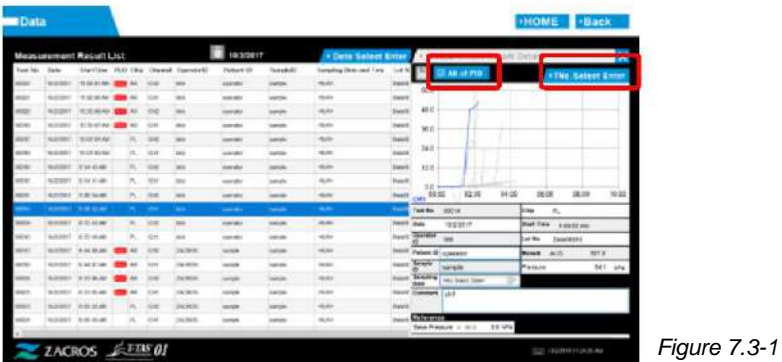

En appuyant sur le bouton [TNo. Select Enter], il est possible d'afficher sous forme de liste les autre numéros de tests réalisés pour un même identifiant de patient à la même date. 'opérateur peut sélectionner dans la liste les numéros de tests dont il souhaite afficher les résultats détaillés.

# 8. Après la mesure

Arrêter le système T-TAS 01 en appliquant la procédure suivante une fois les mesures terminées.

### 8.1. Sauvegarde des résultats de mesure

Sauvegarder les résultats de mesure sur une clé USB. Consulter « 7.1.1. Sauvegarde des résultats de mesure » pour plus d'informations sur cette procédure.

\* La procédure de sauvegarde des résultats de mesure ci-dessus ne permet pas d'enregistrer les données de pression.

Il est fortement recommandé de sauvegarder les résultats de mesure et les données de pression afin de garantir leur conservation en cas de défaillance de l'ordinateur. Pour sauvegarder les données de pression, il est nécessaire de se connecter avec un compte « Supervisor » et d'effectuer la procédure à partir de l'écran « Maintenance ». Se reporter à « 9.3.2. Onglet [Backup] » de l'écran « Maintenance » reservé aux Superviseurs pour plus d'informations sur cette procédure.

### 8.2. Arrêt du système

a) Arrêt de l'ordinateur dédié

En appuyant sur le bouton [Sign Out] (« se déconnecter ») en haut à droite de l'écran « HOME », l'écran de veille du système d'exploitation s'affiche (Figure : 8.2-2). Balayer l'écran de veille vers le haut pour afficher l'écran de connexion.

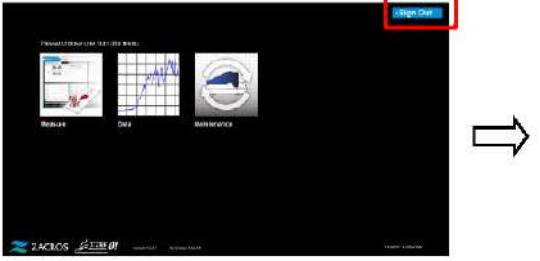

*Figure 8.2-1 Figure 8.2-2*

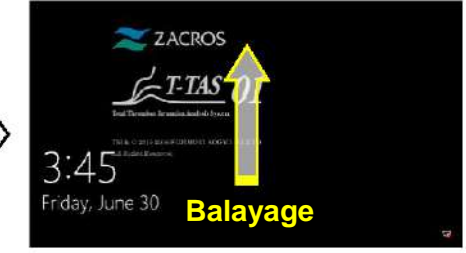

Pour éteindre l'ordinateur dédié, appuyer sur le bouton [Power] situé en bas à droite de l'écran de connexion, puis appuyer sur « Shut down » dans le menu affiché.

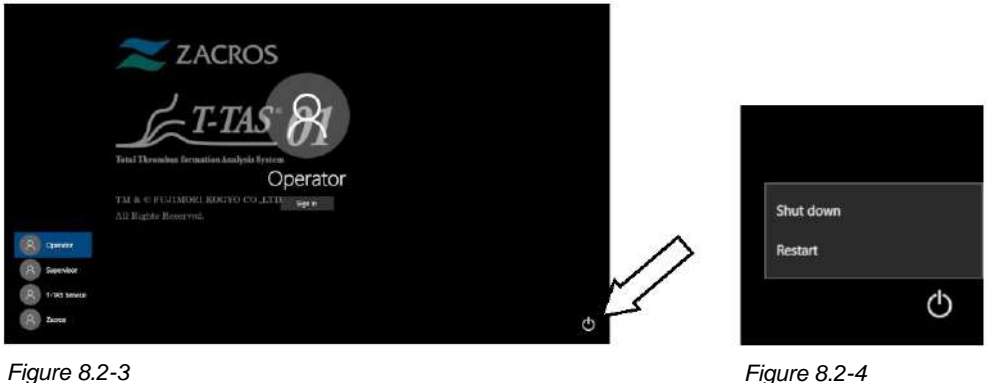

b) Éteindre l'instrument à l'aide de l'interrupteur.

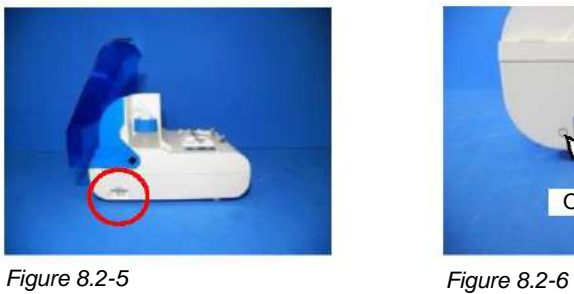

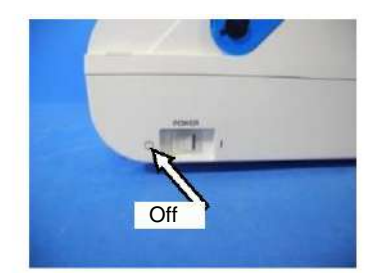

# 8.3. Fermeture du couvercle

Fermer le couvercle en l'abaissant doucement au-dessus de l'instrument.

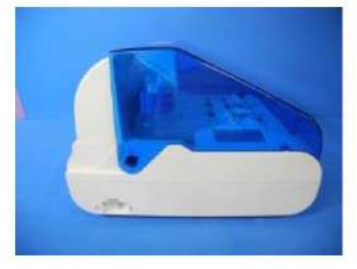

*Figure 8.3-1*

# 9. Entretien

# **ATTENTION**

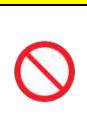

Ne pas tirer avec fort sur les buses ou les tubes. En outre, ne pas tirer les buses vers l'extérieur sur plus de 165 mm (6,5 pouces).

Risque d'endommagement des tubes et des connexions.

## 9.1. Écran « Maintenance »

L'écran « Maintenance » est doté d'une gamme de fonctionnalités permettant d'assurer la maintenance de l'instrument.

Le contenu affiché et les fonctions pouvant être utilisées diffèrent en fonction du compte utilisé pour se connecter à l'ordinateur dédié.

Appuyer sur le bouton [Maintenance] de l'écran « HOME » pour afficher l'écran « Maintenance ».

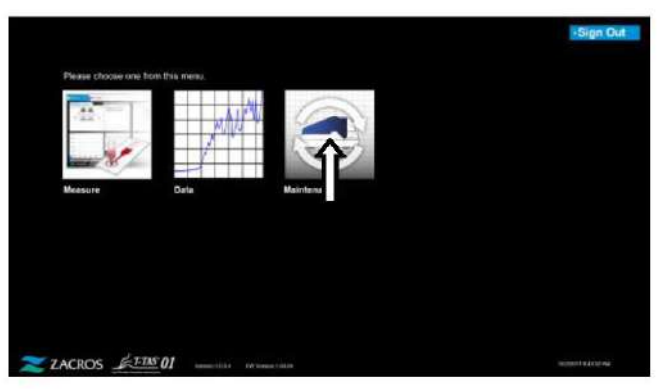

*Figure 9.1-1*

<span id="page-62-0"></span>9.2. Écran « Maintenance » de l'Operator

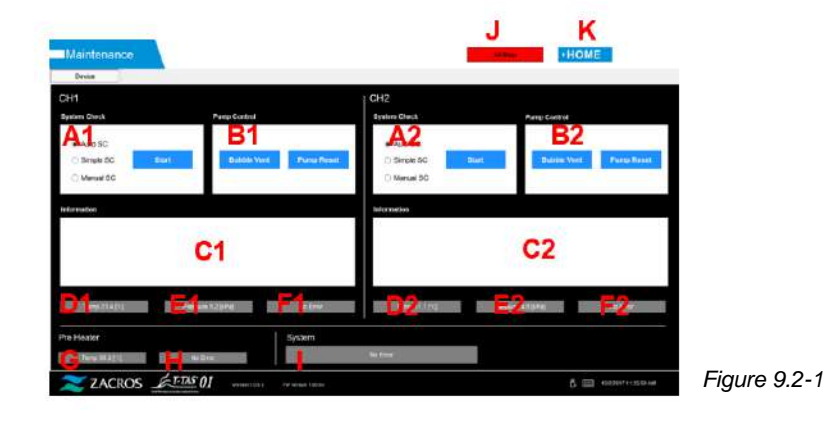

### *Tableau 9.2-1*

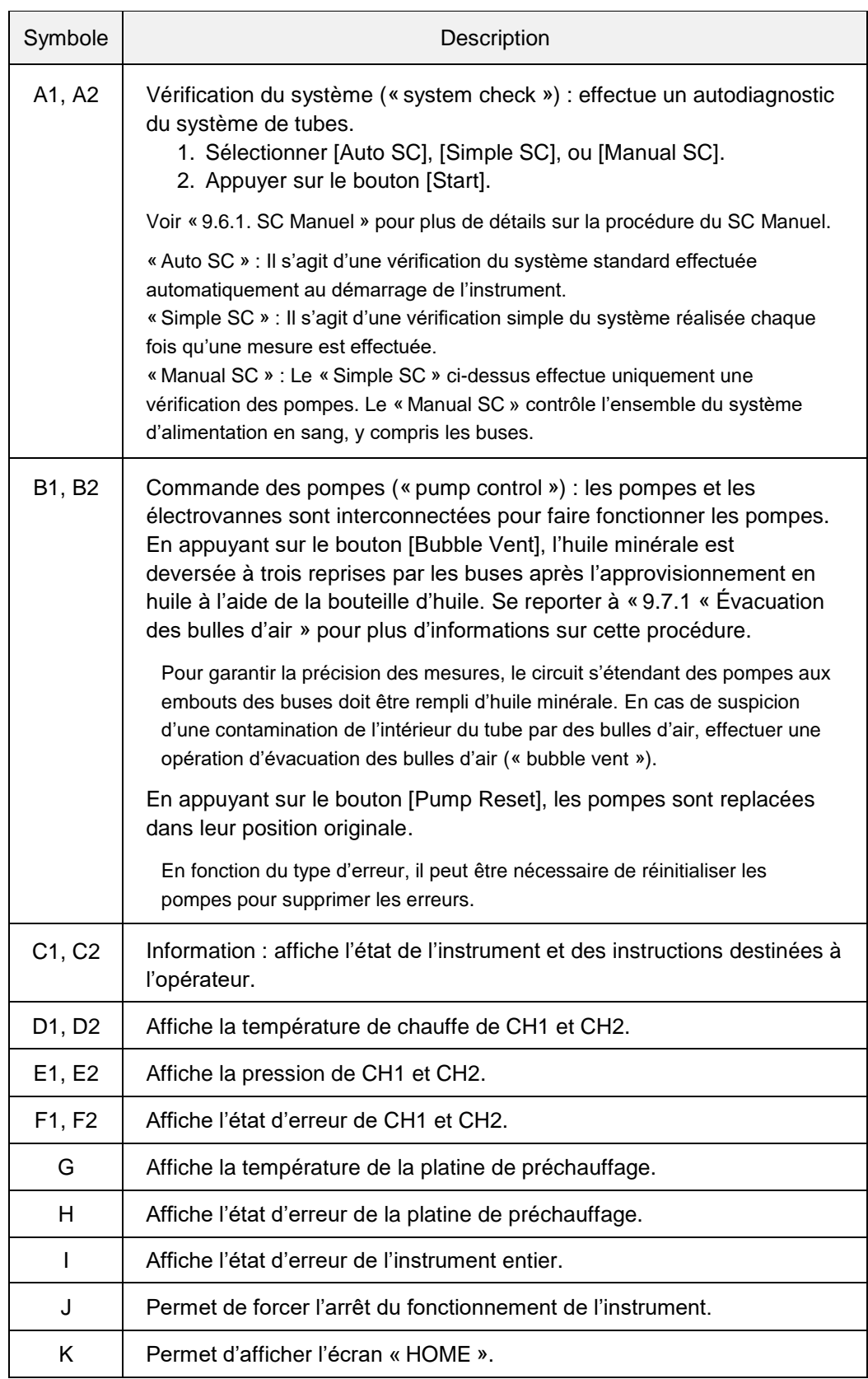

# 9.3. Écran « Maintenance » du Supervisor

### **9.3.1. Onglet [Device]**

Le contenu de l'onglet [Device] est identique à celui de « [9.2. É](#page-62-0)cran "Maintenance" de l'Operator ».

### **9.3.2. Onglet [Backup]**

Dans l'onglet [Backup], il est possible de compiler les résultats de mesure et les données de pression d'une plage spécifiée par des dates et de sauvegarder ces données sur un lecteur USB.

\* Il faut environ 2 minutes pour sauvegarder les résultats de mesure et les données de pression d'une semaine.

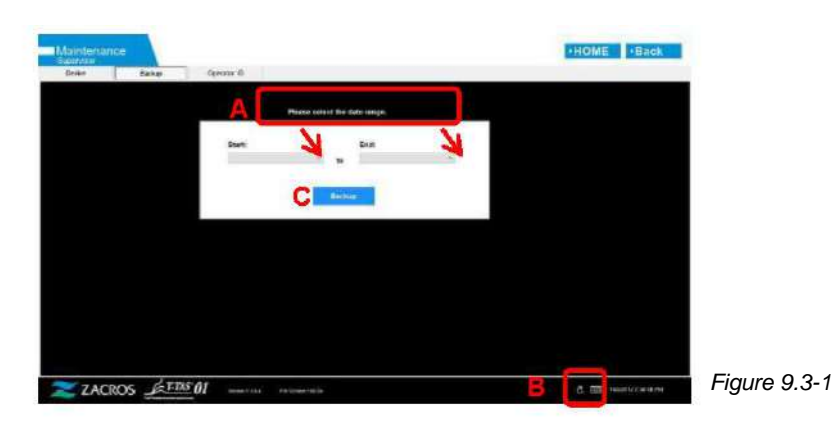

*Tableau : 9.3-1*

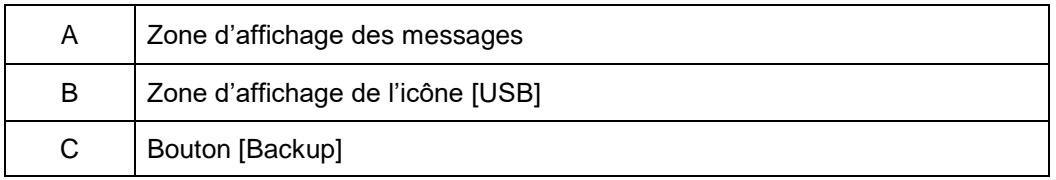

- a) Connecter le lecteur USB à l'ordinateur dédié. Lorsque le logiciel de mesure reconnaît le lecteur USB, une icône [USB] apparaît en bas à droite de l'écran.
- b) Spécifier la date de début de la sauvegarde dans la liste [Start:].
- c) Spécifier la date de fin de la sauvegarde dans la liste [End:].
- d) Appuyer sur le bouton [Backup] pour commencer à copier les résultats de mesure et les données de pression dans le lecteur USB. Le message suivant s'affiche pendant la copie : « Please wait for a while. Copy Folder:\*\*\* (nom du dossier de destination de la copie) ».
- e) Lorsque le message « Backup to USB flash drive completed. » s'affiche, la sauvegarde est terminée.

Appuyer sur l'icône [USB] en bas à droite de l'écran et retirer le lecteur USB de l'ordinateur dédié après s'être assuré que l'icône [USB] a disparu.

Si une erreur se produit pendant la sauvegarde, le message suivant apparaît dans la zone de message A : « Backup to USB flash drive failed. [633] »

- f) Fichiers à sauvegarder
- Dossier de destination des résultats de mesure : [Lecteur USB] ¥T-TAS01¥Result¥AAAAMMJJ
- Nom du fichier des résultats de mesure : AAAAMMJJHHMMSS\_ResultTestNumber.csv
- Format du fichier des résultats de la mesure : il comprend six colonnes, délimitées par des virgules.
- Contenu du fichier des résultats de mesure : voir Tableau 9.3-2.

### *Tableau 9.3-2*

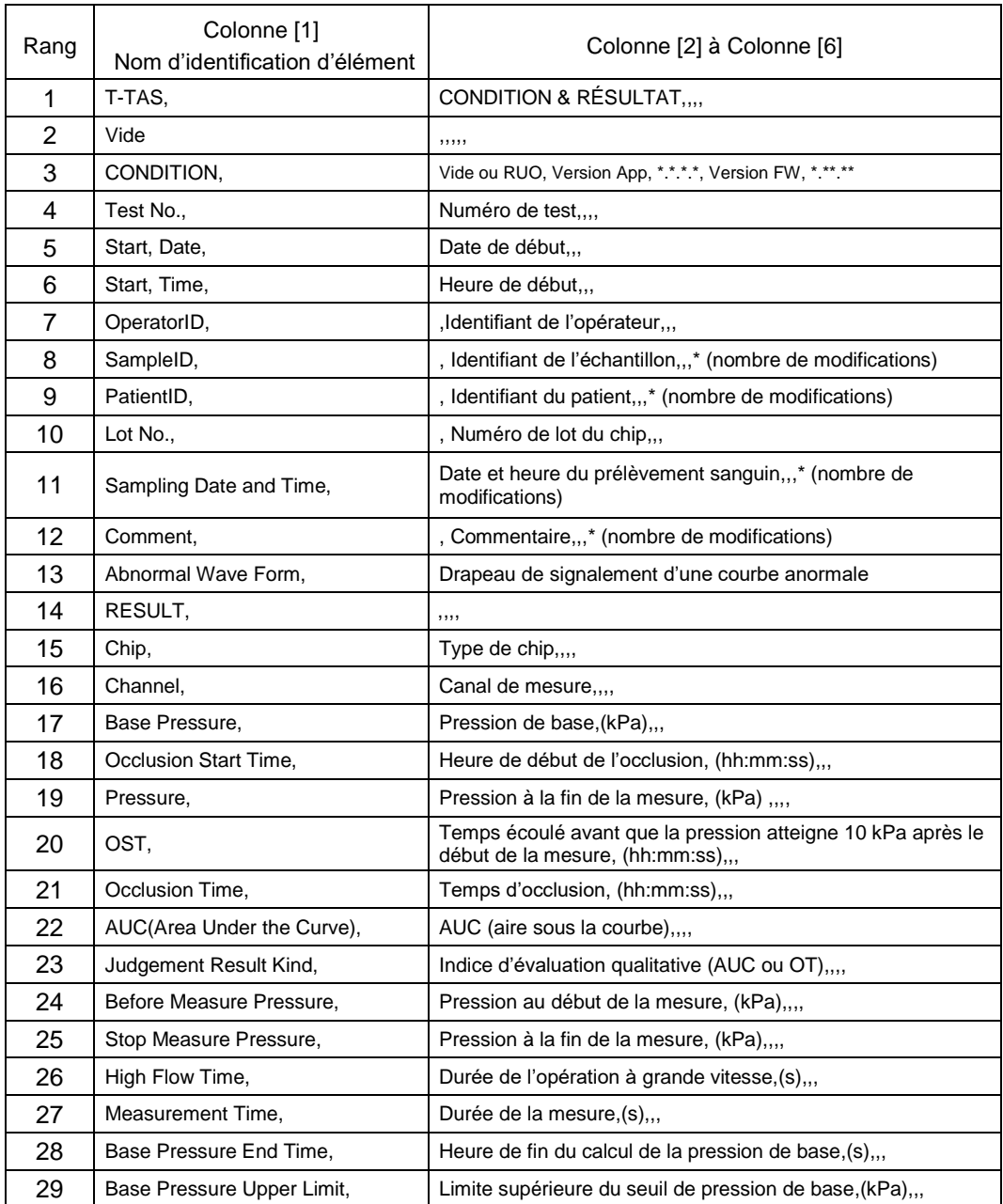

g) Fichiers de données de pression à sauvegarder

- Dossier de destination des données de pression : [Lecteur USB] ¥T-TAS01¥Data¥AAAAMMJJ
- Nom du fichier des données de pression : AAAAMMJJHHMMSS\_DataTestNumber.csv
- Contenu du fichier des données de pression : Première ligne : « T-TAS,MEASURED DATA,Count = », nombre de données Deuxième ligne et lignes suivantes : données de pression

## **9.3.3. Onglet [Operator ID]**

Enregistrer les opérateurs autorisés à effectuer des opérations de mesure dans l'onglet [Operator ID].

Il n'est pas possible d'effectuer des opérations de mesure si l'identifiant d'opérateur utilisé pour saisir les informations sur l'échantillon dans l'écran « Measurement » ne correspond pas à l'identifiant enregistré dans l'onglet [Operator ID].

a) Entrer l'identifiant d'opérateur devant être enregistré dans le champ Operator ID. Le champ Remark est facultatif. Le nombre d'identifiants d'opérateurs pouvant être enregistrés est de 30 maximum.

b) En appuyant sur le bouton [Save ID], le contenu affiché est sauvegardé.

En appuyant sur le bouton [Cancel], l'entrée est annulée et l'identifiant d'opérateur actuellement sauvegardé s'affiche.

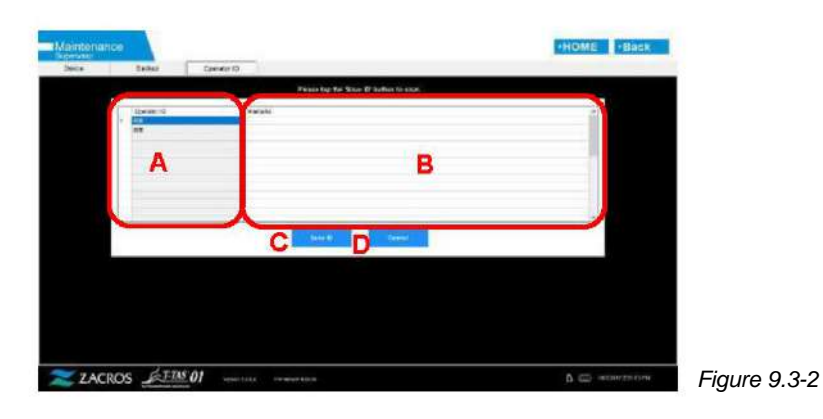

### *Tableau 9.3-3*

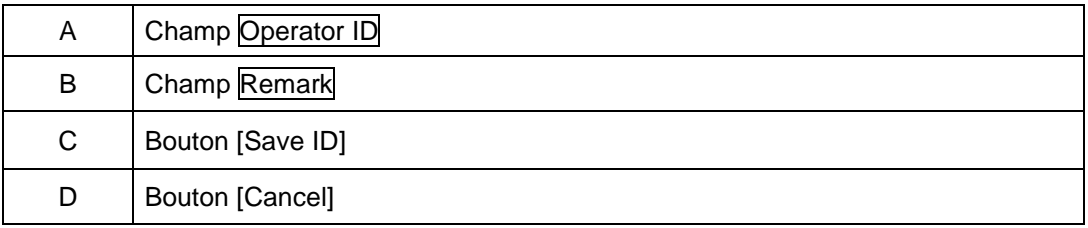

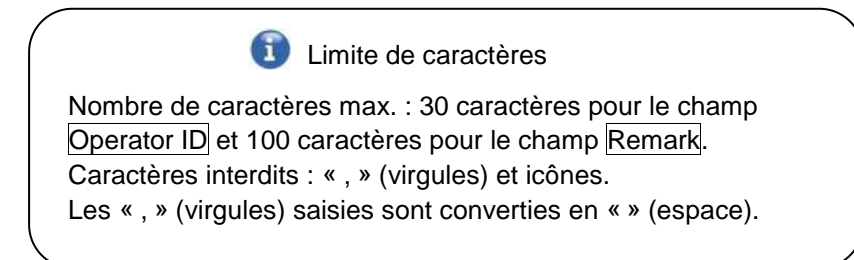

# 9.4. Entretien quotidien (avant et après utilisation)

Effectuer l'entretient suivant tous les jours, avant et après l'utilisation du système.

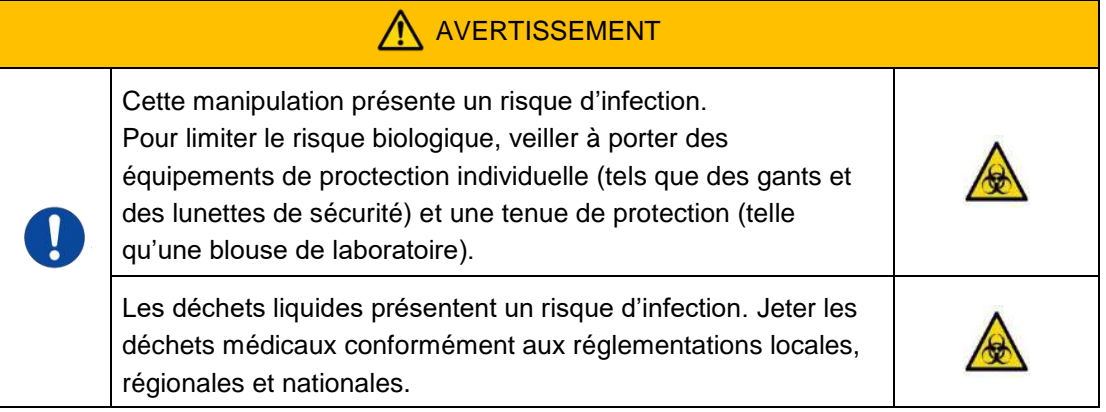

### **9.4.1. Vérification des déchets liquides**

# a) **Tubes servant à recueillir les déchets**

Déplacer les buses dans les porte-buses.

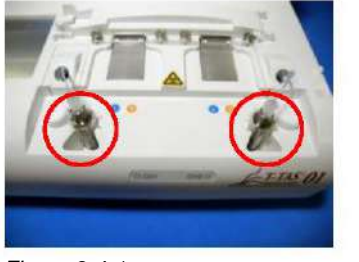

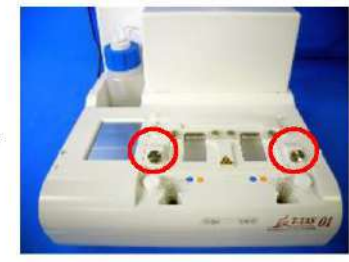

*Figure 9.4-1 Figure 9.4-2*

Jeter l'huile contenue dans les tubes servant à recueillir les déchets.

Manipuler l'huile minérale comme une substance infectieuse. Jeter l'huile comme un déchet médical, conformément aux réglementations locales, régionales et nationales. Remettre les buses en place dans leurs tubes respectifs.

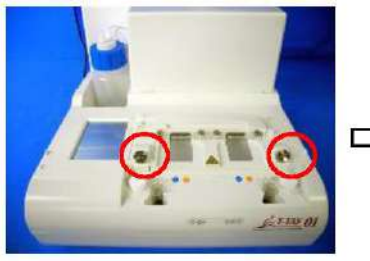

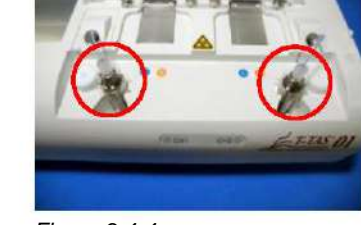

*Figure 9.4-3 Figure 9.4-4*

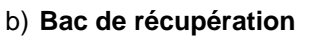

Jeter toute huile ayant coulé dans le bac de récupération.

Manipuler l'huile minérale comme une substance infectieuse. Jeter l'huile comme un déchet médical, conformément aux réglementations locales, régionales et nationales. Remettre en place le bac de récupération.

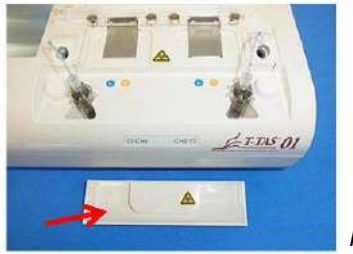

### **9.4.2. Vérification du niveau d'huile restant**

Vérifier que le niveau d'huile minérale dans la bouteille d'huile est supérieur au niveau « Min. » (75 ml).

Si le niveau d'huile tombe sous le repère « Min. » indiqué ci-dessous, utiliser l'entonnoir fourni pour ajouter de l'huile minérale jusqu'au niveau « Max. » (repère 250 ml).

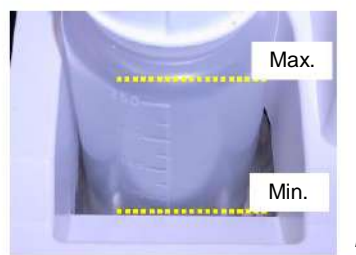

*Figure 9.4-6*

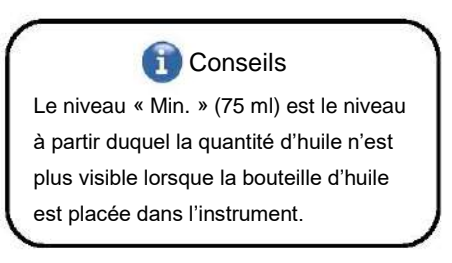

### **Procédure du réapprovisionnement en huile**

a) Ouverture du bouchon de la bouteille d'huile

Lors de l'ouverture du bouchon de la bouteille d'huile, ne pas tourner le bouchon, mais plutôt la bouteille d'huile pour empêcher le tube connecté de se tordre.

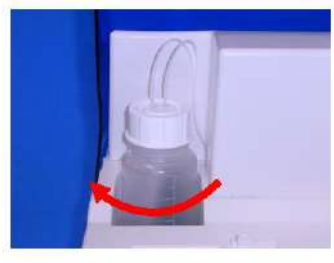

*Figure 9.4-7*

### b) Remplissage d'huile

Ouvrir légèrement le bouchon de la bouteille d'huile, puis verser l'huile minérale à l'aide de l'entonnoir jusqu'au niveau « Max. » (repère 250 ml).

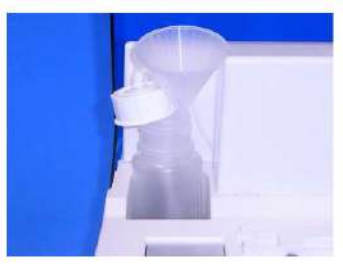

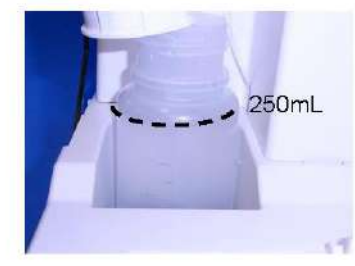

*Figure 9.4-8 Figure 9.4-9*

c) Fermeture du bouchon de la bouteille d'huile Lors de la fermeture du bouchon de la bouteille d'huile, ne pas tourner le bouchon, mais plutôt la bouteille d'huile pour empêcher le tube connecté de se tordre.

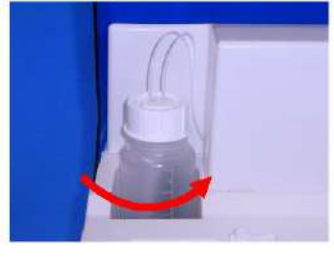

*Figure 9.4-10*

# 9.5. Entretien quotidien (après utilisation)

# **9.5.1. Nettoyage de l'instrument**

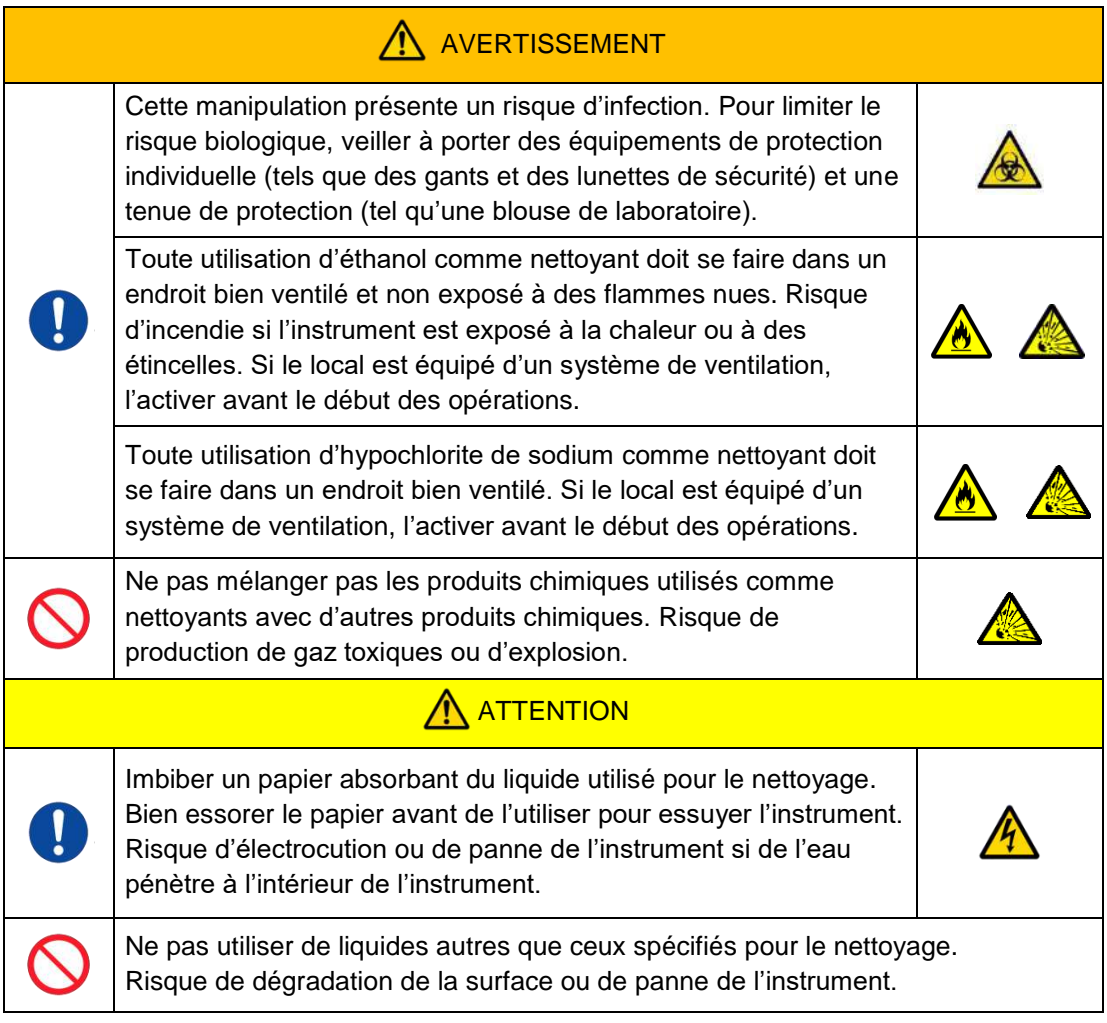

# **Surface extérieure de l'instrument**

Éliminer toute trace d'huile ou de salissure provenant des échantillons ou de l'huile minérale de la surface de l'instrument (Figure 9.5-1, toutes les faces visibles), des tubes servant à recueillir les déchets, de la fenêtre de lecture du chip (Figure 9.5-2) et du bac de récupération, à l'aide d'un papier absorbant légèrement imbibé d'un produits détergent neutre dilué, puis les essuyer avec du papier absorbant imbibé d'éthanol (80 %) ou d'hypochlorite de sodium (0,5 %). Après utilisation d'une solution d'hypochlorite de sodium, essuyer l'excédent de produit chimique avec du papier absorbant imbibé d'eau. Autrement, cela pourrait entraîner une corrosion des pièces métalliques.

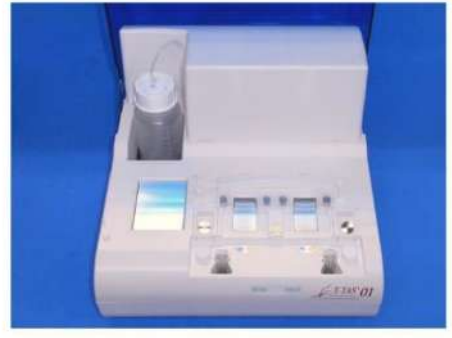

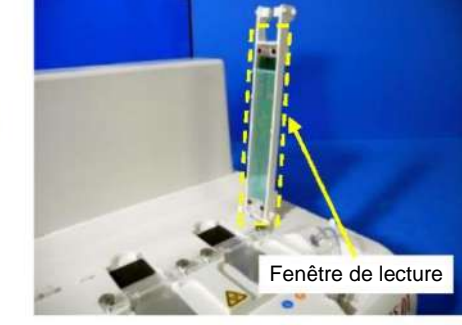

*Figure 9.5-1 Figure 9.5-2*

# 9.6. Entretien mensuel

### **9.6.1. Contrôle de la qualité : Manual SC**

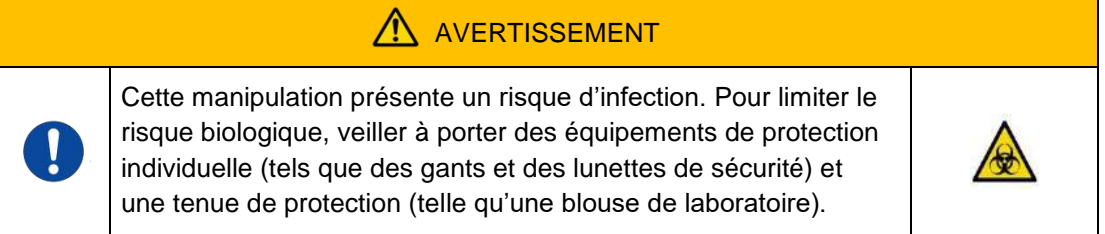

Pour garantir la précision des mesures, effectuer une vérification manuelle du système au moins une fois par mois. Le mode SC Manuel permet de contrôler l'ensemble du système d'alimentation en sang, depuis les pompes jusqu'aux embouts des buses.

a) Sélectionner [Manual SC] sur l'écran « Maintenance » et appuyer sur le bouton [Start].

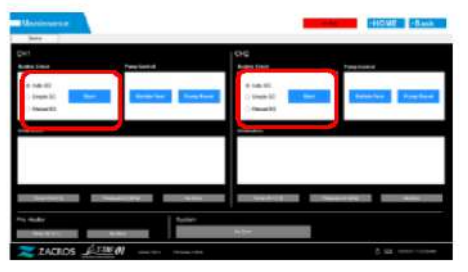

*Figure 9.6-1*

b) Insérer fermement les buses dans les barres SC et appuyer sur [OK] pour lancer le mode SC Manuel.

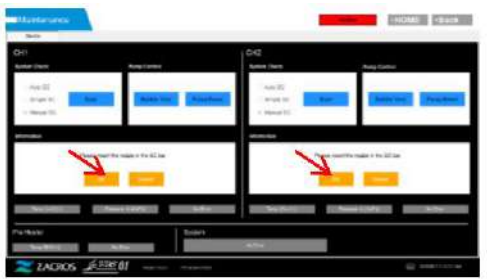

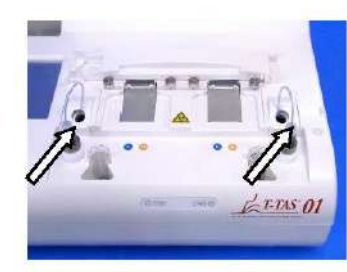

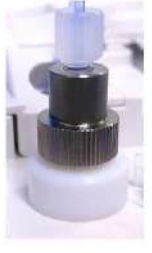

*Figure 9.6-2 Figure 9.6-3 Figure 9.6-4*

c) Si le mode SC Manuel se termine correctement, le message « System Check is completed » s'affiche.

Placer les buses dans les tubes servant à recueillir les déchets. Si un message d'erreur s'affiche, consulter le paragraphe « 10.2. Messages d'erreur ».

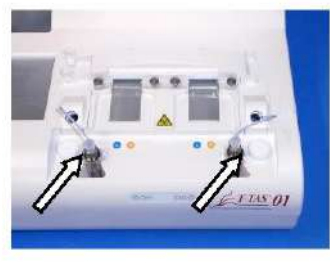

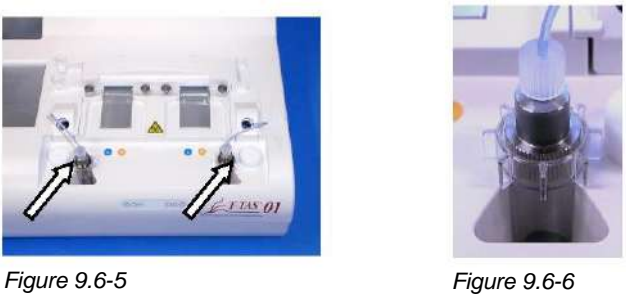
## 9.7. Entretien ponctuel

## **9.7.1. Évacuation des bulles d'air**

Effectuer une évacuation des bulles d'air (« bubble vent ») en cas d'erreur lors de la vérification du système ou de suspicion de bulles d'air dans les tubes.

a) Placer la buse du canal concerné par l'évacuation de bulles d'air dans son tube servant à recueillir les déchets.

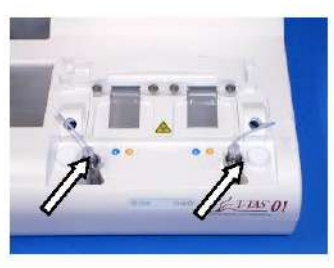

*Figure 9.7-1 Figure 9.7-2*

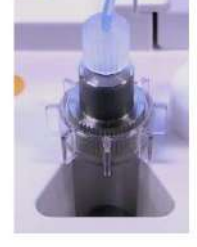

b) Appuyer sur le bouton [Maintenance] de l'écran « HOME » pour afficher l'écran

« Maintenance ».

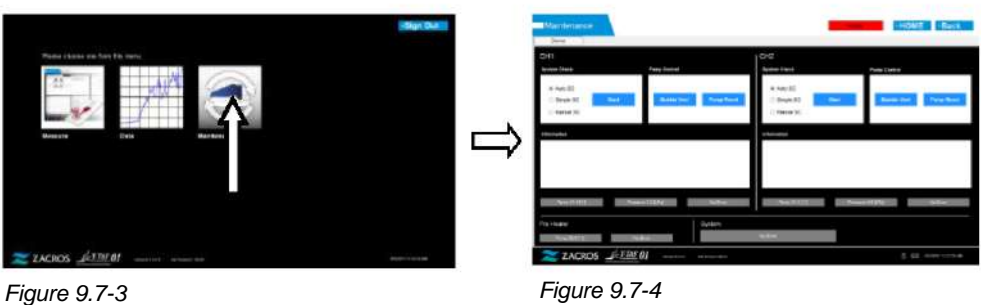

c) Appuyer sur le bouton [Bubble Vent] du canal concerné.

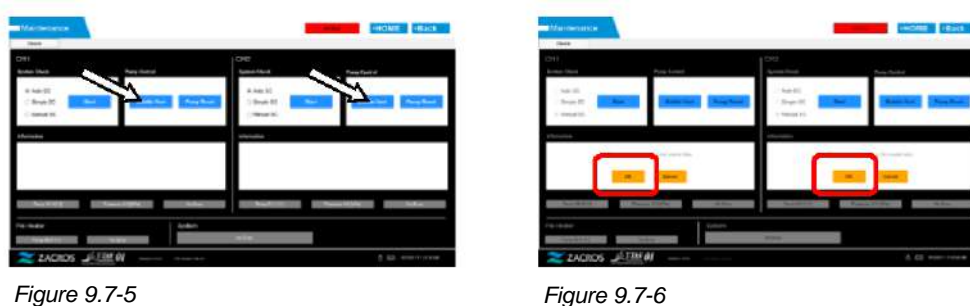

Vérifier que les buses ont été placées dans leurs tubes respectifs et appuyer sur le bouton [OK]. L'évacuation des bulles d'air commence. Lors de cette opération, le tube se remplit d'huile minérale.

## **9.7.2. Nettoyage du moniteur dédié**

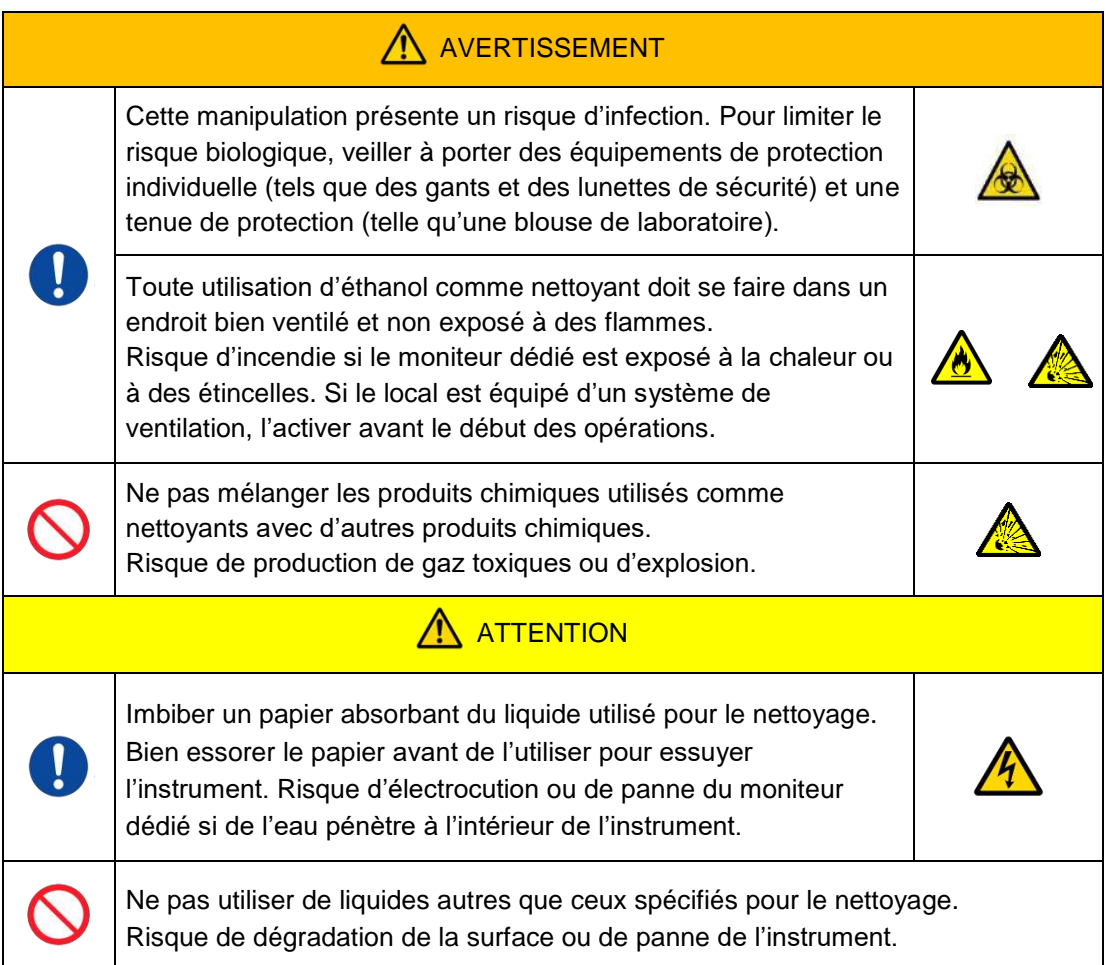

Avant de nettoyer le moniteur dédié, débrancher l'adaptateur secteur du moniteur.

Utiliser du papier absorbant légèrement imbibé de produit détergent neutre dilué pour nettoyer les surfaces extérieures du moniteur.

Appliquer du produit lave-glace, du spray nettoyant pour vitres ou de l'éthanol (80 %) sur du papier absorbant pour nettoyer l'écran tactile. L'utilisation d'éthanol est susceptible de laisser des traces blanches sur l'écran.

Ne pas utiliser de solvants organiques tels que du diluant, du benzène ou des détergents polissants.

En cas de pénétration de produits chimiques à l'intérieur du moniteur dédié, ne pas allumer l'appareil tant qu'une inspection n'a pas été effectuée.

## **9.7.3. Nettoyage de l'ordinateur dédié**

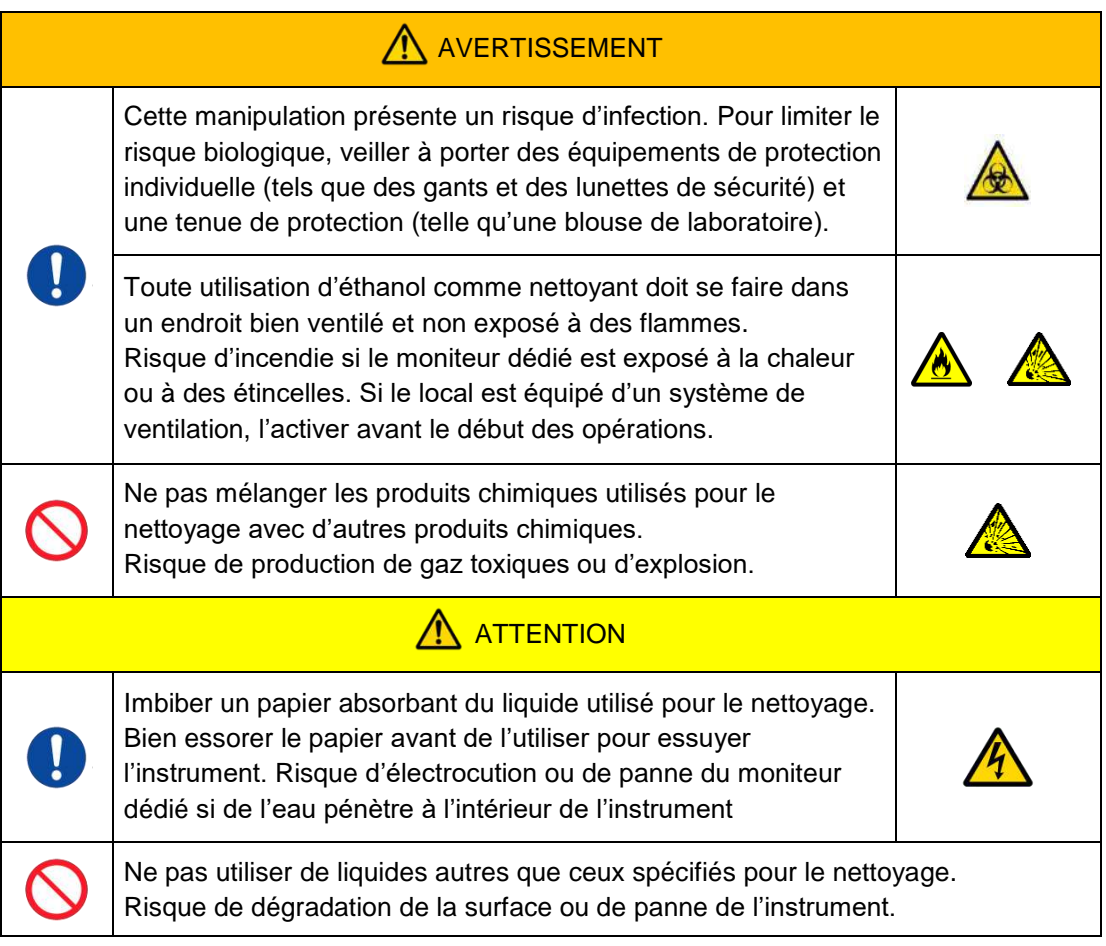

Avant de nettoyer l'ordinateur dédié, débrancher l'adaptateur secteur.

Eliminer toute trace d'huile ou de salissure avec du papier absorbant légèrement imbibé de produit détergent neutre dilué, puis essuyer l'ordinateur avec du papier absorbant imbibé d'éthanol (80 %).

En cas de pénétration de produits chimiques à l'intérieur de l'ordinateur dédié, ne pas allumer l'appareil tant qu'une inspection n'a pas été effectuée.

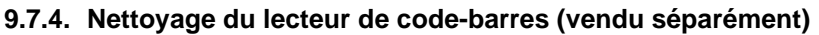

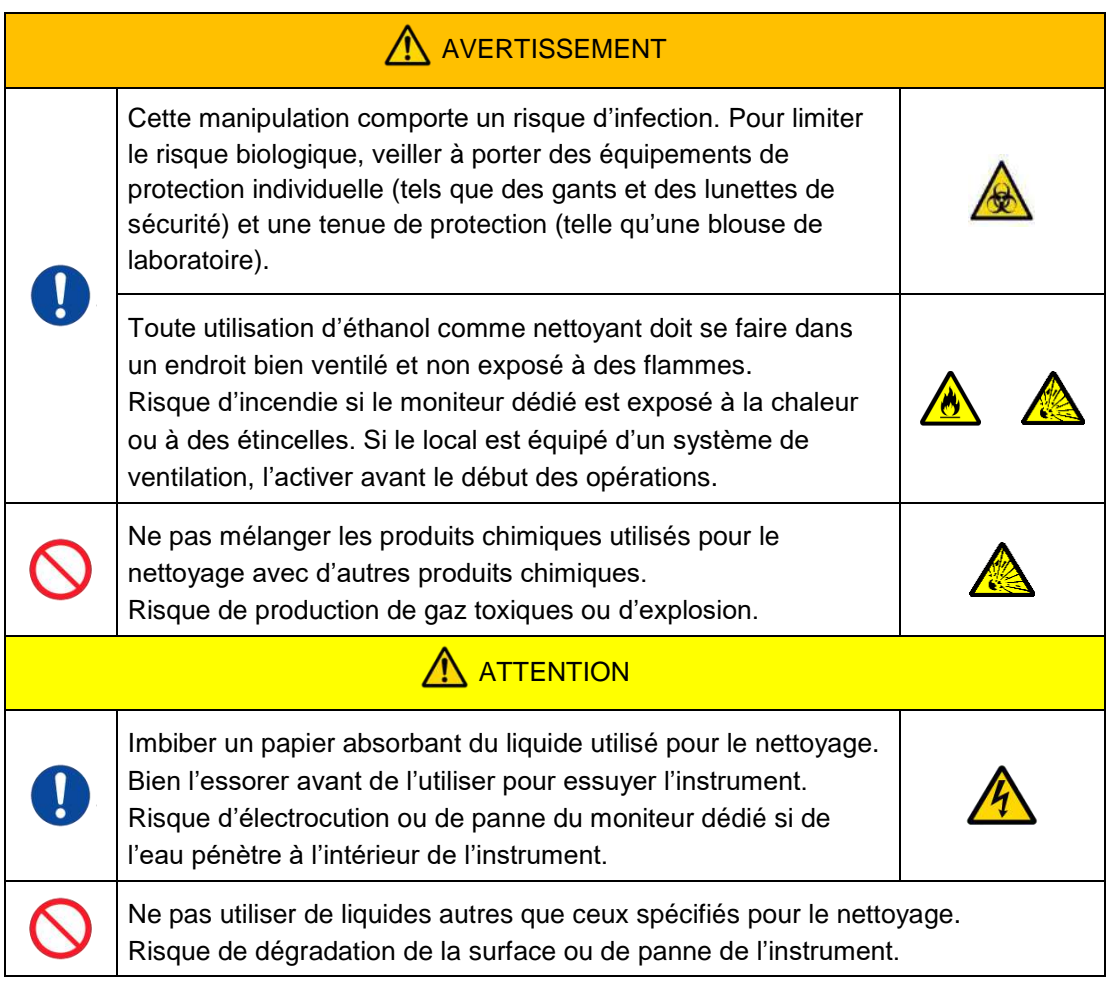

Avant de nettoyer le lecteur de code-barres, débrancher le câble USB.

Éliminer toute trace d'huile ou de salissure avec du papier absorbant légèrement imbibé de produit détergent neutre dilué, puis essuyer l'instrument avec du papier absorbant imbibé d'éthanol (80 %).

En cas de pénétration de produits chimiques à l'intérieur du lecteur de code-barres, ne pas allumer l'appareil tant qu'une inspection n'a pas été effectuée.

## 10. Dépannage

## 10.1.En cas de problème

Si l'un des problèmes suivants se produit et que le système ne revient pas à son état normal après l'application des procédures de résolution, contacter le support technique.

#### **10.1.1.L'instrument ne s'allume pas.**

Si l'indicateur d'état situé à l'avant de l'instrument ne s'allume pas alors que l'interrupteur est en position « ON », consulter le paragraphe « 4.3. Câblage » et vérifier que l'adaptateur secteur de l'instrument est correctement branché.

#### **10.1.2.L'ordinateur dédié ne s'allume pas.**

Consulter le paragraphe « 4.3. Câblage » et vérifier le point suivant :

• L'adaptateur secteur de l'ordinateur dédié est-il correctement branché ?

## **10.1.3.Rien ne s'affiche sur l'écran du moniteur dédié.**

Consulter le paragraphe « 4.3. Câblage » et vérifier les points suivants :

- L'ordinateur dédié et les adaptateurs secteur sont-ils correctement branchés ?
- L'ordinateur et le moniteur dédiés sont-ils correctement branchés ?
- L'ordinateur et le moniteur dédiés sont-il allumés ?

## **10.1.4.Le logiciel de mesure ne reconnaît pas l'instrument.**

Si le logiciel de mesure reconnaît l'instrument, mais que le bouton [Measure] sur l'écran « HOME » ne s'active pas, consulter le paragraphe « 4.3. Câblage » et vérifier si le câble USB reliant l'ordinateur dédié à l'instrument est correctement branché.

## 10.2.Messages d'erreur

Des messages d'erreur s'affichent sur l'écran du moniteur lorsque le système rencontre potentionnellement un problème.

Une liste des messages d'erreur est indiquée dans le tableau suivant. Si un des messages d'erreur suivants s'affiche, suivre la procédure appropriée pour rétablir le fonctionnement normal du système.

Si le système revient à son état normal de fonctionnement dès l'étape (1) de la procédure de résolution, il est inutile d'effectuer les autres étapes.

Contacter le support technique si l'instrument est toujours en panne malgré les tentatives de résolution.

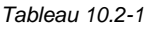

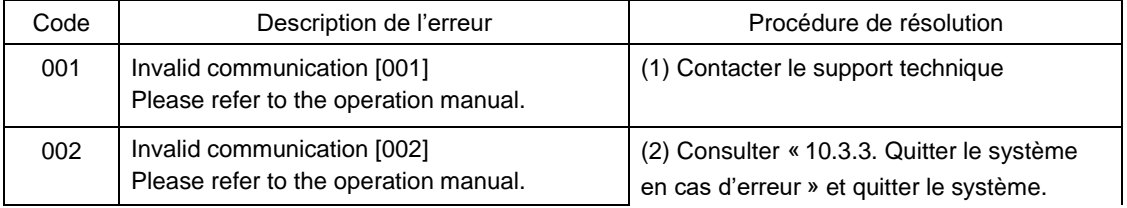

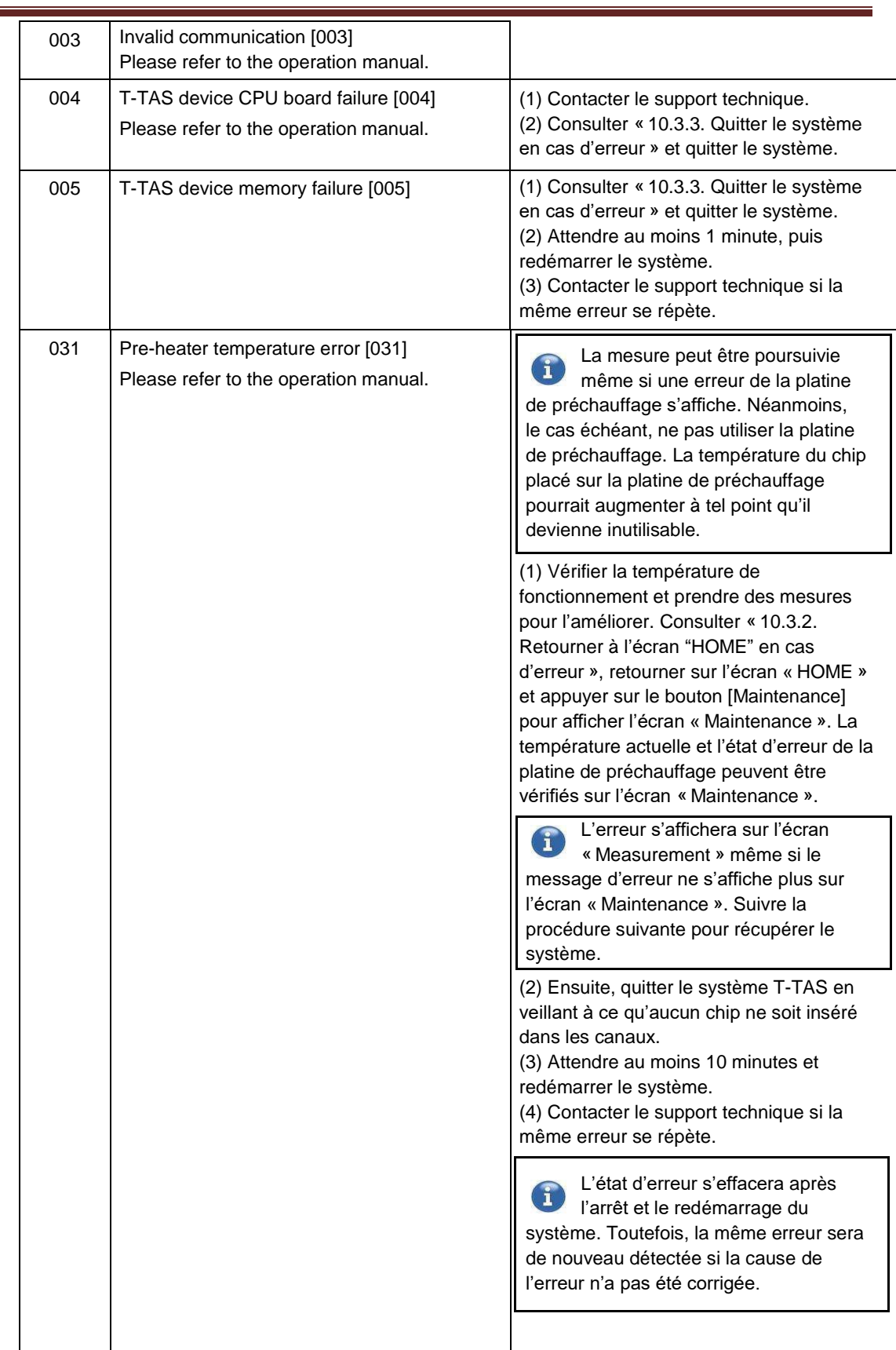

π

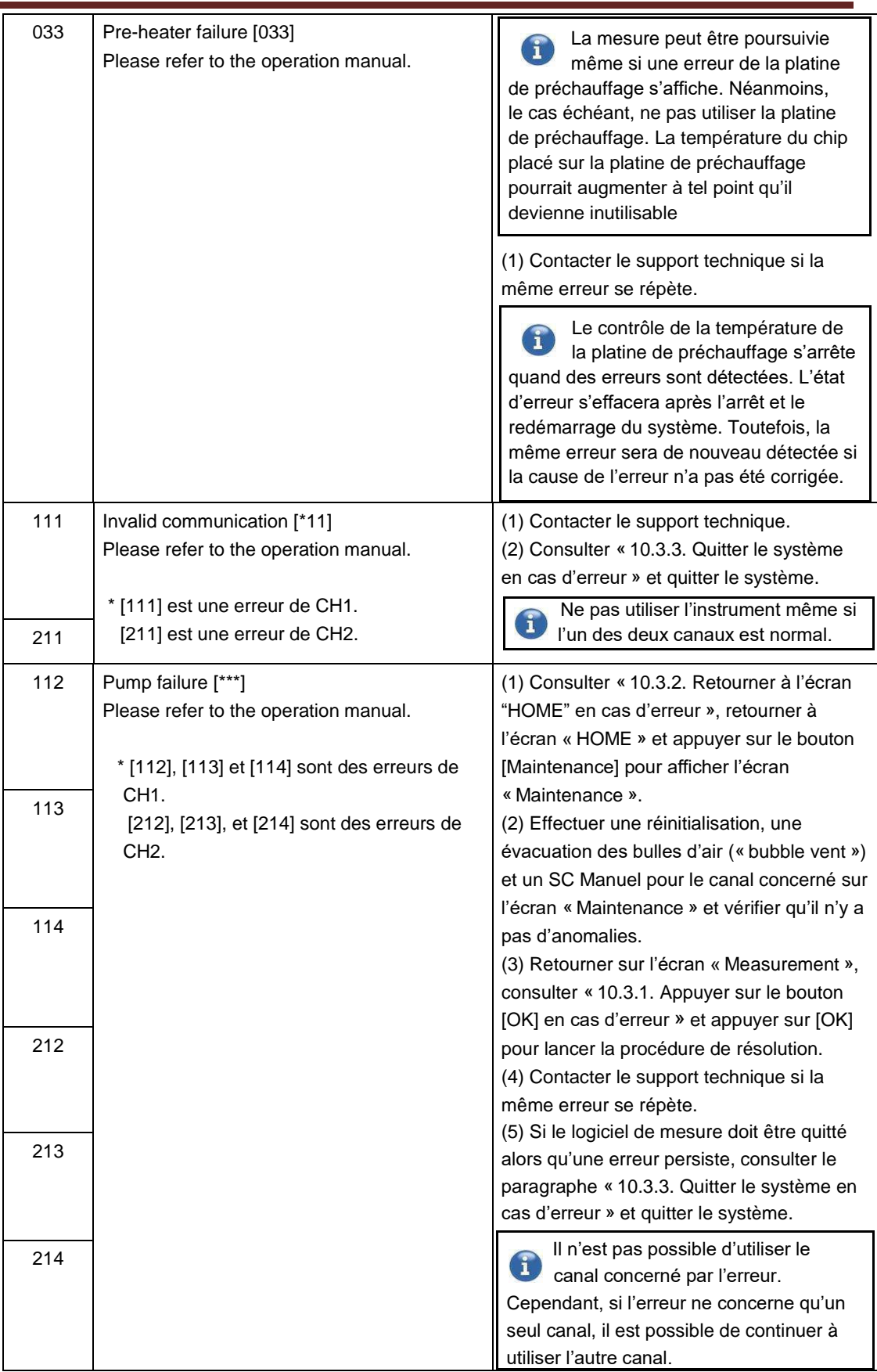

an i

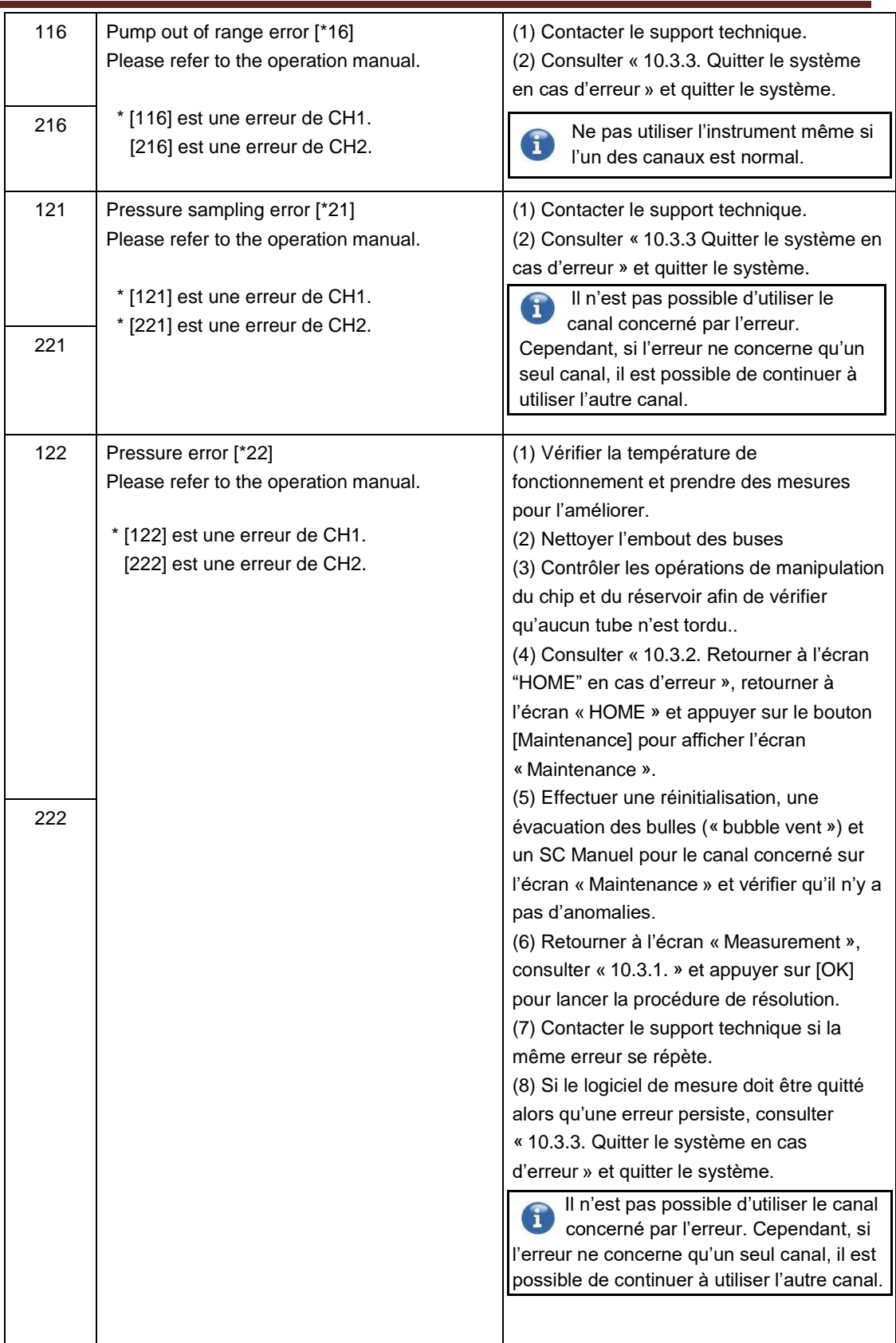

an i

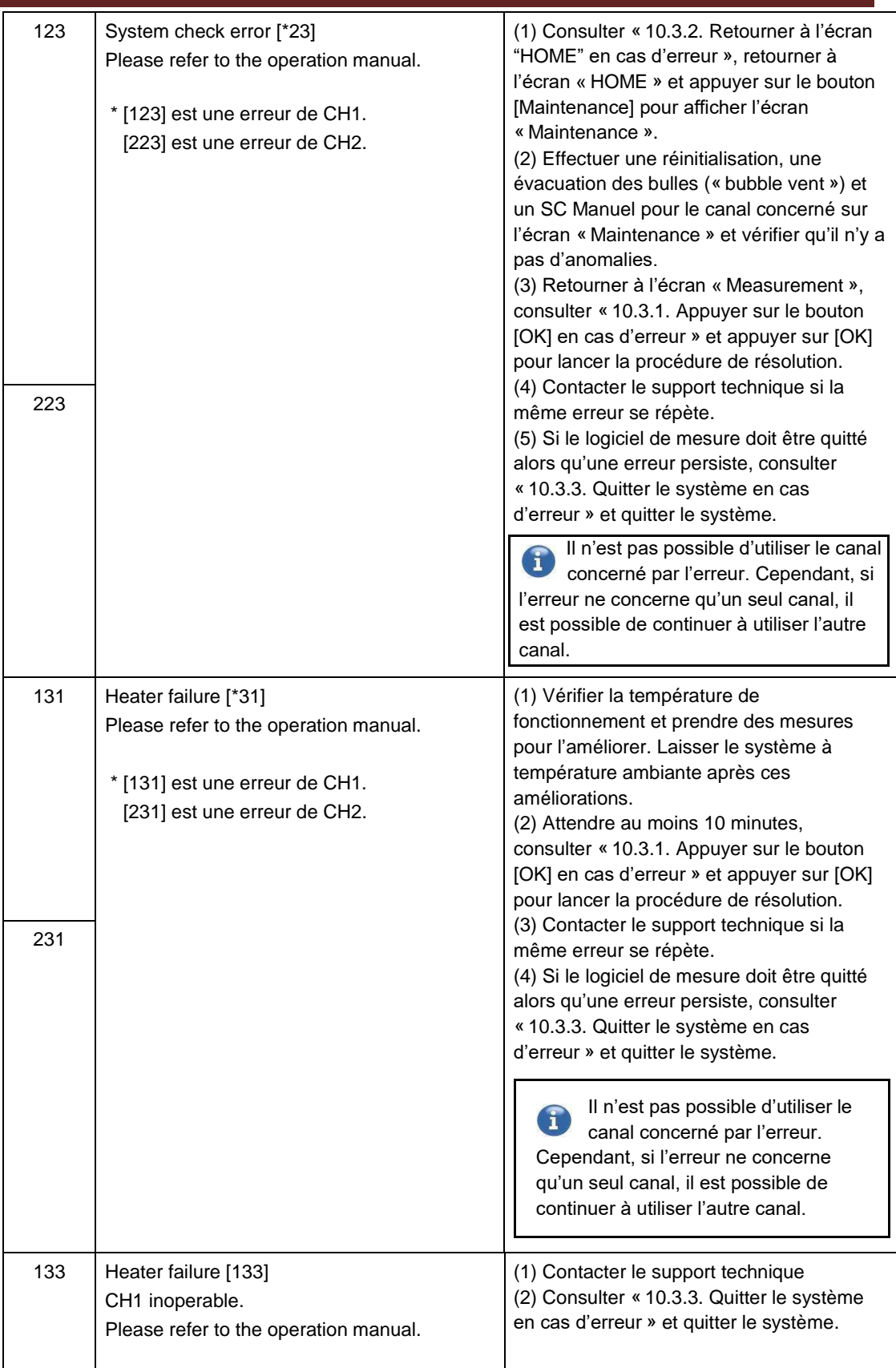

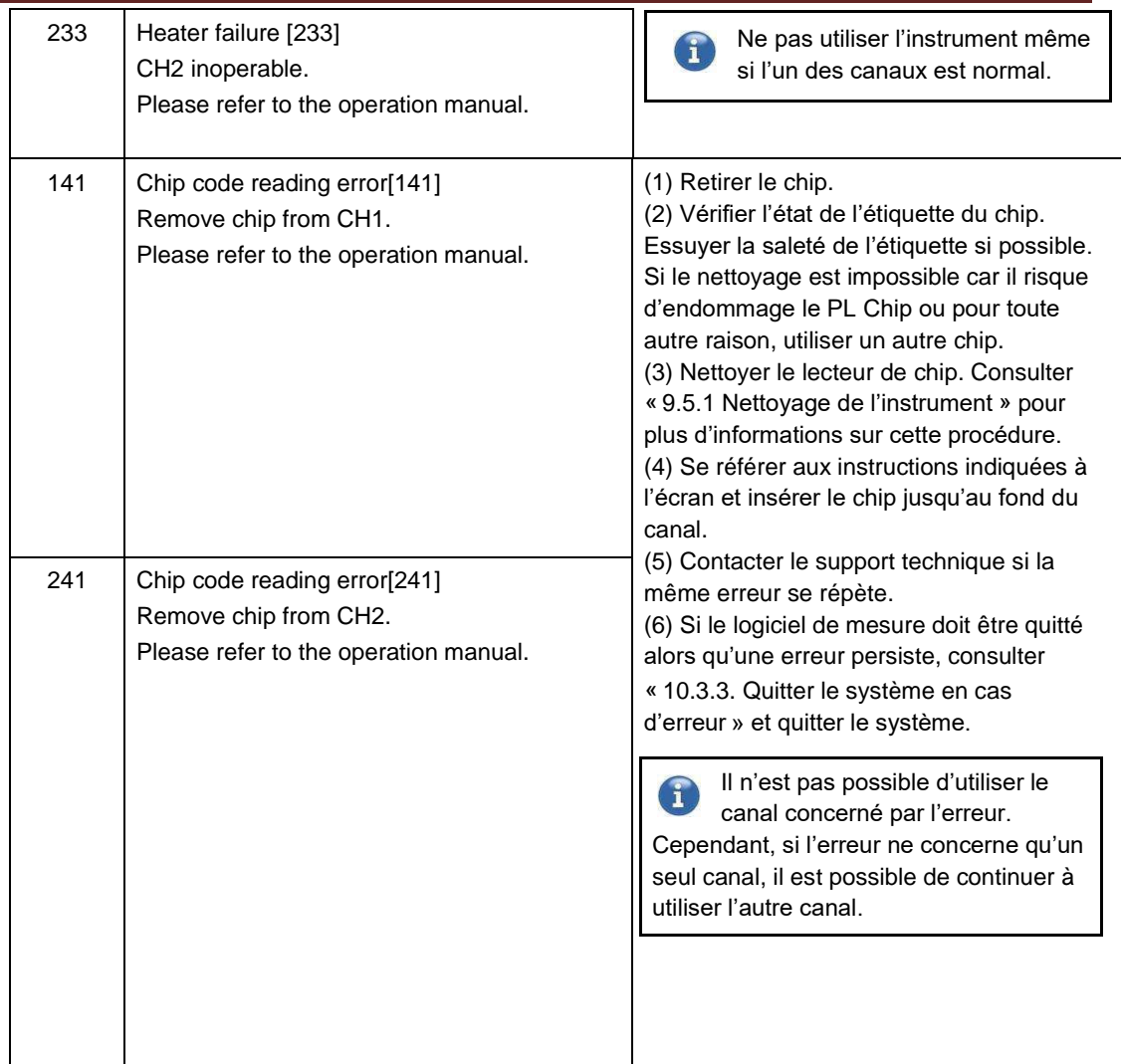

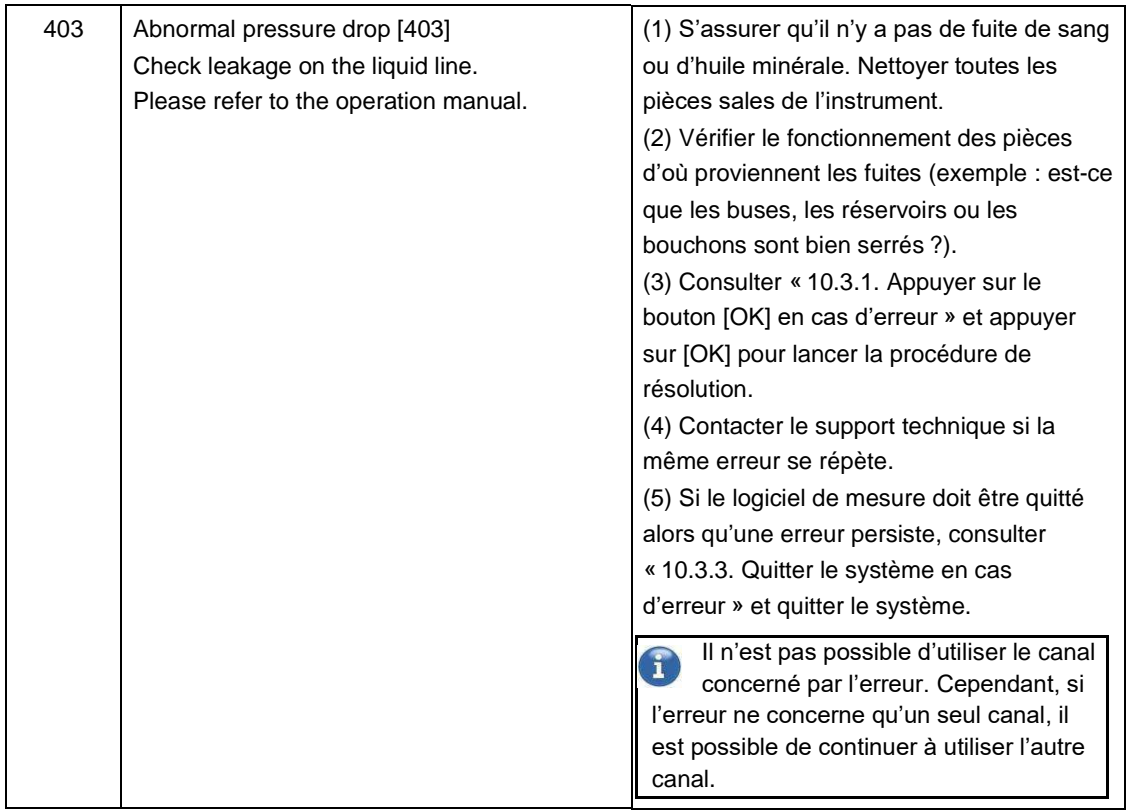

an an Indonesia.<br>Mga artist

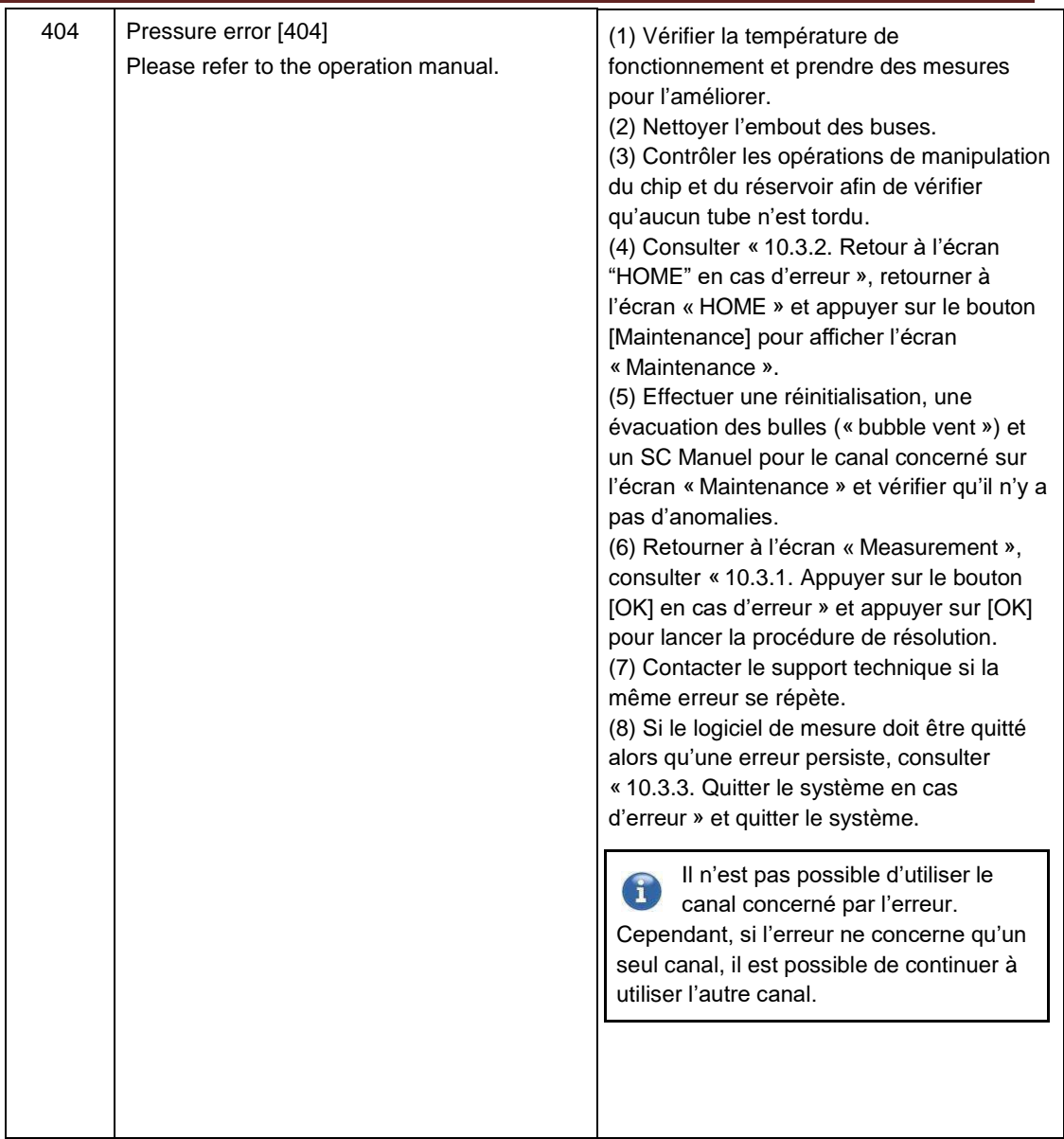

an i

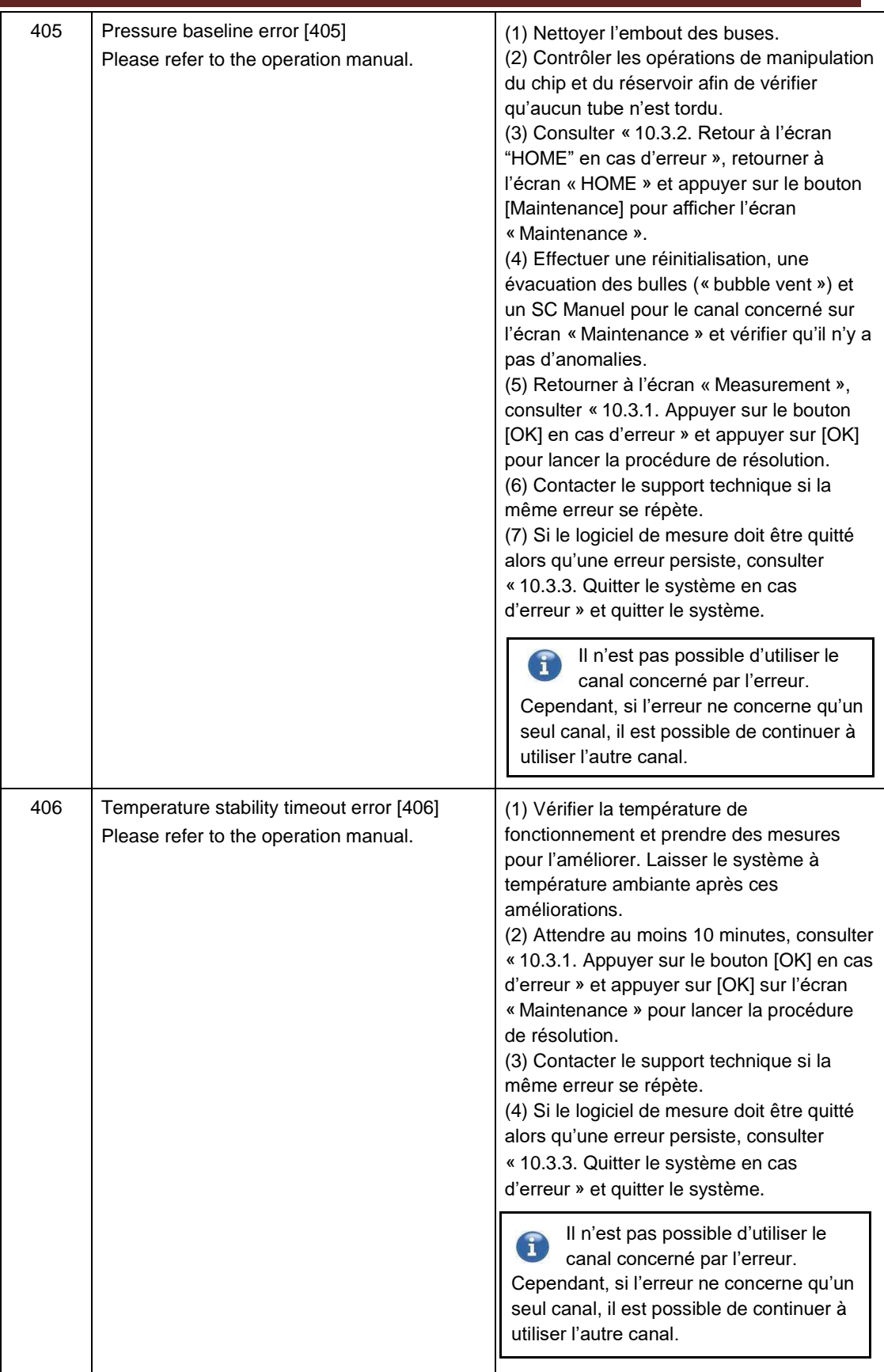

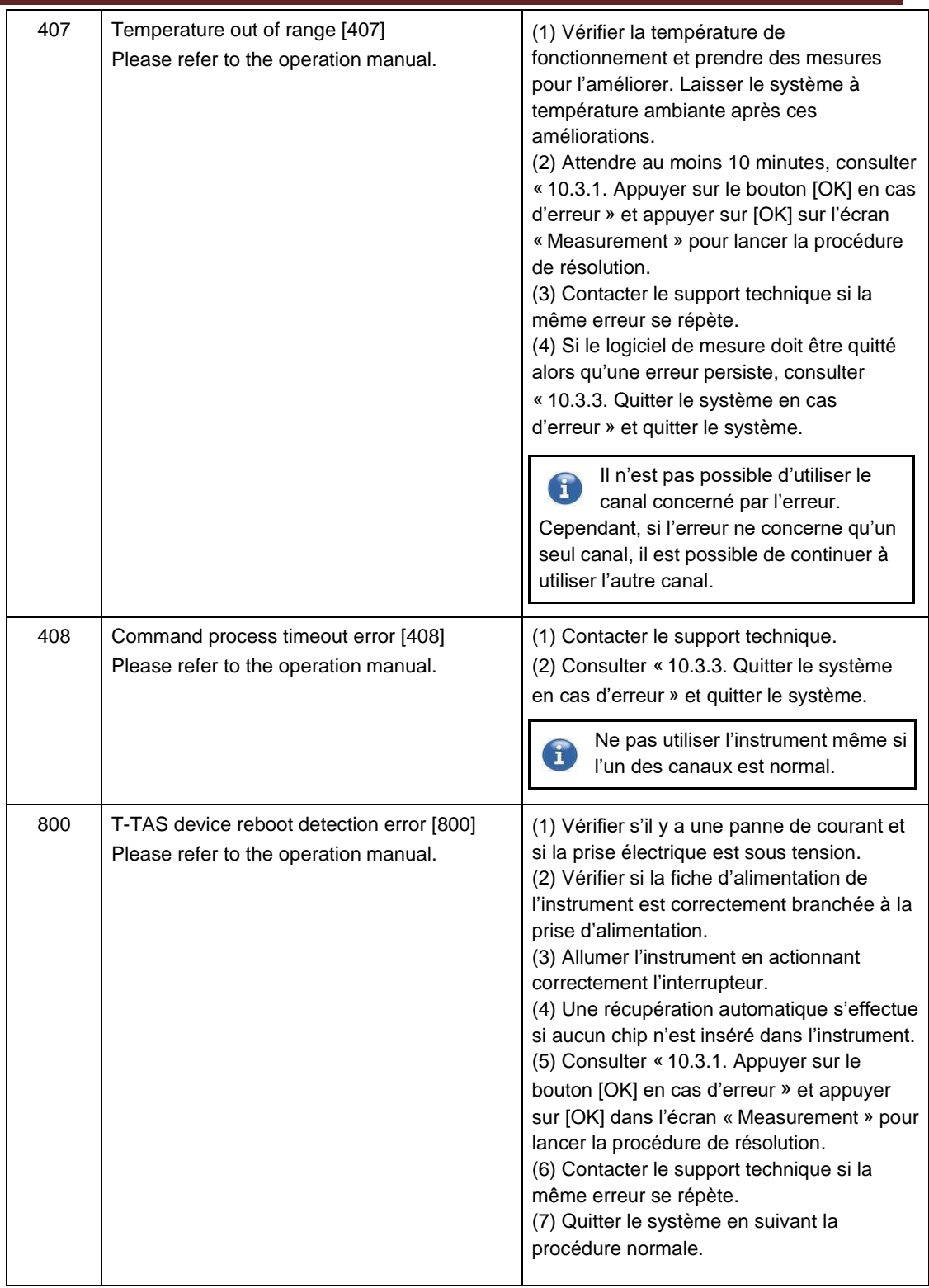

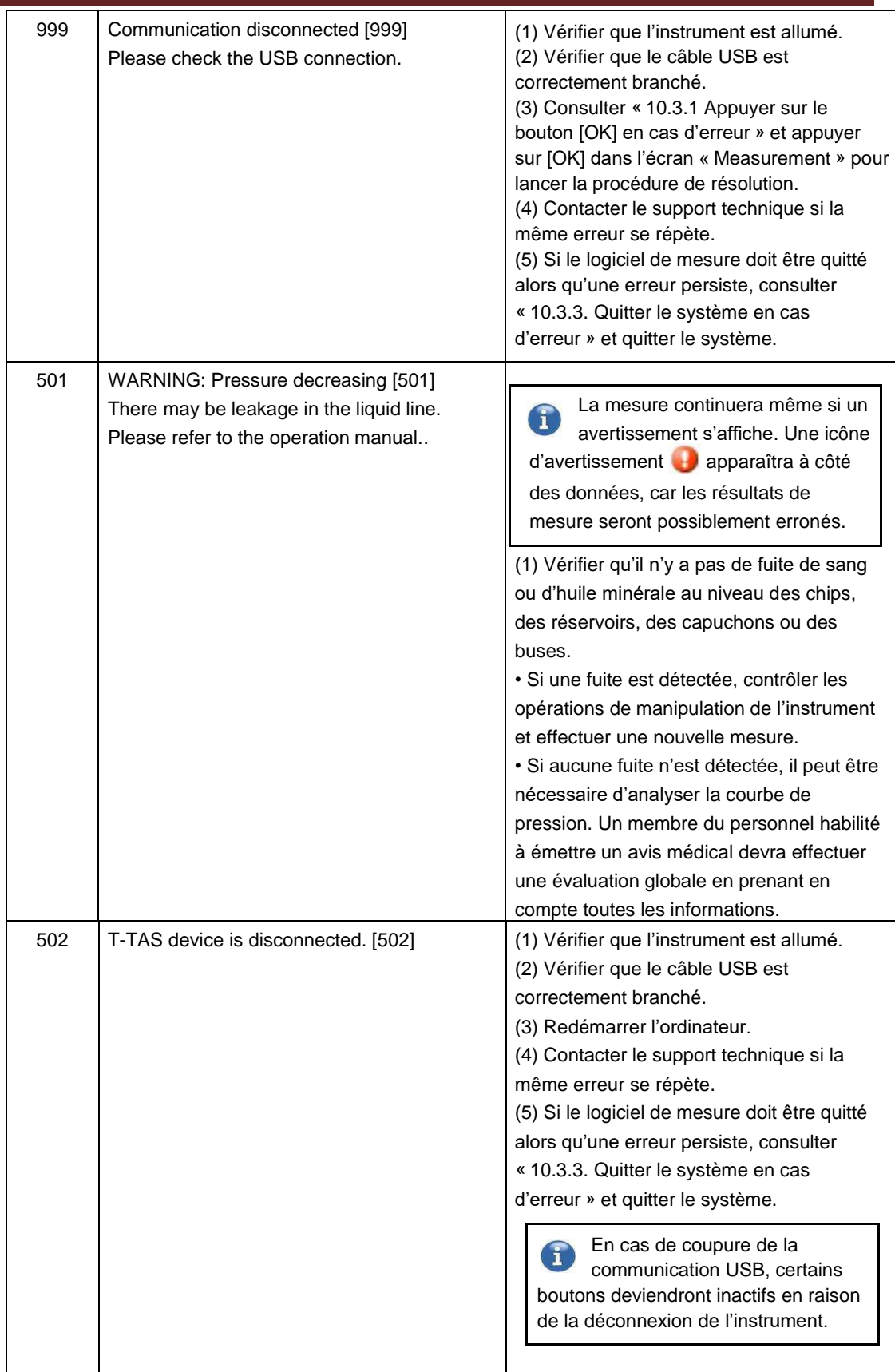

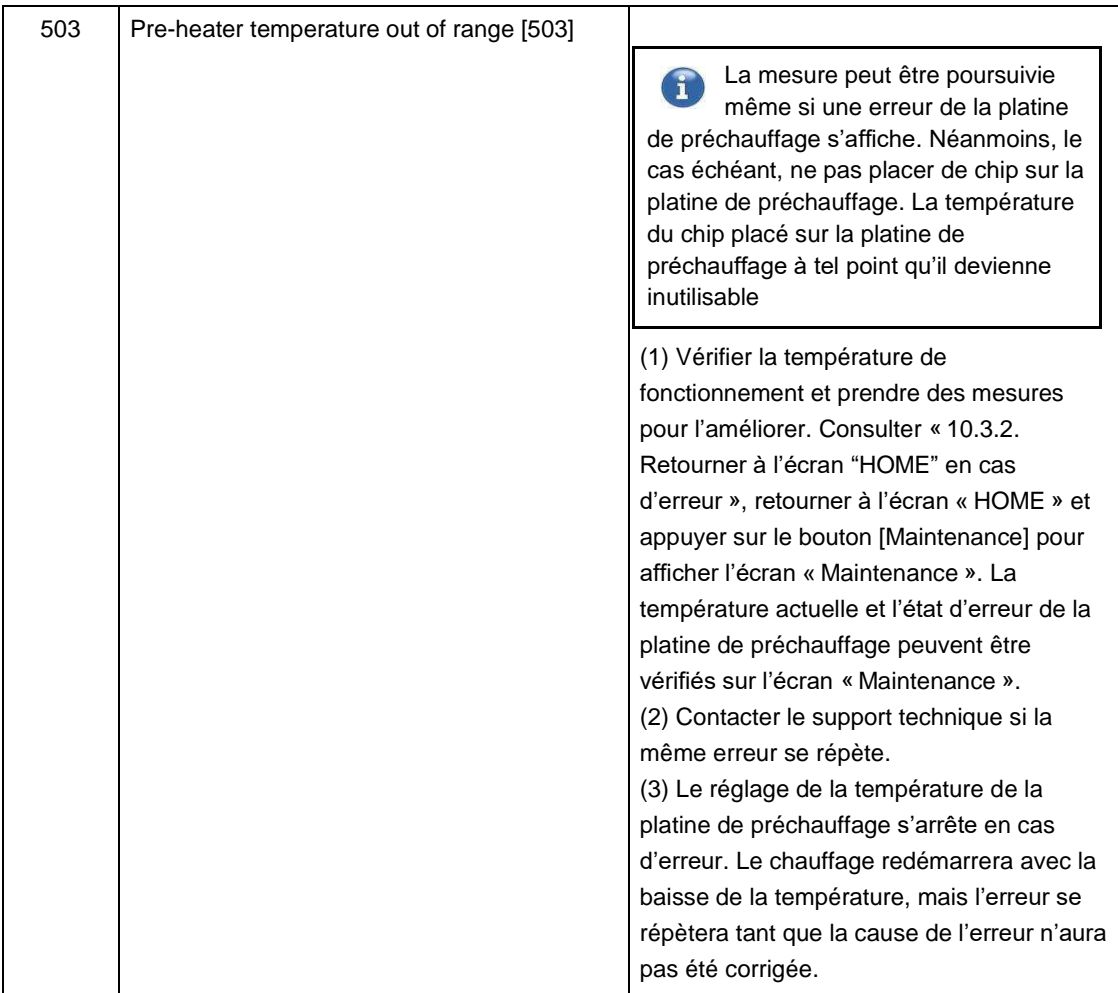

an i

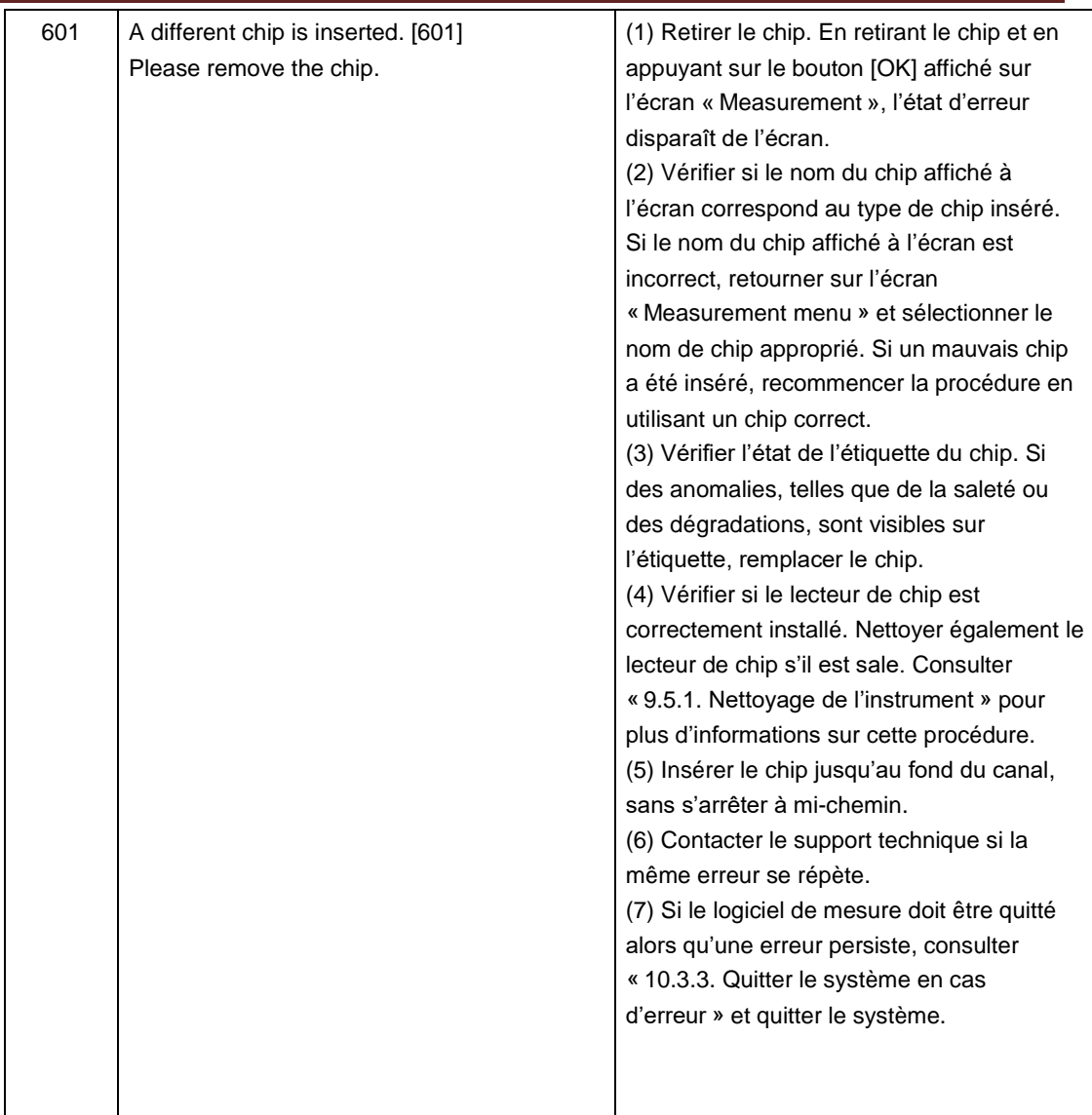

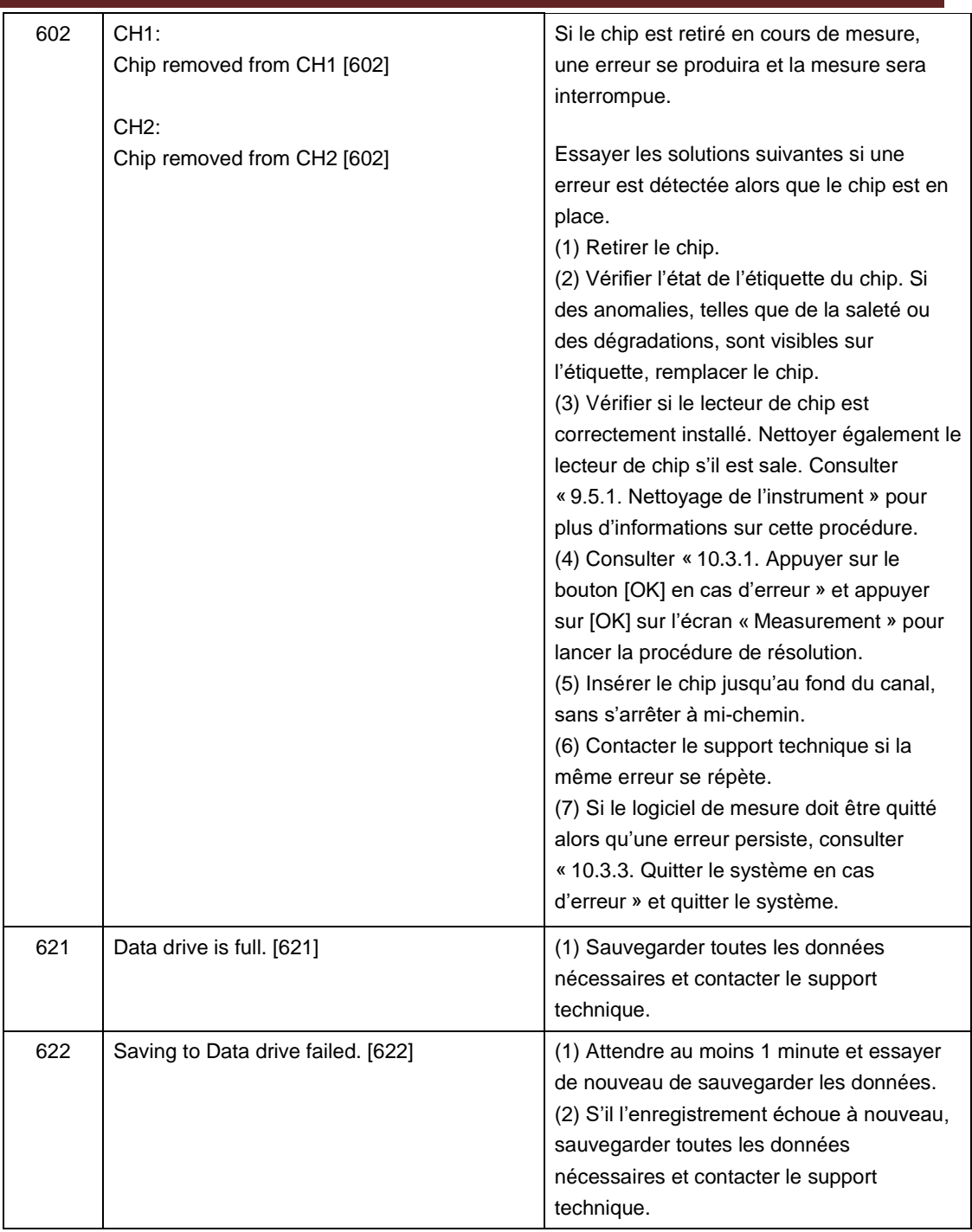

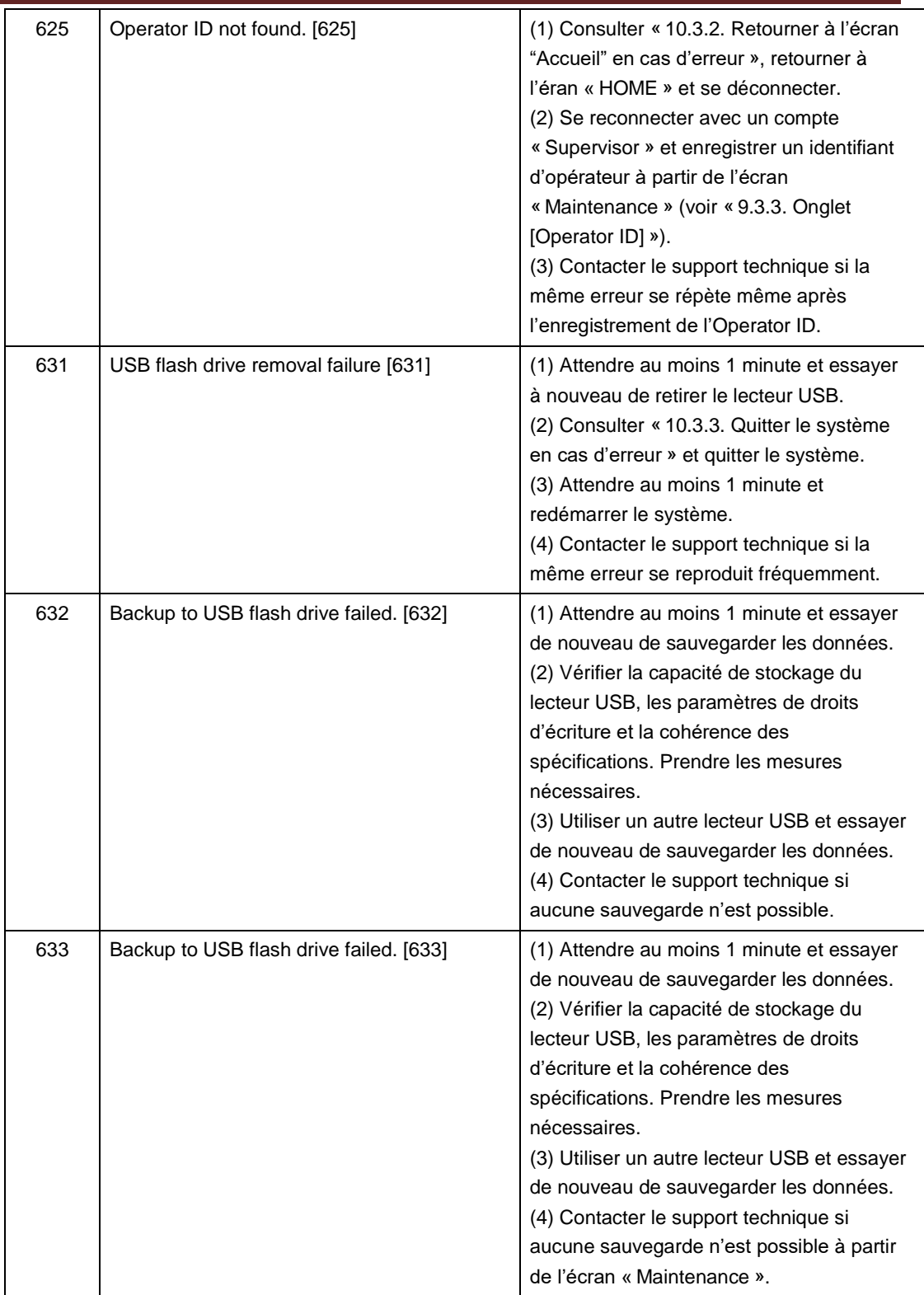

## 10.3.Actions recommandées en cas d'erreur

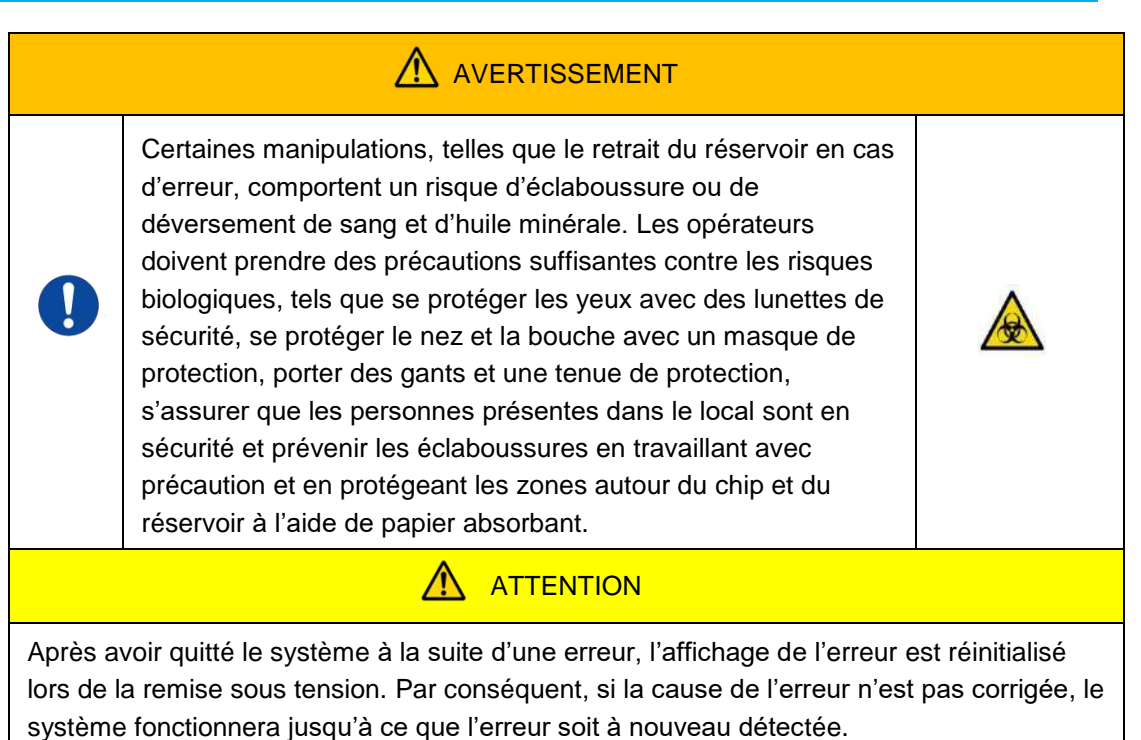

Si une erreur s'affiche, corriger le problème en se référant à la procédure de résolution décrite au paragraphe « 10.2. Messages d'erreur ». Les manipulations courantes des procédures de résolution sont décrites ci-dessous.

## **10.3.1.Appuyer sur le bouton [OK] en cas d'erreur**

- a) Si le réservoir est placé sur le chip, le retirer du chip restant sur la platine. Il existe un risque d'éclaboussure ou de déversement de sang et d'huile minérale lors du retrait du réservoir. Veiller à prendre des mesures appropriées, telles que le port d'un équipement de protection, et effectuer la manipulation avec précaution.
- b) Si les buses sont placées dans les réservoirs, les en retirer. Placer les buses dans les tubes servant à recueillir les déchets et jeter les réservoirs et bouchons retirés de manière conforme aux déchets infectieux.
- c) Si un PL Chip est inséré dans l'instrument, l'en retirer. Jeter le chip usagé de manière conforme aux déchets infectieux.
- d) Une fois le chip retiré, le bouton [OK] sur l'écran « Measurement » devient actif. Appuyer sur le bouton [OK] sur l'écran « Measurement ». L'instrument effectue alors une série d'opérations dans un certain ordre : réinitialisation, approvisionnement en huile minérale et SC Simple.

\* Si une anomalie est à nouveau détectée, une erreur se réaffichera.

## **10.3.2.Retourner à l'écran « Accueil » en cas d'erreur**

a) Si un des canaux fonctionne normalement, attendre que toutes les opérations de mesure soient terminées.

\* Il est possible de continuer les mesures avec le canal fonctionnant normalement même si l'autre canal rencontre une erreur. Il est néanmoins recommandé de contacter immédiatement le support technique.

- b) Si le réservoir est placé sur le chip, le retirer du chip restant sur la platine. Il existe un risque d'éclaboussure ou de déversement de sang et d'huile minérale lors du retrait du réservoir. Veiller à prendre des mesures appropriées, telles que le port d'un équipement de protection, et effectuer la manipulation avec précaution.
- c) Si les buses sont placées dans les réservoirs, les en retirer. Placer les buses dans les tubes servant à recueillir les déchets et jeter les réservoirs et bouchons retirés de manière conforme aux déchets infectieux.
- d) Si un chip est inséré dans l'instrument, l'en retirer. Jeter le chip usagé de manière conforme aux déchets infectieux.
- e) Une fois le chip retiré, le bouton [HOME] sur l'écran « Measurement » devient actif. Pour retourner à l'écran « HOME », appuyer sur le bouton « HOME » situé en haut à droite de l'écran « Measurement ».

## **10.3.3.Quitter le système en cas d'erreur**

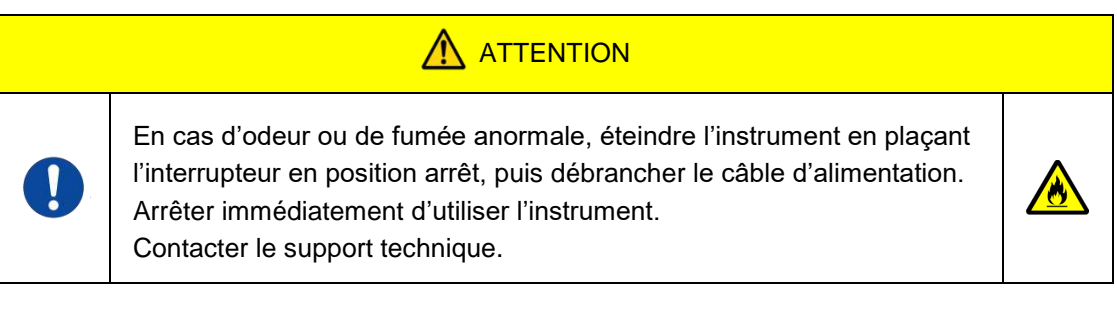

- a) Consulter le paragraphe « 10.3.2. Retourner à l'écran "HOME" en cas d'erreur » cidessus et retourner à l'écran « HOME ».
- b) La procédure suivante est identique à la procédure normale de sortie du système. Éliminer toute l'huile minérale qui s'est accumulée dans les tubes servant à recueillir les déchets ou dans le bac de récupération et placer les buses sur les tubes.
- c) Remplir la bouteille d'huile avec de l'huile minérale, si nécessaire.
- d) Sauvegarder les résultats de mesure.
- e)Vérifier qu'aucun chip n'est inséré dans l'instrument, se déconnecter de l'écran « HOME » et éteindre l'ordinateur.
- f) Éteindre le T-TAS 01 et le moniteur en plaçant leur interrupteur en position arrêt.

## **Attention :**

L'instrument se réinitialisera lors de la remise sous tension et l'erreur n'apparaîtra donc plus. Cependant, si la cause de l'erreur n'est pas corrigée, le système fonctionnera jusqu'à ce que l'erreur soit à nouveau détectée et s'affiche.

## 11. Annexe

## 11.1.Liste des consommables

## *Tableau 11.1-1*

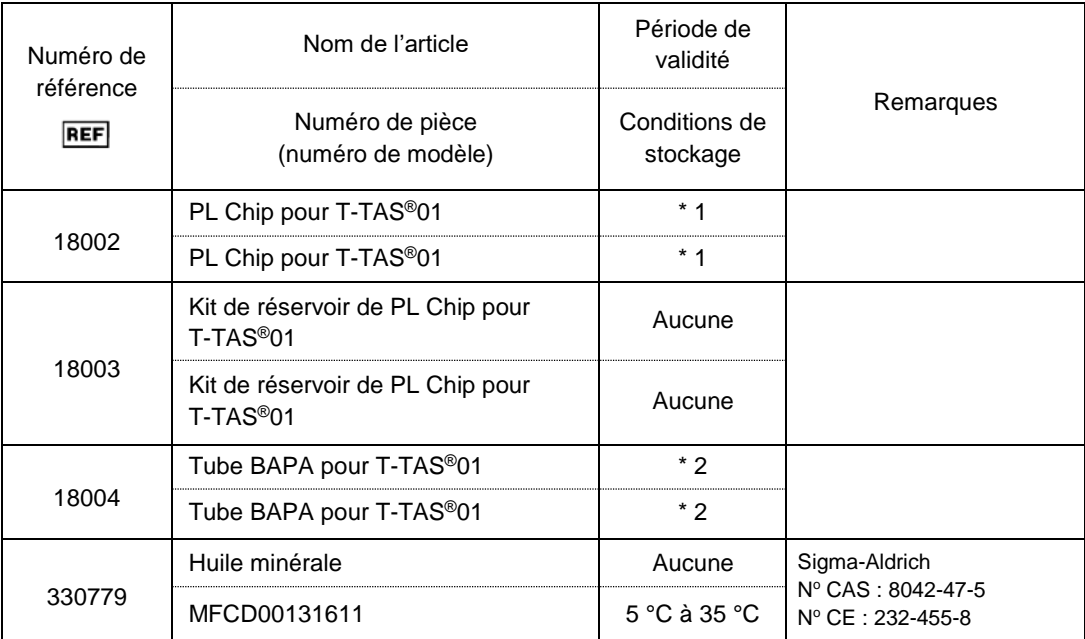

\*1 Se reporter à la notice du PL Chip.

\*2 Se reporter à la notice du tube BAPA.

## 11.2.Listes des pièces vendues séparément

#### *Tableau : 11.2-1*

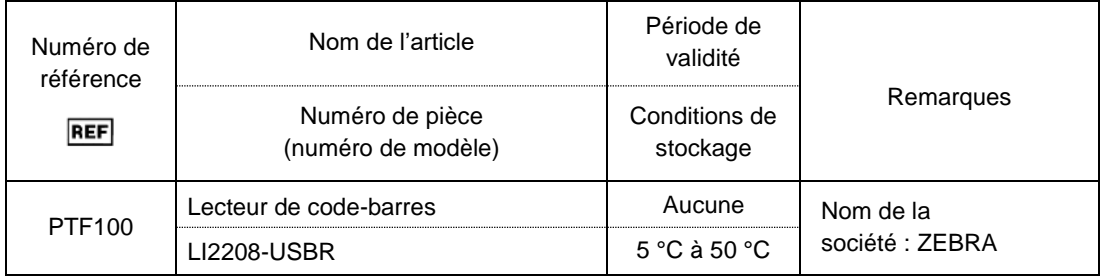

## 11.3.Documentation technique relative à la CEM (interférence électromagnétique)

Le système est conforme à la norme en matière de CEM (interférence électromagnétique), IEC 60601-1-2:2014 (uniquement pour une tension d'alimentation de 120 V). La norme CEM spécifie que le bruit généré par l'appareil certifié ne doit pas affecter d'autres appareils, tels que des smartphones, et que les ondes électromagnétiques émises par les autres appareils ne doivent pas affecter l'appareil certifié jusqu'à un certain niveau.

Les descriptions techniques relatives à la CEM sont indiquées ci-dessous.

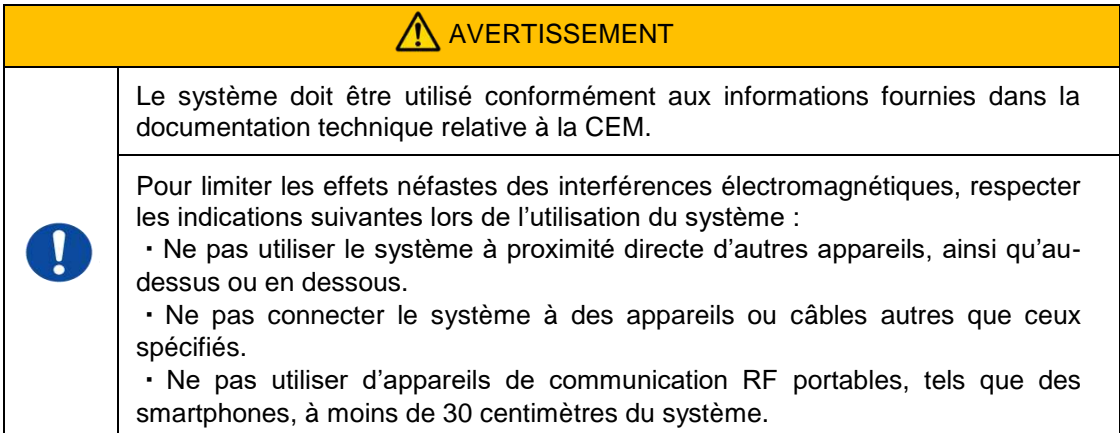

## **- Émission électromagnétique -**

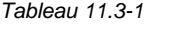

*Tableau 11.3-2*

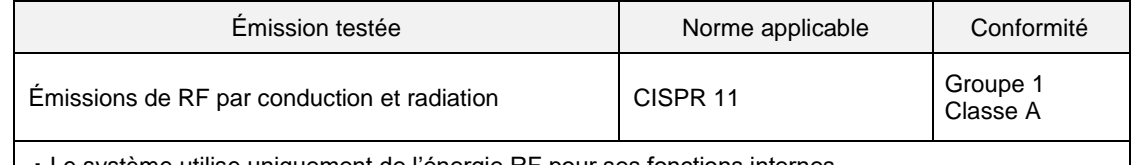

・Le système utilise uniquement de l'énergie RF pour ses fonctions internes.

・Le système est adapté à une utilisation dans un environnement médical n'étant pas directement relié au réseau commercial de distribution à basse tension.

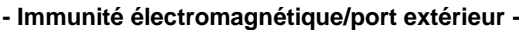

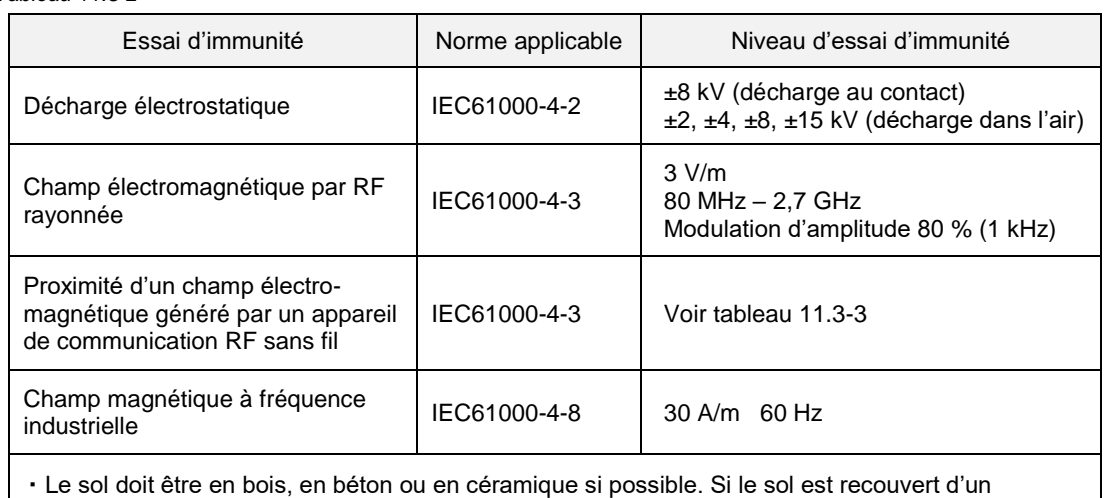

matériau synthétique, l'humidité relative doit être supérieure à 30 %.

・Le système est adapté à une utilisation dans les environnements électromagnétiques des établissements médicaux spécialisés.

#### **- Immunité à proximité de champs magnétiques générés par des appareils de communication RF sans fil -**

*Tableau 11.3-3*

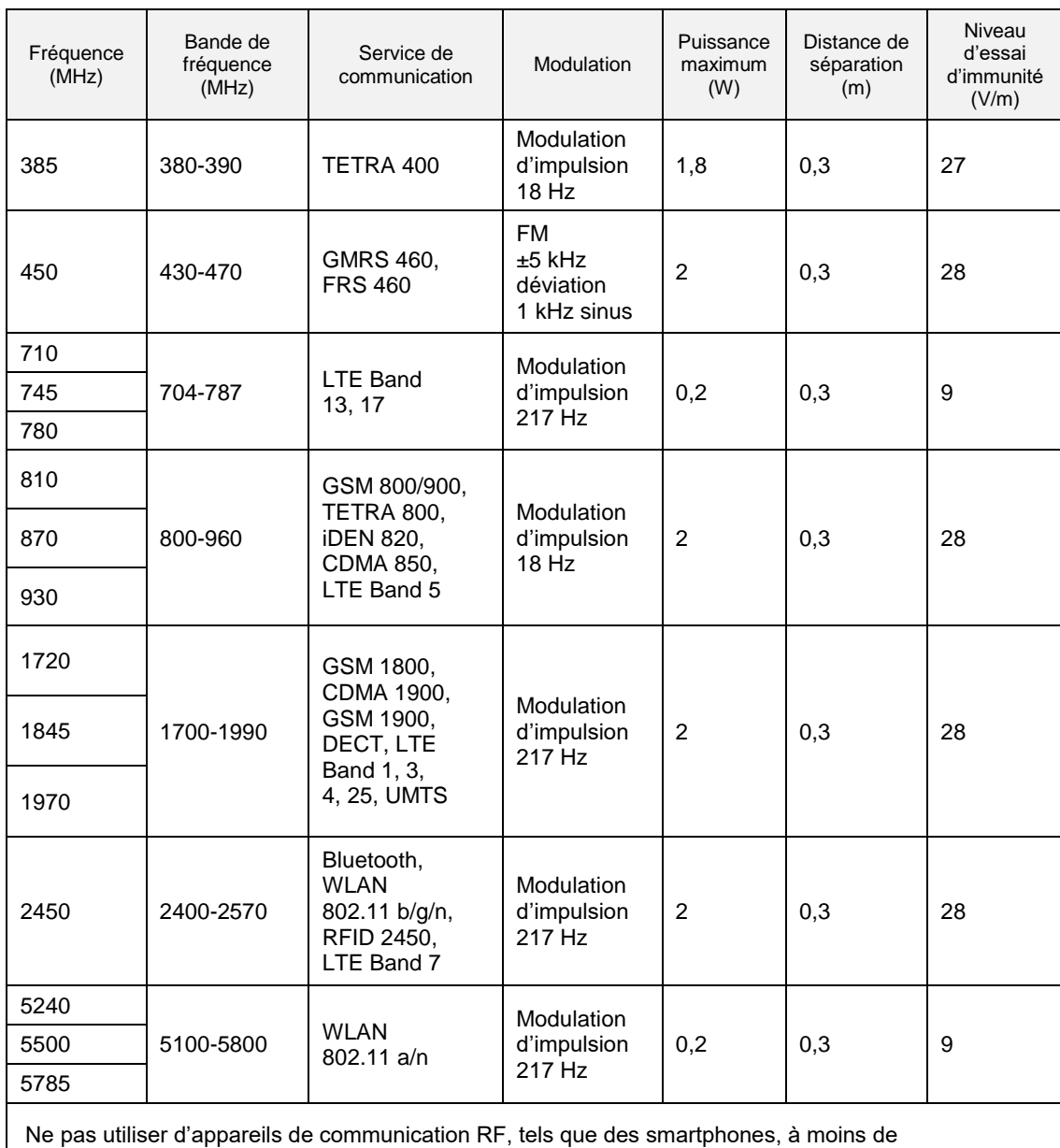

30 centimètres du système.

and a

#### **- Immunité électromagnétique/port d'entrée en courant alternatif -**

*Tableau 11.3-4*

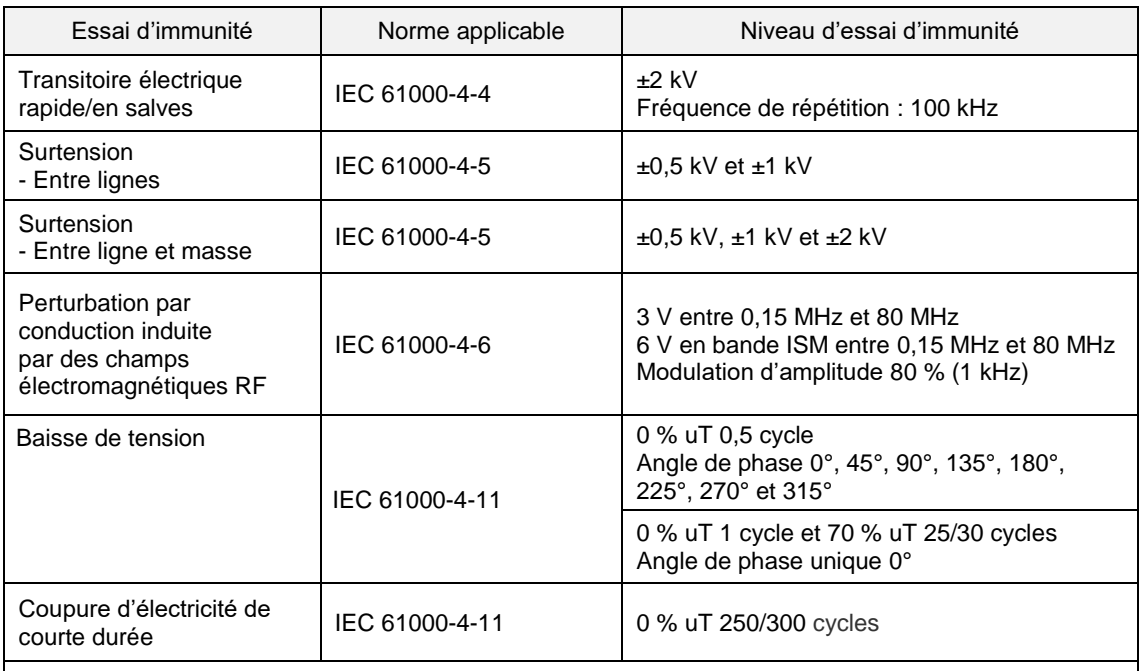

・La source d'alimentation utilisée par le système est adaptée à la qualité de l'alimentation utilisée dans les établissements médicaux spécialisés.

・Pour continuer à utiliser le système en cas de coupure d'alimentation (panne de courant), utiliser une source d'alimentation qui ne sera pas coupée.

## **- Immunité électromagnétique/port d'entrée et de sortie de signaux -**

#### *Tableau 11.3-5*

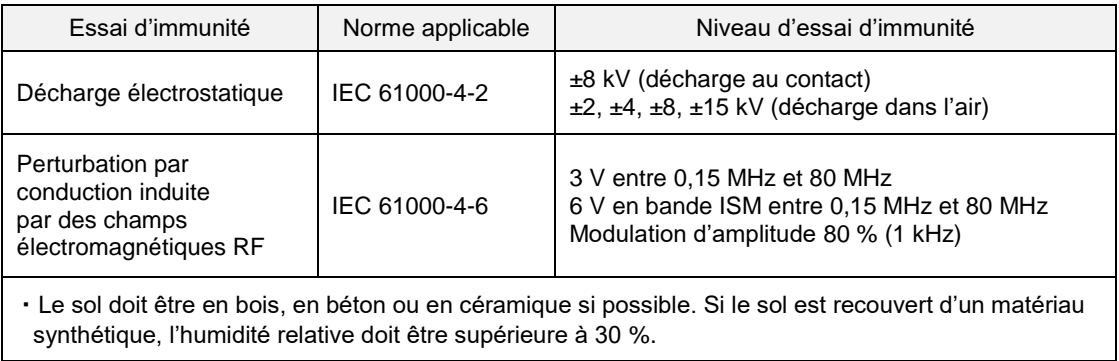

11.4.Registre de maintenance et de réparation Enregistrements de l'entretien et des réparations

[Maintenance, nom du réparateur]

[Maintenance, adresse du réparateur]

[Point de contact en cas de panne de l'instrument]

[Heures d'ouverture]

*Tableau 11.4-1*

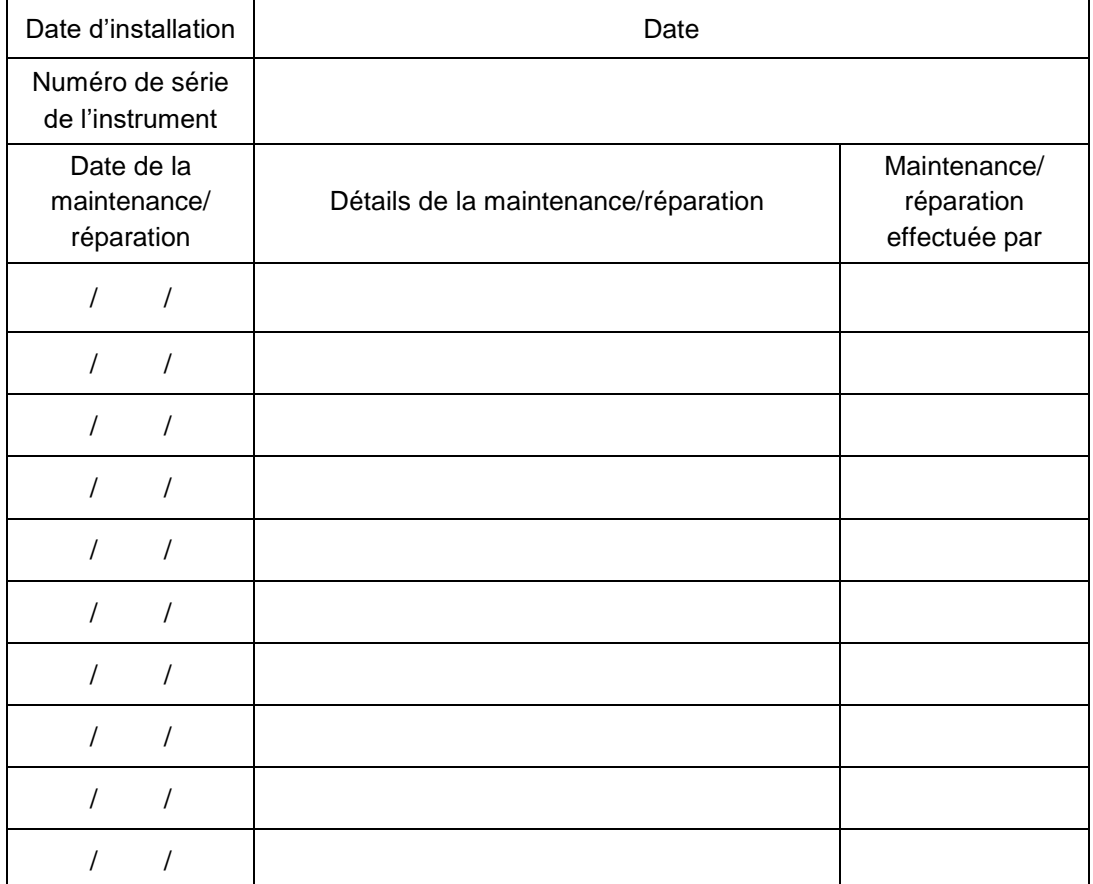

## Enregistrements des SC manuels [Nom du laboratoire]

[Responsable]

[Date d'approbation]

*Tableau 11.4-2*

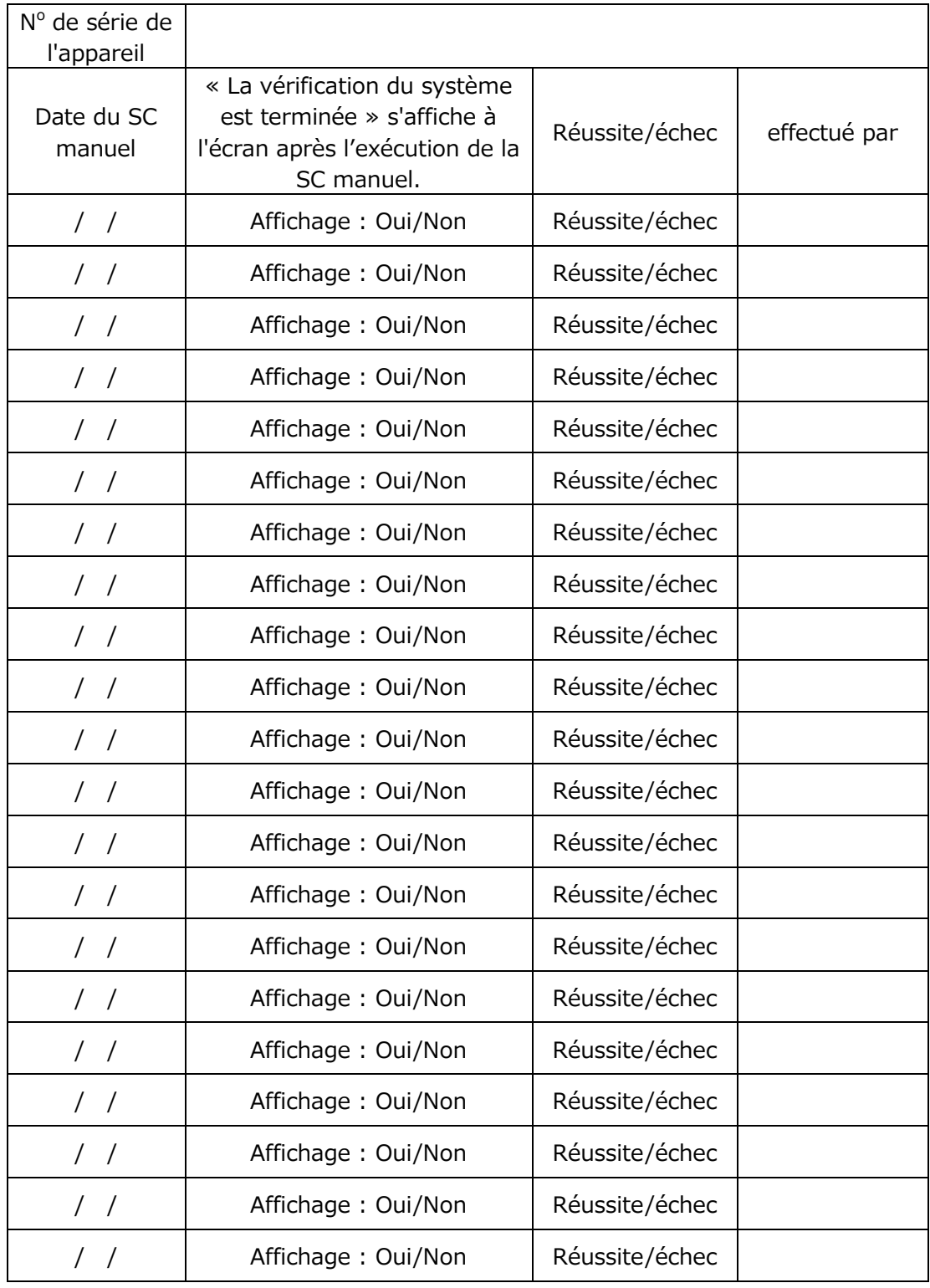

## 11.5.Historique des révisions du manuel d'instructions

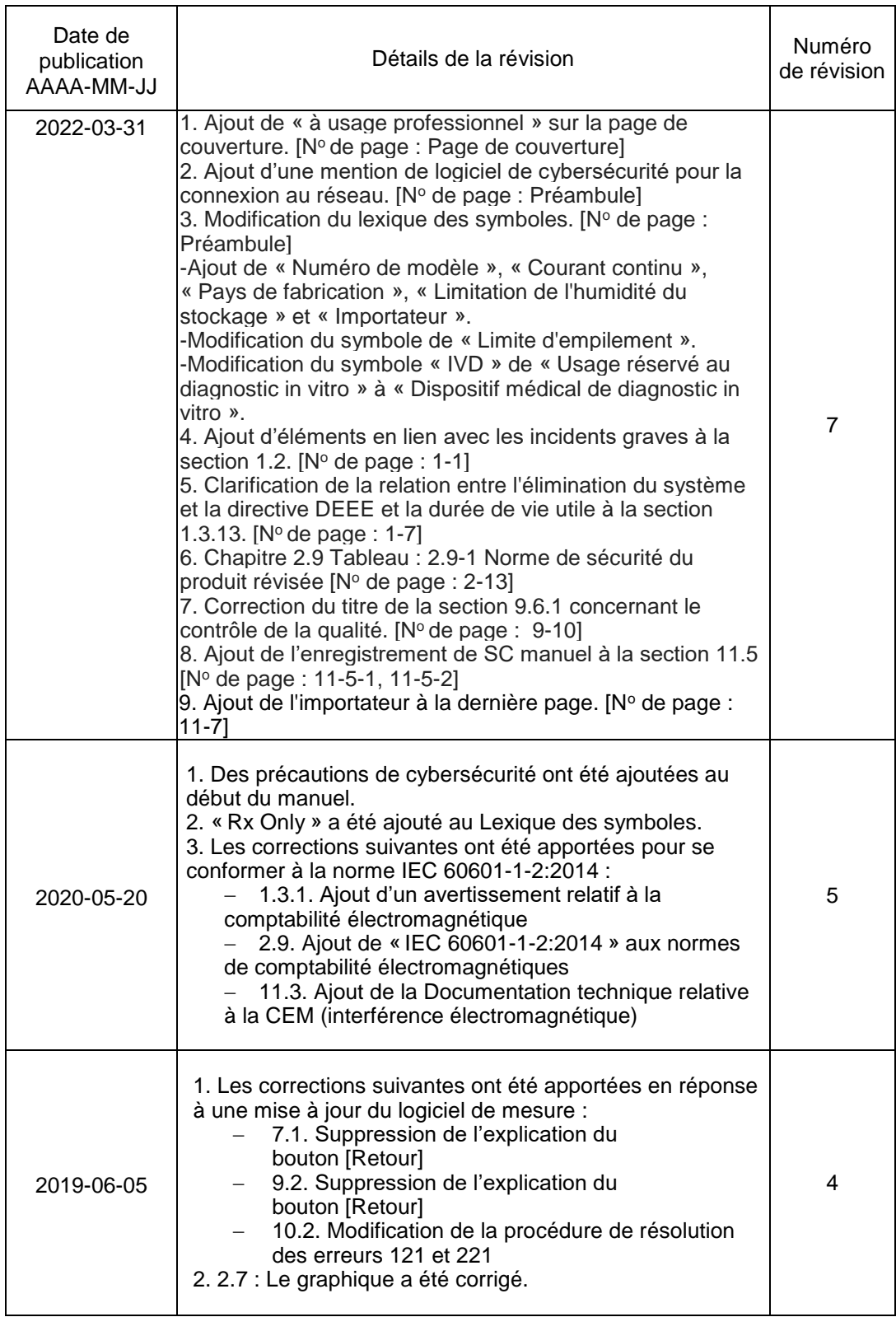

and the state of the state of

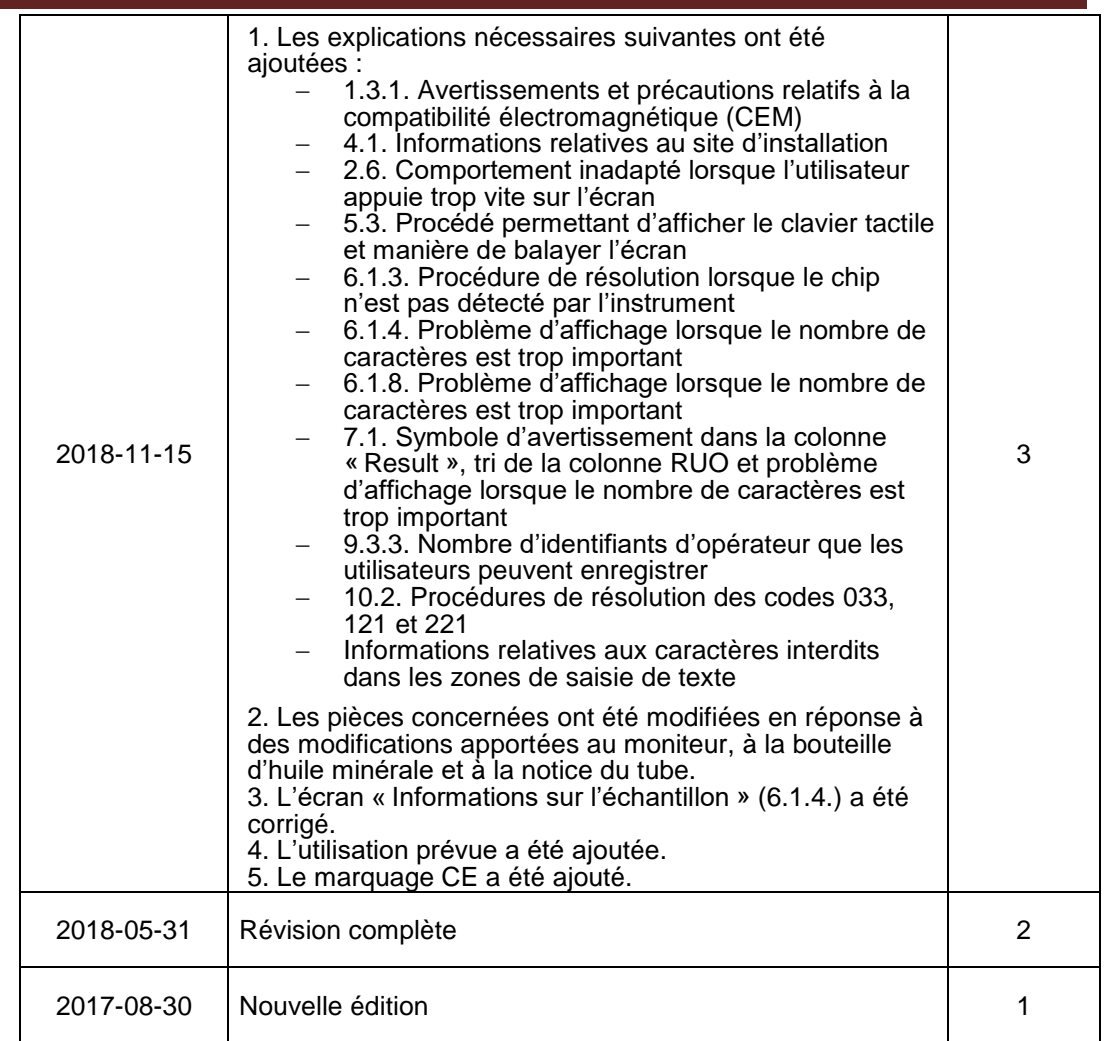

# $C \in$

## EC REP

Représentant autorisé dans la Communauté européenne Medical Device Safety Service GmbH Schiffgraben 41, 30175 Hanovre, Allemagne

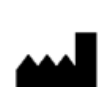

Manufacturer Fujimori Kogyo Co., Ltd. 1-1-1 Koishikawa, Bunkyo-ku, Tokyo 112-0002 Japan Phone: +81-(0)3-6381-4228 Mail: [ttas-info@zacros.co.jp](mailto:ttas-info@zacros.co.jp)

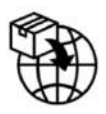

Importateur UE MedEnvoy Prinses Margrietplantsoen 33 ‐ Suite 123 2595 AM The Hague The Netherlands